Документ подписан простой электронной подписью Информация о владельце: ФИО: Гаджибутаева Султанага Рамазановна Должность: Директор Дата подписания: 09.06.2024 12:40:32 Уникальный программный ключ: 2b71376f78d52b66ab183b5be5a3b5fe443c04a8

### МИНИСТЕРСТВО ОБРАЗОВАНИЯ И НАУКИ РЕСПУБЛИКИ ДАГЕСТАН

# Частное профессиональное образовательное учреждение «РЕСПУБЛИКАНСКИЙ ПОЛИПРОФЕССИОНАЛЬНЫЙ КОЛЛЕДЖ»

(ЧПОУ «Республиканский полипрофессиональный колледж»)

INTECTANT FRAGA **УТВЕРЖДАЮ** Зам. директора по учебнометодической работе МСКОГУ В Кадрышева Ж.А « 03 » июля 2023 г.

#### Комплект контрольно-оценочных средств

#### по учебной дисциплине

### ОП.01 ОПЕРАЦИОННЫЕ СИСТЕМЫ И СРЕДЫ

программы подготовки специалистов среднего звена по специальности: 09.02.07 Информационные системы и программирование

Год набора: 2023

Кизляр 2023г.

#### ОДОБРЕН

на заседании цикловой методической общепрофессиональных комиссии профессиональных дисциплин  $\,$   $\,$   $\,$   $\,$ модулей по специальности 09.02.07 Информационные системы программирование

Протокол № 10 от «28» июня 2023 г.

Председатель ЦМК Кадрышева Ж.А.

SICROLY

Составлен в соответствии с требованиями федерального государственного образовательного стандарта  $\Pi{\rm O}$ специальности 09.02.07 Информационные системы и программирование и рабочей программы по дисциплине  $\overline{O}\Pi.01$ Операционные системы и среды

Организация-разработчик: Частное профессиональное образовательное учреждение «Республиканский полипрофессиональный колледж».

#### Разработчик(и):

Потапов Игорь Алексеевич, преподаватель Ф.И.О., ученая степень, звание, должность

#### **СОДЕРЖАНИЕ**

**[1. ПАСПОРТ](#page-3-0) [КОМПЛЕКТА КОС ПО УЧЕБНОЙ ДИСЦИПЛИНЕ](#page-3-1)** [……………………………4](#page-3-1) **[2. СПЕЦИФИКАЦИИ И ВАРИАНТЫ ОЦЕНОЧНЫХ СРЕДСТВ ДЛЯ ТЕКУЩЕГО](#page-5-0) КОНТРОЛЯ**[…………………………………………………………………………………………](#page-5-0) [9](#page-5-0) **3. СПЕЦИФИКАЦИИ И ВАРИАНТЫ ОЦЕНОЧНЫХ СРЕДСТВ ДЛЯ ПРОМЕЖУТОЧНОЙ АТТЕСТАЦИИ** …………………………………………………………………………………...135

## <span id="page-3-1"></span><span id="page-3-0"></span>1. ПАСПОРТ КОМПЛЕКТА КОС ПО УЧЕБНОЙ ДИСЦИПЛИНЕ ОП.01 Операционные системы и среды

#### 1.1. Общие положения

Контрольно-оценочные средства (КОС) предназначены для контроля и оценки образовательных достижений обучающихся, освоивших программу учебной дисциплины ОП.01 Операционные системы и среды.

КОС включает контрольные материалы для проведения текущего контроля и промежуточной аттестации в форме:

 $-2$  семестр - экзамен.

КОС разработаны в соответствии с:

- образовательной программой СПО по специальности 09.02.07 Информационные системы и программирование;

- программы учебной дисциплины ОП.01 Операционные системы и среды.

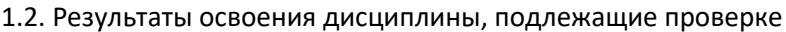

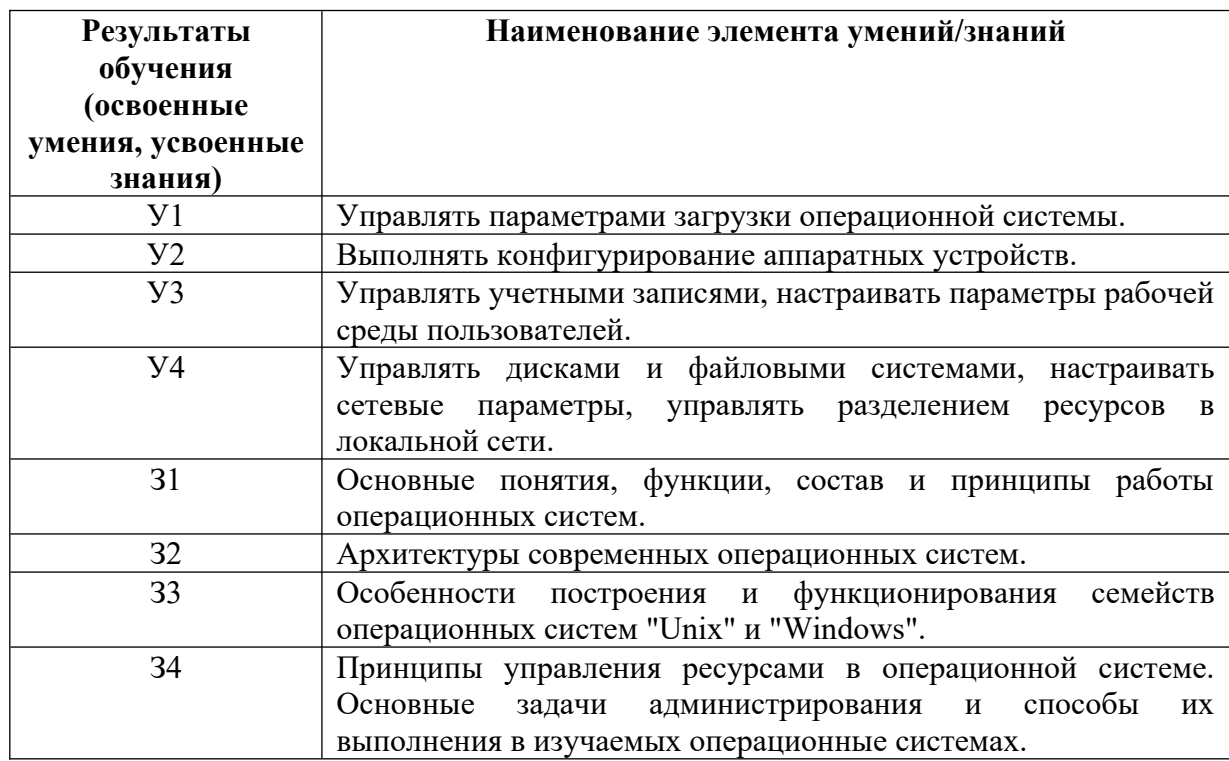

#### 1.3. Распределение оценивания результатов обучения по видам контроля

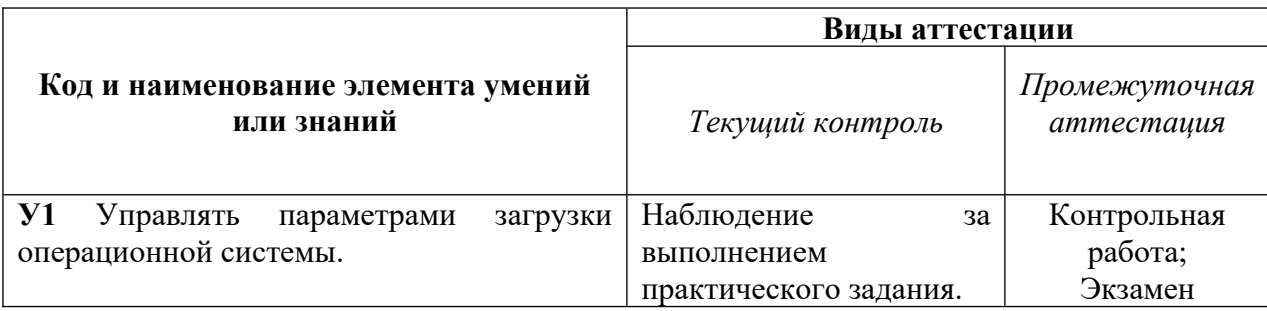

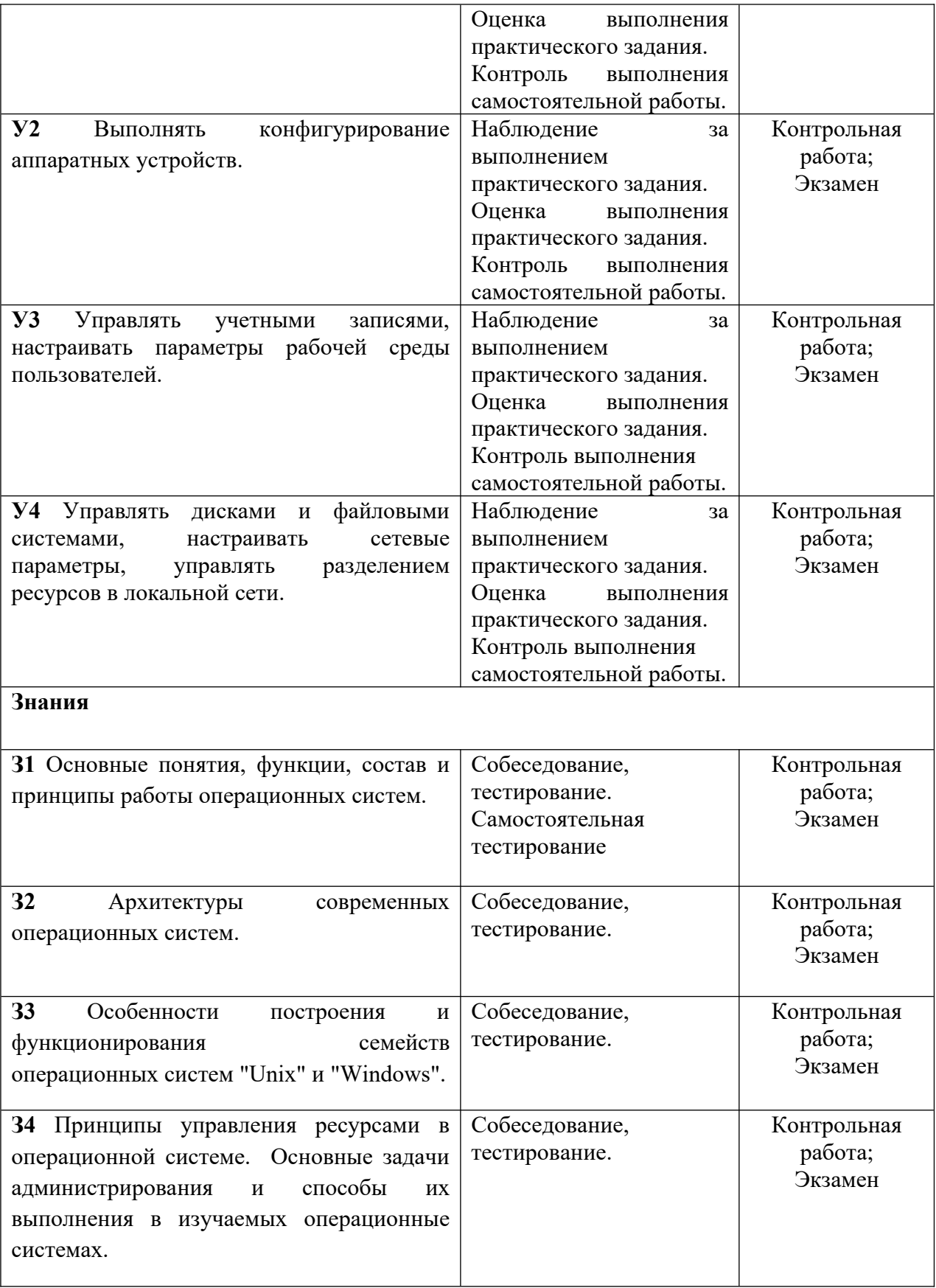

### <span id="page-5-0"></span>**2. СПЕЦИФИКАЦИИ И ВАРИАНТЫ ОЦЕНОЧНЫХ СРЕДСТВ ДЛЯ ТЕКУЩЕГО КОНТРОЛЯ**

## **2.1 СПЕЦИФИКАЦИЯ ОЦЕНОЧНЫХ СРЕДСТВ**

#### **2.1.1 Назначение**

Спецификацией устанавливаются требования к содержанию и оформлению вариантов теста.

Тест входит в состав комплекса оценочных средств и предназначен для *промежуточного* контроля, оценки знаний и умений аттестуемых, соответствующих основным показателям оценки результатов подготовки по программе учебной дисциплины «Операционные системы и среды» основной профессиональной образовательной программы по специальности 09.02.07 «Информационные системы и программирование».

**2.1.2. Контингент аттестуемых:** студенты 1 курса

**2.1.3. Форма и условия аттестации:** Текущий контроль проходит в виде тестирования по разделам:

Раздел 1 Основы теории операционных систем

Раздел 2 Машинно-зависимые свойства операционных систем

Раздел 3 Диски и файловые системы

Раздел 4. Особенности построения и функционирования семейств операционных систем «Unix» и «Windows»

Раздел 5. Управление ресурсами в операционных системах

#### **2.1.4. Время выполнения:**

подготовка 5 минут; выполнение 80 минут; оформление и сдача 5 минут; всего 90 минут.

**2.1.5. Рекомендуемая литература для разработки оценочных средств и подготовки, обучающихся к аттестации.** 

литературы

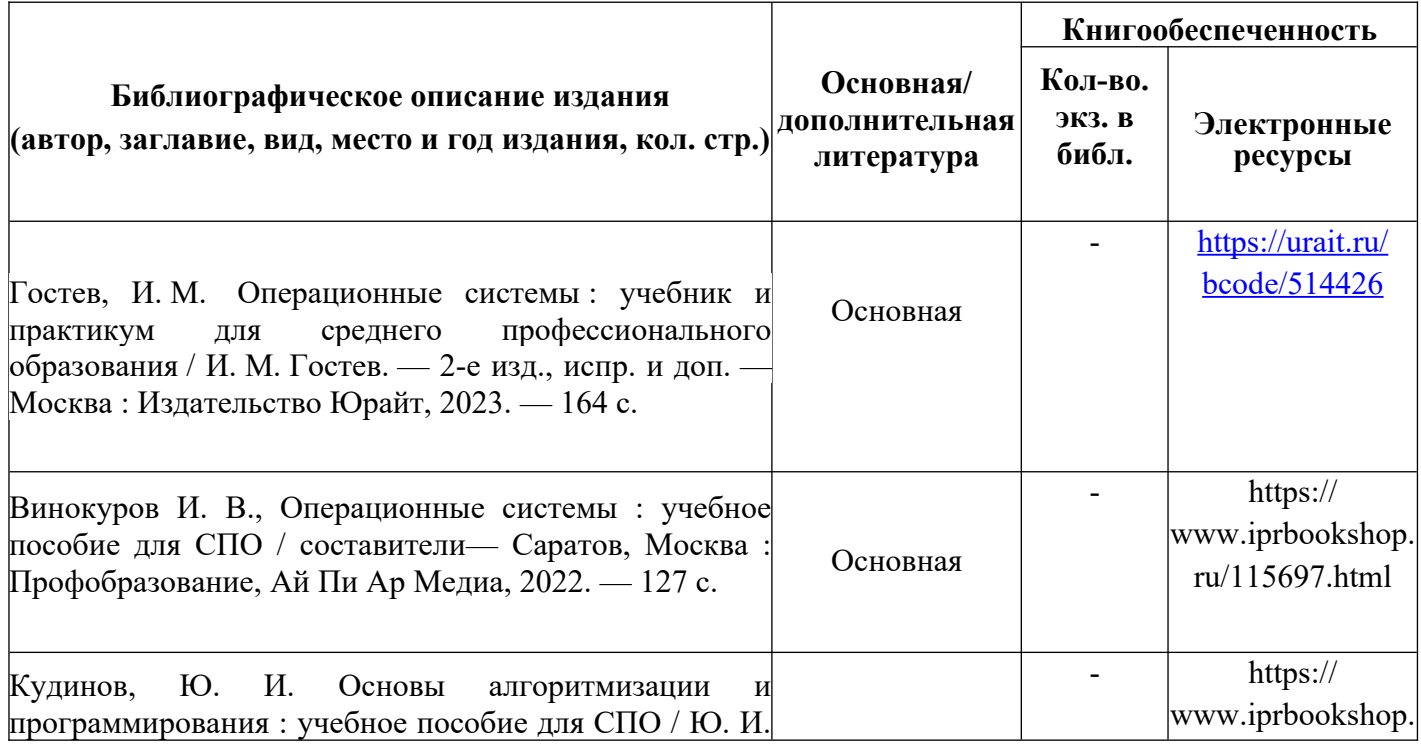

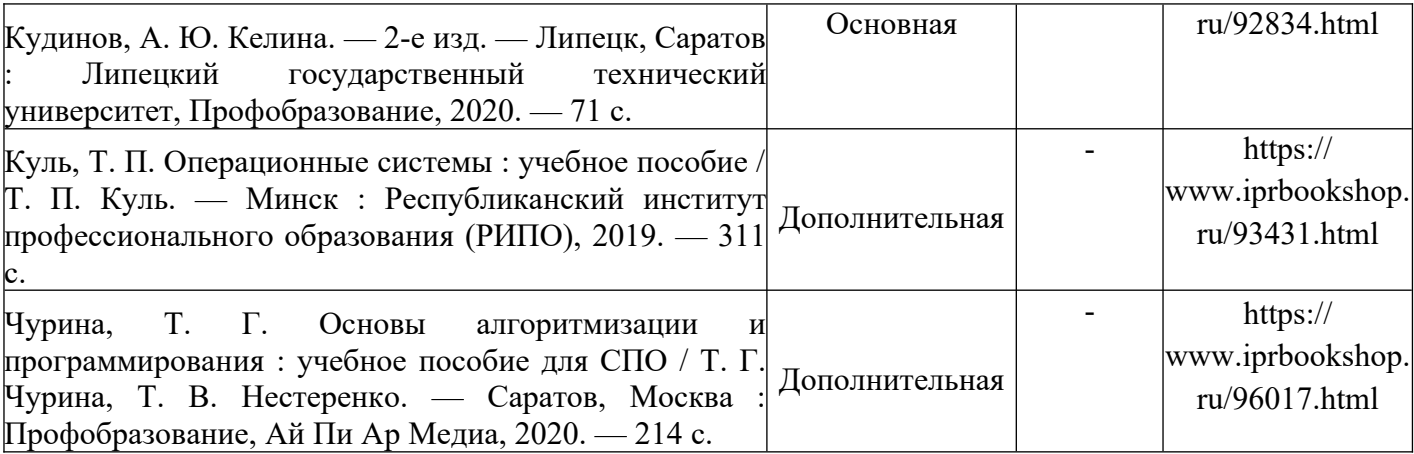

Таблица 2 – Перечень современных профессиональных баз данных (СПБД)

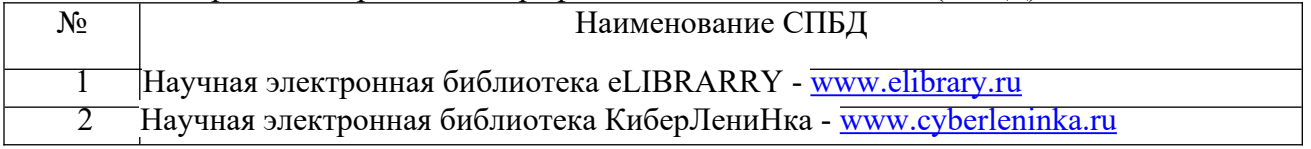

Таблица 3 – Перечень информационных справочных систем (ИСС)

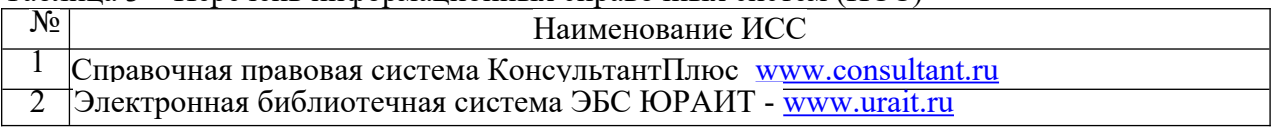

### **2.1.6. Перечень материалов, оборудования и информационных источников.**

Реализация учебной дисциплины требует наличия учебного кабинета «математических дисциплин» и лаборатории «Полигон вычислительной техники».

Оборудование учебного кабинета математических дисциплин:

Специализированная мебель: Учебная мебель на 32 посадочных места (столов 16 шт., стульев 32 шт.), рабочее место преподавателя ( стол 1 шт., стул 1 шт.), кафедра 1 шт. доска меловая 3х секционная 1шт, Компьютер Intel i5 4460/1Тб/8Гб/монитор Samsung 23" - 1 шт. Мультимедийный проектор Тип 1 Optoma x 400 - 1 шт.

Перечень лицензионного программного обеспечения: Microsoft Windows Professional (КОНТРАКТ № 5213/20 «14» сентября 2020 г, Microsoft Office Standart (КОНТРАКТ № 5213/20 «14» сентября 2020 г), Консультант + (Договор поставки и сопровождения экземпляров системы № 124 от 28.08.2020), 7-Zip (freeware), Acrobat Reader DC (freeware), Adobe Acrobat Reader DC (freeware), FireFox 77.0.1 (freeware), Google Chrome 83.0.4103.97 (freeware), VLC media player (freeware), K-Lite Codec Pack Full (freeware).

Наборы демонстрационного оборудования и учебно-наглядных пособий: мультимедийные приложения к лекционным курсам и практическим занятиям, интерактивные учебно-наглядные пособия.

Оборудования лаборатории и рабочих мест лаборатории «Полигон вычислительной техники»:

Специализированная мебель и оборудование: Учебная мебель на 16 посадочных мест (16 компьютерных столов, 16 черных кресел) рабочее место преподавателя (компьютерный стол 1шт., кресло 1шт.), доска меловая односекционная 1шт., доска маркерная на колесиках 1 шт., жалюзи 1шт. Компьютер Intel i5 4460/1Тб/8Гб/монитор Samsung 23" - 1 шт. Мультимедийный проектор Тип 1 Optoma x 400 - 1 шт. Компьютер Intel i5 4460/1Тб/8Гб/ монитор Samsung 23" - 16 шт.

Перечень лицензионного программного обеспечения: Microsoft Windows Professional

(КОНТРАКТ № 5213/20 «14» сентября 2020 г, Microsoft Office Standart (КОНТРАКТ № 5213/20 «14» сентября 2020 г), Консультант + (Договор поставки и сопровождения экземпляров системы № 124 от 28.08.2020), 1С: Бухгалтерия 8. Базовая версия (Договор ПП №03092020 от 03.09.2020), 7-Zip (freeware), Acrobat Reader DC (freeware), Adobe Acrobat Reader DC (freeware), FireFox 77.0.1 (freeware), Google Chrome 83.0.4103.97 (freeware), VLC media player (freeware), K-Lite Codec Pack Full (freeware).

Наборы демонстрационного оборудования и учебно-наглядных пособий: мультимедийные приложения к лекционным курсам и практическим занятиям, интерактивные учебно-наглядные пособия.

## **2.2. СПЕЦИФИКАЦИЯ ОЦЕНОЧНЫХ СРЕДСТВ**

## **2.2.1. Назначение**

Спецификацией устанавливаются требования к содержанию и оформлению вариантов оценочного средства.

**Практическое задание** входит в состав комплекса оценочных средств и предназначено для *текущего* контроля и оценки знаний и умений обучающихся, соответствующих основным показателям оценки знаний и умений обучающихся, соответствующих основным показателям оценки результатов подготовки по программе учебной дисциплины «Операционные системы и среды» основной профессиональной образовательной программы по специальности 09.02.07 «Информационные системы и программирование».

**2.2.2. Контингент аттестуемых:** студенты 1 курса

**2.2.3. Форма и условия аттестации:** Текущий контроль проходит в виде написания рефератов по темам:

Тема 1.1.Основные понятия, функции, состав и принципы работы операционных систем.

Тема 4.1.Особенности построения и функционирования семейства операционных систем Windows.

Тема 4.2.Особенности построения и функционирования семейства операционных систем Unix.

**2.2.4. Время выполнения:** 

подготовка 10 минут;

выполнение 60 минут;

оформление и сдача 10 минут;

всего 1 час 20 минут.

**2.2**.5. Рекомендуемая литература для разработки оценочных средств и подготовки, обучающихся к аттестации.

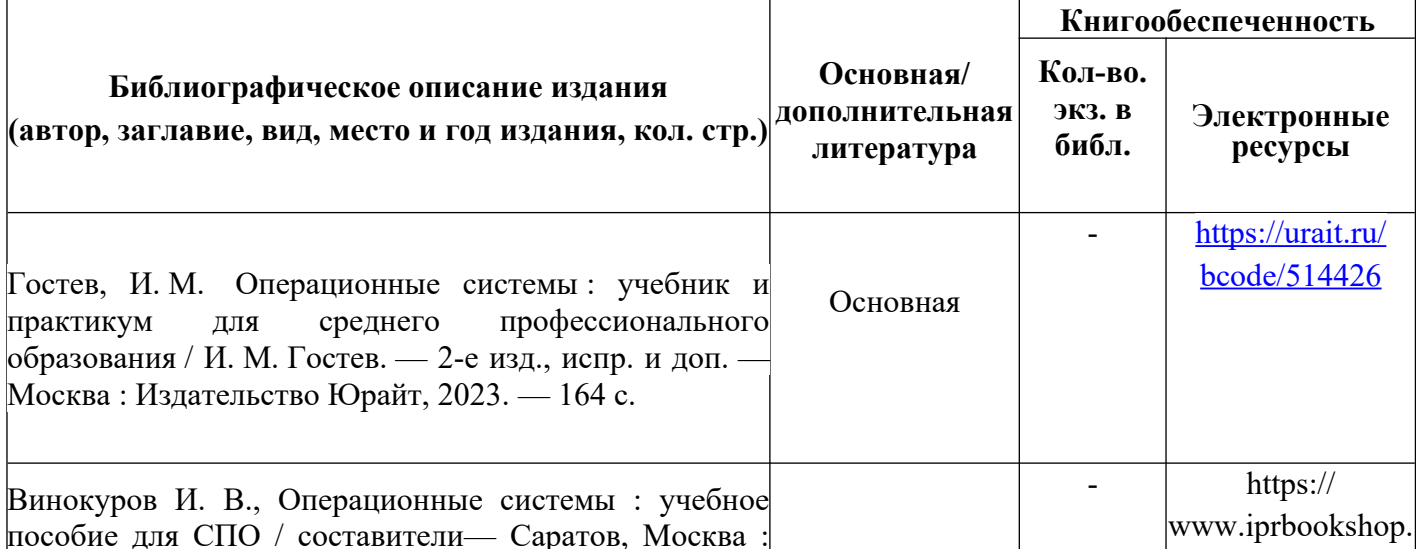

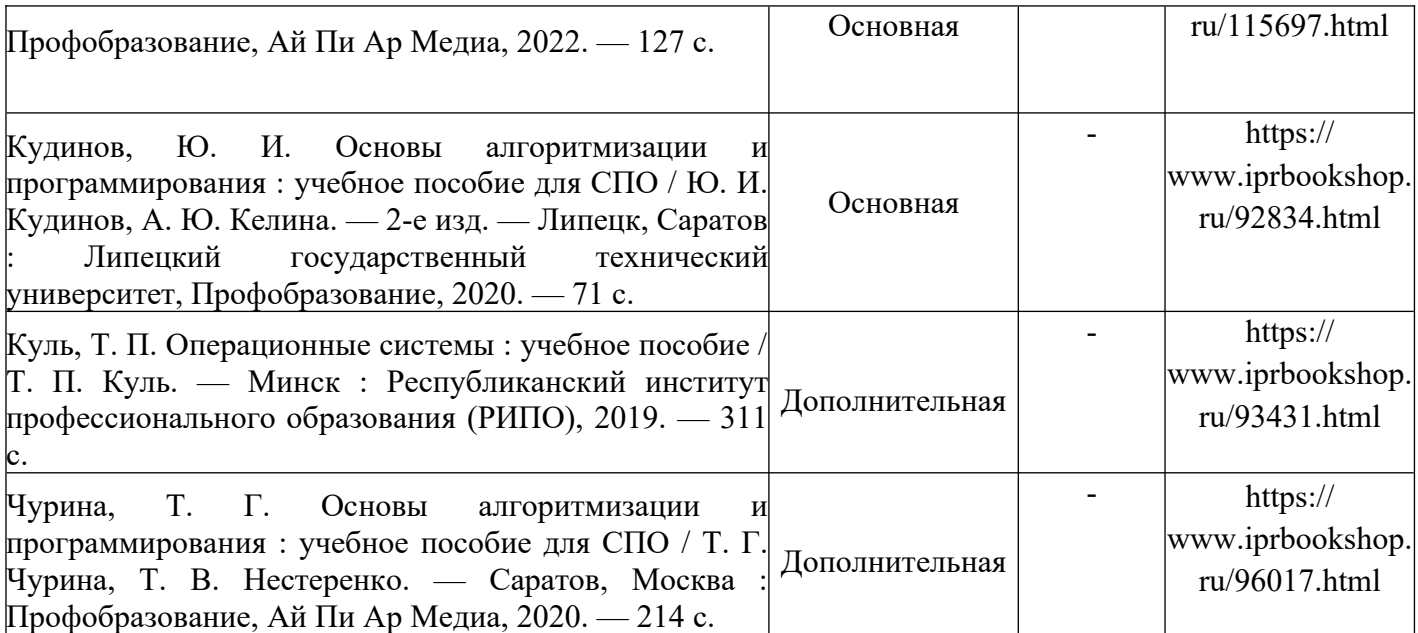

Таблица 2 – Перечень современных профессиональных баз данных (СПБД)

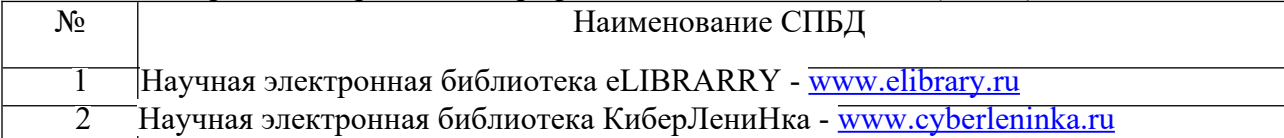

Таблица 3 – Перечень информационных справочных систем (ИСС)

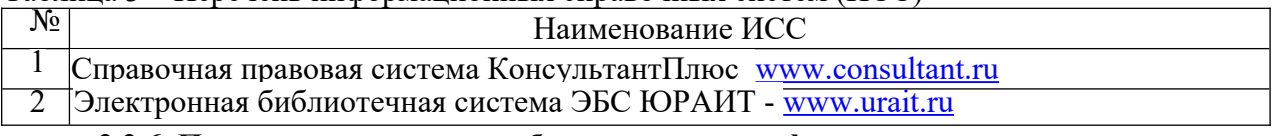

#### **2.2.6. Перечень материалов, оборудования и информационных источников.**

Реализация учебной дисциплины требует наличия учебного кабинета «математических дисциплин» и лаборатории «Полигон вычислительной техники».

Оборудование учебного кабинета математических дисциплин:

Специализированная мебель: Учебная мебель на 32 посадочных места (столов 16 шт., стульев 32 шт.), рабочее место преподавателя ( стол 1 шт., стул 1 шт.), кафедра 1 шт. доска меловая 3х секционная 1шт, Компьютер Intel i5 4460/1Тб/8Гб/монитор Samsung 23" - 1 шт. Мультимедийный проектор Тип 1 Optoma x 400 - 1 шт.

Перечень лицензионного программного обеспечения: Microsoft Windows Professional (КОНТРАКТ № 5213/20 «14» сентября 2020 г, Microsoft Office Standart (КОНТРАКТ № 5213/20 «14» сентября 2020 г), Консультант + (Договор поставки и сопровождения экземпляров системы № 124 от 28.08.2020), 7-Zip (freeware), Acrobat Reader DC (freeware), Adobe Acrobat Reader DC (freeware), FireFox 77.0.1 (freeware), Google Chrome 83.0.4103.97 (freeware), VLC media player (freeware), K-Lite Codec Pack Full (freeware).

Наборы демонстрационного оборудования и учебно-наглядных пособий: мультимедийные приложения к лекционным курсам и практическим занятиям, интерактивные учебно-наглядные пособия.

Оборудования лаборатории и рабочих мест лаборатории «Полигон вычислительной техники»:

Специализированная мебель и оборудование: Учебная мебель на 16 посадочных мест (16 компьютерных столов, 16 черных кресел) рабочее место преподавателя (компьютерный стол 1шт., кресло 1шт.), доска меловая односекционная 1шт., доска маркерная на колесиках 1 шт., жалюзи 1шт. Компьютер Intel i5 4460/1Тб/8Гб/монитор Samsung 23" - 1 шт.

Мультимедийный проектор Тип 1 Optoma x 400 - 1 шт. Компьютер Intel i5 4460/1Тб/8Гб/ монитор Samsung 23" - 16 шт.

Перечень лицензионного программного обеспечения: Microsoft Windows Professional (КОНТРАКТ № 5213/20 «14» сентября 2020 г, Microsoft Office Standart (КОНТРАКТ № 5213/20 «14» сентября 2020 г), Консультант + (Договор поставки и сопровождения экземпляров системы № 124 от 28.08.2020), 1С: Бухгалтерия 8. Базовая версия (Договор ПП №03092020 от 03.09.2020), 7-Zip (freeware), Acrobat Reader DC (freeware), Adobe Acrobat Reader DC (freeware), FireFox 77.0.1 (freeware), Google Chrome 83.0.4103.97 (freeware), VLC media player (freeware), K-Lite Codec Pack Full (freeware).

Наборы демонстрационного оборудования и учебно-наглядных пособий: мультимедийные приложения к лекционным курсам и практическим занятиям, интерактивные учебно-наглядные пособия.

### **2.3 ВАРИАНТЫ ОЦЕНОЧНЫХ СРЕДСТВ**

## **Тест по разделу Основы теории операционных систем**

Перечень вопросов:

В основные функции операционной системы *не входит* ...

a) обеспечение диалога с пользователем

b) организация файловой структуры

c) управление ресурсами компьютера

d) разработка программ для ЭВМ

2. Резидентная программа...

a) вскрывает засекреченные файлы

b) стартует сразу же при запуске компьютера

c) постоянно находится на жестком диске

d) постоянно находится в оперативной памяти

3. Синхронный режим работы это:

a) Режим работы компьютера без подключения внешних запоминающих устройств

b) Продолжение работы устройства только после получения от другого устройства ответа на посланный запрос

c) Режим работы компьютера, когда клавиатура и мышь подключаются одновременно

d) Режим работы, при котором пользователь не участвует в контроле за работой внешних устройств (принтер, сканер)

4. Архитектура, содержащая виртуальные машины, использует:

 a) Разное аппаратное обеспечение (процессор, материнская плата, дополнительные платы, память)

b) Разные комплекты внешних устройств (монитор, клавиатура, мышь)

c) Единую хостовую операционную систему

5.System Calls – это:

a) Програмное преравание

b) Сигнал «бипера» компьютера

c) Звонок системного администратора

d) Информация о выключении питания компьютера

d) Минимизировать число используемых языков программирования

6.Табличные редакторы относятся ...

a) операционным системам

b) библиотекам подпрограмм

c) пакетам прикладных программ

d) системному программному обеспечению

7.Драйвер относится к \_\_\_\_\_\_\_\_ программному обеспечению

a) антивирусному

b) системному

с) инструментальному

d) прикладному

8. Комплекс программ, обеспечивающих управление работой всех аппаратных устройств и доступ пользователя к ним, называется

- а) операционной системой
- **b**) интерфейсом

с) пакетом прикладных программ

d) утилитой

9. Укажите операционную систему.

a) UNIX

b) Adobe

c) IBM PC

 $d$ ) API

10. Вызвать контекстное меню для объекта ОС Windows можно

- а) наведением указателя мыши на кнопку
- b) используя кнопку «Пуск»
- с) щелчком правой кнопки мыши
- d) двойным щелчком мыши

## Тест по разделу Диски и файловые системы

Перечень вопросов:

Вариант 1

## 1.Файл это:

А) область хранения данных на диске

Б) программа или данные, хранящиеся в долговременной памяти

- В) программа или данные, имеющие имя и хранящиеся в оперативной памяти
- Г) программа или данные, имеющие имя и хранящиеся в долговременной памяти

#### 2. Имя файла состоит из двух частей:

А) адреса первого сектора и объёма файла

Б) имени и расширения

В) области хранения файлов и каталога

Г) имени и адреса первого сектора

## 3.Имя файлу даёт:

- А) операционная система
- Б) процессор
- В) программа при его создании
- Г) пользователь

## 4. Расширение файлу присваивает:

- А) программа при его создании
- Б) процессор
- В) пользователь
- Г) операционная система

#### 5.Имя файла может включать до

А) 16 символов Б)254 символов В) 256 символов

## Г) 255 символов

### **6.Под расширение отводится**

- А) 4 символа
- Б) 2 символа
- В) 3 символа
- Г) 5 символов

#### **7.Для того, чтобы на диске можно было хранить файлы, диск должен быть предварительно:**

А) скопирован

Б) отформатирован

В) удалён

Г)дифрагментирован

### **8.В процессе форматирования диск разбивается на две области**:

- А) имя и расширение
- Б) область хранения и каталог
- В) оперативную и кэш-память
- Г) сектора и дорожки

### **9.Одноуровневая файловая система**

А) каталог диска представляет собой иерархическую последовательность имён файлов

Б) представляет собой систему вложенных папок

В) когда каталог диска представляет собой линейную последовательность имён файлов и соответствующих начальных секторов

Г) каталог диска представляет собой геометрическую последовательность имён файлов

## **10.Путь к файлу**

А) начинается с логического имени диска, затем записывается нужный файл , затем последовательность имён вложенных друг в друга папок

Б) начинается с последовательности имён вложенных друг в друга папок, в последней из которых находится нужный файл, затем записывается логическое имя диска,

В) начинается с последней папки, в которой находится нужный файл, затем записывается логическое имя диска

Г) начинается с логического имени диска, затем записывается последовательность имён вложенных друг в друга папок, в последней из которых находится нужный файл

## **11.Выберите правильное имя файла**

А) 3:LIST.EXE Б) IN3:.TXT В)12345.BMP Г) SPRAVKI

#### **12.Операционная система относится к**

- А) к программам оболочкам
- Б) к системному программному обеспечению
- В) к прикладному программному обеспечению
- Г) приложениям

#### **13.Для организации доступа к файлам операционная система должна иметь сведения о**

А) о номерах кластера, где размещается каждый файл

- Б) об объёме лиска
- В) о содержании файла
- Г) о количестве файлов на диске

### 14. Где хранится выполняемая в данный момент программа и обрабатываемые данные

- А) во внешней памяти
- Б) в процессоре
- В) в оперативной памяти
- Г) на устройстве вывода

#### 15. Каталогом называется место на диске имя и содержащее

- А) Список программ, составленных пользователем
- Б) файлы и другие каталоги
- В) только определённые файлы
- Г) информацию о файлах (имя, расширение, дата последнего обновления)

#### 16. Начальная загрузка операционной системы осуществляется

- A) клавишами ALT+DEL
- Б) клавишами CTRL+DEL
- В) при включении компьютера
- Г) клавишей DEL

#### 17. Операционная система это:

- А) техническая документация компьютера
- Б) совокупность устройств и программ общего пользования
- В) совокупность основных устройств компьютера
- Г) комплекс программ, организующих управление работой компьютера и его

взаимолействие с пользователем

#### 18. Имя логического лиска обозначается

- А) цифрами
- Б) буквами и цифрами
- В) русскими буквами
- Г) латинскими буквами

#### 19. Корневой каталог - это

- А) первый верхний
- Б) самый нижний
- В) самый главный
- Г) самый большой

#### 20. Путь к файлу не включает ...

- А) имя диска
- Б) имя каталога
- В) команду
- $\Gamma$ :

Вариант 2

#### 1. Имя файла состоит из двух частей:

- А) адреса первого сектора и объёма файла
- Б) имени и расширения
- В) области хранения файлов и каталога
- Г) имени и адреса первого сектора

### 2. Приложение функционирует под управлением

А) оперативной памяти

- Б) процессора
- В) операционной системы
- Г) пользователя

### 3. Расширение файлу присваивает:

- А) программа при его создании
- Б) процессор
- В) пользователь
- Г) операционная система

#### 4.Имя файла может включать до

А) 16 символов Б)254 символов

В) 256 символов

Г) 255 символов

### 5.Для того, чтобы на диске можно было хранить файлы, диск должен быть предварительно:

- А) скопирован
- Б) отформатирован
- В) удалён
- Г)дифрагментирован

#### 6. Корневой каталог - это

- А) первый верхний
- Б) самый нижний
- В) самый главный
- Г) самый большой

#### 7. Одноуровневая файловая система

А) каталог диска представляет собой иерархическую последовательность имён файлов

Б) представляет собой систему вложенных папок

В) когда каталог диска представляет собой линейную последовательность имён файлов и соответствующих начальных секторов

Г) каталог диска представляет собой геометрическую последовательность имён файлов

## 8.Файл это:

А) область хранения данных на диске

Б) программа или данные, хранящиеся в долговременной памяти

В) программа или данные, имеющие имя и хранящиеся в оперативной памяти

Г) программа или данные, имеющие имя и хранящиеся в долговременной памяти

## 9. Путь к файлу

А) начинается с логического имени диска, затем записывается нужный файл, затем последовательность имён вложенных друг в друга папок

Б) начинается с последовательности имён вложенных друг в друга папок, в последней из которых находится нужный файл, затем записывается логическое имя диска,

В) начинается с последней папки, в которой находится нужный файл, затем записывается логическое имя лиска

Г) начинается с логического имени диска, затем записывается последовательность имён вложенных друг в друга папок, в последней из которых находится нужный файл

#### 10. Под расширение отводится

А) 4 символа

- Б) 2 символа
- В) 3 символа
- Г) 5 символов

#### 11. Выберите правильное имя файла

A) 3:LIST.EXE  $E$ )  $IN3: TXT$ 

B)12345.BMP

Γ) SPRAVKI

#### 12. Операционная система относится к

- A) к программам оболочкам
- Б) к системному программному обеспечению
- В) к прикладному программному обеспечению
- Г) приложениям

### 13.Для организации доступа к файлам операционная система должна иметь сведения о

- А) о номерах кластера, где размещается каждый файл
- Б) об объёме лиска
- В) о содержании файла
- Г) о количестве файлов на диске

#### 14.В процессе форматирования диск разбивается на две области:

- А) имя и расширение
- Б) область хранения и каталог
- В) оперативную и кэш-память
- Г) сектора и дорожки

#### 15. Где хранится выполняемая в данный момент программа и обрабатываемые данные

- А) во внешней памяти
- Б) в процессоре
- В) в оперативной памяти
- Г) на устройстве вывода

#### 16. Начальная загрузка операционной системы осуществляется

- A) клавишами ALT+DEL
- Б) клавишами CTRL+DEL
- В) при включении компьютера
- Г) клавишей DEL

#### 17. Операционная система это:

А) техническая документация компьютера

Б) совокупность устройств и программ общего пользования

В) совокупность основных устройств компьютера

Г) комплекс программ, организующих управление работой компьютера и его взаимодействие с пользователем

### 18.Имя логического диска обозначается

- А) цифрами
- Б) буквами и цифрами
- В) русскими буквами
- Г) латинскими буквами

#### 19. Путь к файлу не включает ...

- А) имя диска
- Б) имя каталога
- В) команду
- $\Gamma$ :

#### 20. Состояние операционной системы, при котором она перестает выдавать результаты и реагировать на запросы. - это ..

- А )отключение принтера
- Б) зацикливание
- В) отключение монитора
- $\Gamma$ ) зависание

### Тест по разделу Управление ресурсами в операционных системах

Перечень вопросов:

 $\mathbf{1}$ . Сколько в многозадачной (многопроцессорной) системе процесс может иметь состояние?

- $a)1$
- $6)2$
- $B)$  3

2. Активное состояние процесса, во время которого процесс обладает всеми необходимыми ресурсами и непосредственно выполняется процессором - это ...

а) выполнение

б) ожилание

в) готовность

3. Пассивное состояние процесса, процесс заблокирован, он не может выполняться по своим внутренним причинам, он ждет осуществления некоторого события, например, завершения операции ввода-вывода, получения сообщения от другого процесса, освобождения какоголибо ему ресурса – это ...

- а) выполнение
- б) ожидание
- в) готовность

4. Пассивное состояние процесса, но в этом случае процесс заблокирован в связи с внешними по отношению к нему обстоятельствами: процесс имеет все требуемые для него ресурсы, но готов выполняться, однако процессор занят выполнением другого процесса - это

- $\ddotsc$
- а) выполнение
- б) ожилание
- в) готовность

5. Сколько процессов в однопроцессорной системе в состоянии Выполнение может нахолиться?

- $a) 1$
- $6)2$
- $B)$  3

6. С какого состояние начинается жизненный цикл процесса?

а) выполнение

б) ожидание

в) готовность

7. Состояние операционной среды отображается состоянием регистров и программного счетчика, информацией о незавершенных операциях ввода-выводы, кодами ошибок выполняемых данным процессором системных вызовов - это....

а) состояние «Выполнение»

б) дескриптор

в) контекст процесса

8. Очередь готовых процессов по правилу «Первый пришел – первый обслужился» - это...

a) fifo

 $6$ ) lifo

в) состояние «Выполнение»

9. Очередь готовых процессов по правилу «Последний пришел- первый обслужился» - это... a) fifo

 $6)$  life

в) состояние «Выполнение»

10. Число, характеризующее степень привилегированности процесса при использовании ресурсов вычислительной машины - это ...

а) Приоритет

 $\delta$ ) lifo

в) состояние «Выполнение»

#### Критерии оценки:

оценка «зачтено» выставляется студенту, если правильно выполнены 50 % задания; оценка «не зачтено» выставляется студенту, если неправильно выполнены более 50% задания.

#### Практическое занятие №1

#### «Настройка пользовательского интерфейса»

Цель занятия: знакомство с понятием «операционная система», видами операционных систем, их назначением; изучение графического интерфейса операционной системы Windows 7. Содержание работы: Ознакомиться с понятиями: Операционная система, командный процессор, драйверы устройств, служебные программы, графический интерфейс.

## Задания к практической работе:

Задание 1. Оцените производительность вашего компьютера Заполните таблицу:

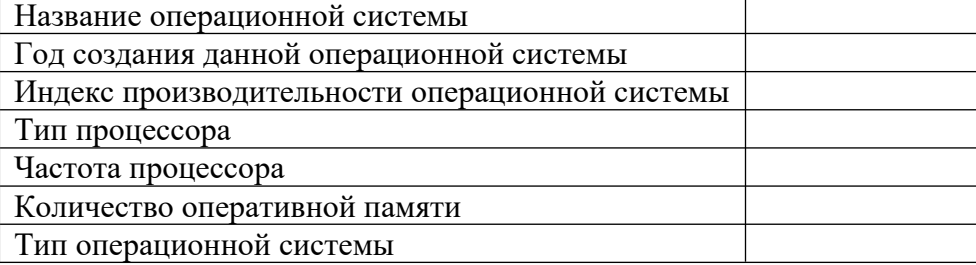

Используя вкладкуСчетчики и средства производительности, заполните таблицу:

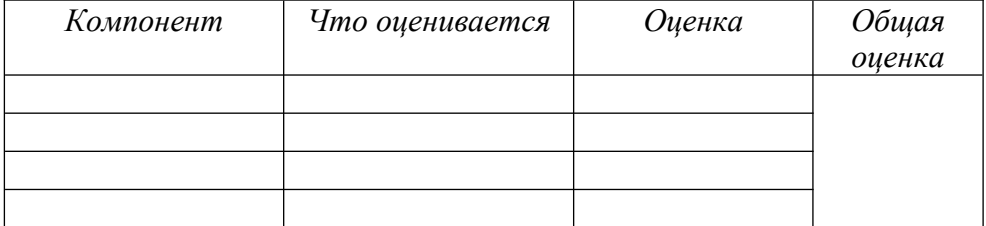

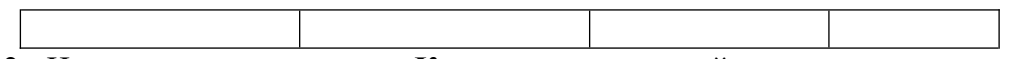

**Задание 2**. Используя приложение «**Калькулятор**», узнайте, сколько времени прошло между датами: 17 марта 1974 года по сегодняшний день. Промежуток времени укажите в днях, неделях, месяцах и годах.

**Задание 3**. Используя приложение «**Калькулятор**», определите дату следующим образом: к сегодняшней дате прибавьте 7 лет 5 месяцев 3 недели и 25 дней.

**Задание 4**. Вы, как молодая семья, решили купить квартиру в ипотеку. Стоимость квартиры 2млн 750 тыс. рублей, срок, на который вы оформляете займ, 15 лет. Определите ежемесячный платеж, если вы платите первоначальный взнос 300000 руб. Процентная ставки по ипотеке 16,25%.

**Задание 5.** Переведите 100 м<sup>2</sup> в см<sup>2</sup>, 10 гектар в м<sup>2</sup>, 25 см в метры, 45 дней в минуты, 30<sup>°</sup>С в градусы по Фаренгейту

**Задание 6.** В панели математического ввода введите формулу:

**Задание 7**.Откройте окно справочной системы **Windows.**

Нажмите кнопку **Пуск** (Start), затем выберите пункт меню **Справка и Поддержка.** Найдите информацию о запуске программ.

- 1) В текстовое поле *Поиск в справке* введите фразу «запуск программ».
- 2) В окне списка разделов щелкните ЛКМ на любой теме и изучите информацию.
- Закройте окно **Справки и поддержки.**

**Задание 8.**Настройте автоматическое исчезновение панели задач:

- 1) На вкладке **Панель задач** установите флажок**Автоматически скрывать панель задач.** Нажмите**Применить.**
- 2) Проверьте, что панель автоматически исчезает с экрана и появляется при наведении указателя мыши на границу экрана.

Снимите флажок**Автоматически скрывать панель** задач. Нажмите**Применить. Задание 9**.Создайте новую папку **Документы**

- 1) На левой панели **Проводника** щелкните на значок **Компьютер,** затем на значок **Локальный диск (С:).** На правой панели отобразится содержимое диска.
- 2) Если отсутствует строка меню **(Файл, Правка, Вид** и т.д.) щелкните ЛКМ на кнопку**Упорядочить,** переместите мышь на пункт **Представление,** и в открывшемся списке щелкните ЛКМ по пункту **Строка меню.** Проверьте, что в проводнике появилась строка меню.
- 3) Выберите меню **Файл Создать Папка.** В окне **Проводника** появилась новая папка с именем Новая папка .
- 4) Введите с клавиатуры имя папки —**Новые документы** и нажмите ENTER. Вы создали новую, пустую папку.

**Задание 10.** Создайте еще две новые папки **Картинки** и **Таблицы**

1) Повторите шаги задания **10** для создания каждой папки.

**Задание 11**.Переместите новые папки в **Вашу папку**

**О** Внимание! Перед выполнением этого задания убедитесь, что у вас на диске С: создана **Ваша папка** (папка с Вашим именем, в которой вы будете сохранять все документы). **Если она не создана, повторите шаги задания 10.** В дальнейшем по тексту ваша личная папка будет упоминаться как **Ваша папка.**

- 1) На левой панели **Проводника** выберите **Вашу папку,** на правой панели отобразится содержимое папки — папка пуста, в ней ничего нет.
- 2) На левой панели **Проводника** подведите указатель мыши к папке **Новые документы,** нажмите ПКМ и, удерживая нажатой, потащите на значок папки **Ваша папка.**
- 1) Отпустите ПКМ и выберите**Переместить.**

2) Повторите шаги 1-3 для перемещения папок **Картинки** и **Таблицы.** 

**Задание 12.** Отобразите содержимое новых папок

- 1) На левой панели **Проводника** щелкните на значок папки **Новые документы.**
- 1) На правой панели просмотрите содержимое папки она пуста.
- 2) Повторите шаги 1 -2, чтобы увидеть содержимое папок **Картинки** и **Таблицы.**

**Задание 13.**Переместите файл **Страна чудес** в папку **Новые документы**

- 1) На левой панели **Проводника** выберите папку **Документы,** на правой панели отобразится содержимое папки — в ней находятся ранее созданные документы.
- 2) На правой панели **Проводника** подведите указатель мыши к документу **Страна чудес,** нажмите ПКМ и, удерживая нажатой, потащите на значок папки **Новые документы** (находящейся в **Вашей папке).**
- 3) Отпустите ПКМ и выберите**Переместить.**
- **Задание 14**.Переместите файл **Картинка** в папку **Картинки**

1) Повторите шаги предыдущего задания с той разницей, что файл с картинкой находится не в папке **Документы,** а в папке **Изображения.**

**Задание 15**.Создайте 2 копии файла **Страна чудес** в папке **Новые документы**

- 1) На левой панели **Проводника** выберите папку **Новые документы.**
- 2) Выделите файл **Страна чудес,** щелкнув на нем ЛКМ.
- 1) Подведите указатель мышки к значку файла, нажмите ПКМ и, удерживая нажатой, потяните значок чуть ниже.
- 3) Отпустите ПКМ и выберите**Копировать.**
- 2) Повторите шаги 2-4 и создайте еще одну копию файла **Страна чудес.**

**Задание 16**.Создайте 2 копии файла **Картинка** в папке **Картинки.** 

## **Задание 17**.Переименуйте папку **Новые документы.**

- 1) На левой панели **Проводника** выберите папку **Новые документы**
- 2) Щелкните на папке ПКМ и выберите**Переименовать**
- 3) Введите с клавиатуры новое имя для папки —**Работа с текстом**
- 4) Нажмите ENTER

**Задание 18**.Переименуйте файл **Копия Страна чудес**

1) На правой панели **Проводника** выберите файл **Страна чудес** -копия.

1) Щелкните на нем ПКМ и выберите**Переименовать.**

2) Введите с клавиатуры новое имя для файла — Свойства: Асег (C) — Свойства: Асег (C)

**Чудо.**

3) Нажмите ENTER.

2) Повторите шаги 1-4 для переименования

другой копии **Страна чудес** в**Страна.**

**Задание 19**.Удалите файл **Чудо.**

- 1) На левой панели **Проводника** выделите папку **Работа с текстом.**
- 2) На правой панели выделите файл **Чудо,**  щелкнув на нем ЛКМ.
- 3) Нажмите на клавиатуре клавишу DELETE.
- 1) Нажмите ДА для подтверждения удаления. Файл **Чудо** переместился из папки Работа с текстом в папку **Корзина.**
- 2) Повторите шаги 1-4 для удаления файл **Страна,** и два файла-копии картинки из папки **Картинки.**

**Задание 20**.Восстановите удаленные файлы из корзины

1) На **Рабочем столе** выделите папку **Корзина.**

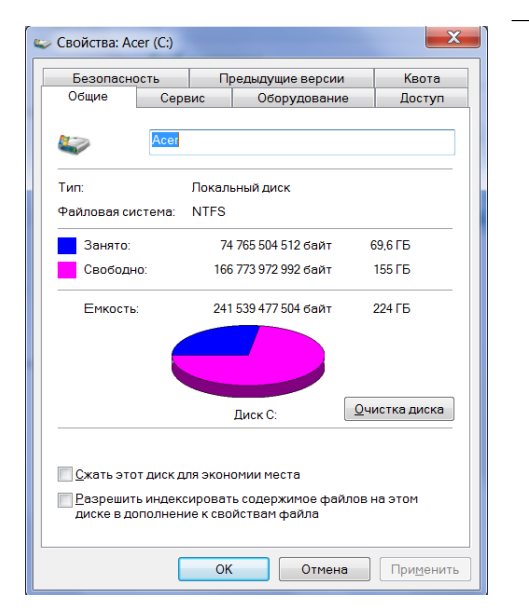

На правой панели откроется окно **Корзины** (RecycleBin) со всем ее содержимым. Там должны быть файлы: **Чудо, Страна,** две копии **Картинки.**

- 2) Найдите удаленный файл **Чудо.**
- 2) Щелкните на нем ПКМ и выберите команду**Восстановить.** Файл Чудо исчез из **Корзины** и восстановился в ту папку, из которой был удален.
- 4) Повторите шаги 2-3 для восстановления файла **Страна.**

### **Задание 21.** Очистите **Корзину**

- 1) Щелкните ПКМ по значку **Корзина** и выберите**Очистить корзину.**
- 2) Нажмите Да для подтверждения удаления. Все файлы и папки из корзины будут удалены. После очистки корзины восстановление удаленных файлов и папок будет невозможно!

### **Задание 22**.Удалить ненужные файлы

- 1) Удалите самостоятельно файлы **Чудо** и **Страна.**
- Очистите самостоятельно корзину.

**Задание 23.** Выписать свойства установленной операционной системы.

1. Рабочий стол - щелкнуть кнопкой мыши по ярлыку Компьютер на Рабочем столе (или же Пуск-Компьютер) - Свойства.

2. Ознакомится с информацией, и выписать в тетрадь:

**Задание 1: Название операционной системы: (название, версия, пакет обновлений). Тип системы: \_\_\_\_-разрядная ОС. Процессор**

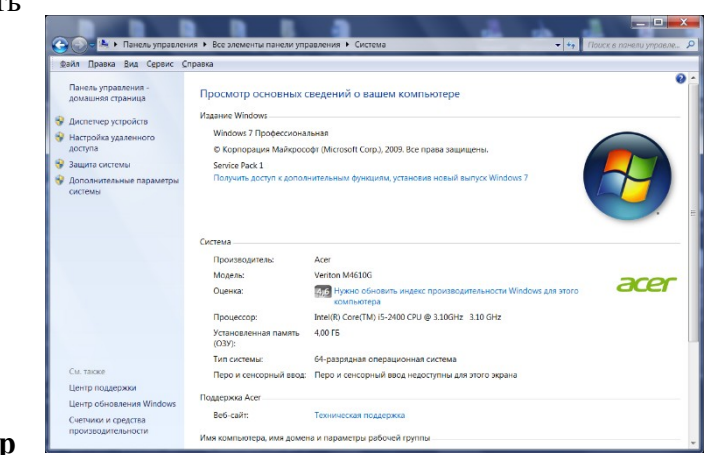

**(указать название, тип, тактовую частоту). Установленная память (ОЗУ) - \_\_\_\_\_. Задание 24.** Ознакомится с характеристиками установленных устройств ПК.

1. Справа в меню в окне Система открыть Диспетчер устройств. В открытом окне перечислено оборудование, установленное на Вашем ПК.

2. Щелкнуть по треугольнику рядом с устройством. Откроется соответствующая информация.

3. Ознакомится с конфигурацией компьютера - информацией по устройствам – и выписать в тетрадь:

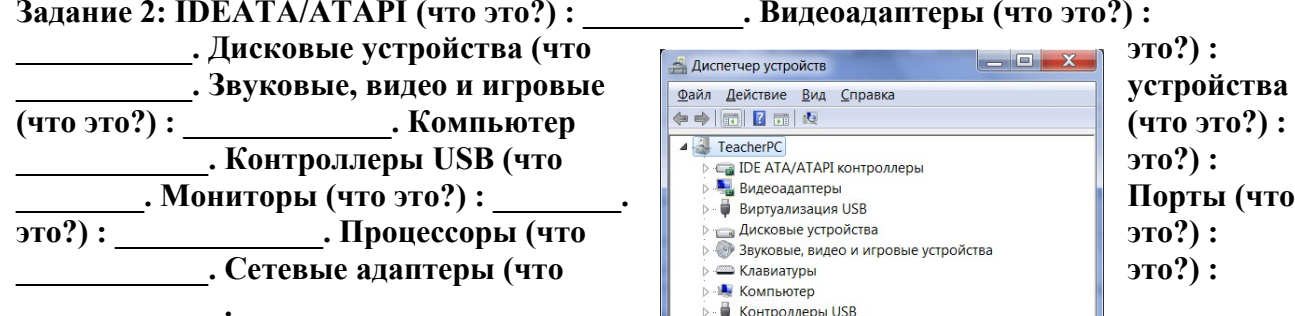

Задание 25. Познакомится со свойствами дисков на примере диска С:.

- 1. Открыть Проводник.
- 2. Щелкнуть правой кнопкой мыши по Свойства.

3. Ознакомится с информацией, и тетрадь следующую информацию:

## **«Видеоадаптеры (что это?) :**

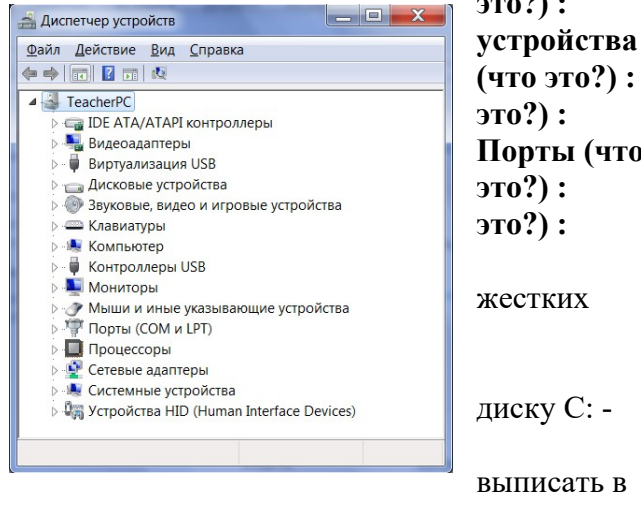

#### **Задание 26. Винчестер: диск С:. Файловая система\_\_\_\_. Занято - \_\_\_\_\_\_ байт, \_\_\_\_ Г**  байт. Свободно - *\_\_\_ байт,* **Гбайт. Емкость - байт,** Гбайт.

**Задание 27.** Выполнить дефрагментацию жесткого диска D в операционной системе Window<sub>7</sub> Pro.

1. Закрыть все работающие программы.

2. Прочитать в Википедии (ru.wikipedia.org) информацию про дефрагментацию диска.

3. Запустите программу дефрагментации диска: кнопка Пуск  $\bullet$  - Все программы – Стандартные - Служебные - Дефрагментация диска.

- 4. Выделить том диска (D:).
- 5. Нажать кнопку Анализировать диск.

После – нажать кнопку Дефрагментация диска. Программа анализирует состояние диска до

.<br>23 Дефрагментация диска **1934** Инструмент дефрагментации дисков объединяет фрагментированные файлы на же<br>В 1945 и диске для повышения производительности системы. Дополнительные сведения о дефрагментации диско -<br>Расписание: Настроить расписание... Дефрагментация по расписанию включена . . . . .<br>Запускать в 9:00 кажд. понедельник -<br>Следующее запланированное выполнение: 24.03.2014 9:00 **Текущее состояние** Диск<br>≮⊳<mark>Acer (С.)</mark><br>⇔ DATA (D.) Прошлый запуск Ход выполнения 11.03.2014 10:02 (фрагментировано PQSERVICE 11.03.2014 10:03 (фрагментировано. SYSTEM RESERVED 17.03.2014 13:37 (фрагментировано Отображаются только диски, которые можно дефрагментировать.<br>Чтобы определить неоходимость дефрагментации, сначала необходимо проанализировать • Остановить дефрагментацию  $\frac{3}{2}a$ крыть

дефрагментации - выводит результат в виде цифры – процентной части

нефрагментированных файлов – файлов, записанных на диске по частям. В результате проведения дефрагментации записанные по частям файлы будут собраны в единое целое. В зависимости от размера диска и хранящихся на нем данных процесс дефрагментации может занимать время до нескольких часов.

6. По завершении процедуры дефрагментации нажать кнопку Настроить расписание настроить расписание дефрагментации – по понедельникам, в 9 утра.

## **«Работа со стандартными сервисными программами поддержки интерфейса»**

**Цель занятия:** изучить элементы рабочего стола, панели задач, Главного меню; изучить возможности стандартных программ ОСWindows и дополнительные возможности операционной системы.

#### **Задания к практической работе:**

- 1. Изучите ярлыки на рабочем столе*.*
- 2. Изучите элементы панели задач.
- 3. Выведите и скройте *Панель быстрого запуска*.
- 4. Откройте одновременно несколько окон. Например: Мои документы, Корзина и Мой компьютер.
- 5. Попробуйте подвигать их по экрану, свернуть, развернуть, измените их размеры с помощью мыши и добейтесь приблизительно одинаковых размеров.
- 6. Расположите открытые окна каскадом, сверху вниз, слева направо. Закройте все окна.
- 7. Подвигайте ярлыки на Рабочем столе, затем упорядочьте их автоматически.
- 8. Откройте стандартную программу *Блокнот* и напечатайте в ней какое-либо четверостишие. Сохраните в своей папке под именем *Стихотворение*. Обратите внимание, с каким значком сохранился документ.
- 9. Скопируйте текст стихотворения в окно программы WordPad и посмотрите, какие возможности доступны в этой программе. Сохраните в своей папке под именем Копия и обратите внимание, с каким значком сохранился документ.
- 10. Откройте стандартную программу *Paint* и нарисуйте в ней ёлочку. Сохраните в своей папке под именем *Ёлка*. Обратите внимание, с каким значком сохранился документ.
- 11. Щёлкните правой кнопкой мыши на значках файлов Стихотворение и Ёлка. Выберите в контекстном меню команду Свойства и изучите содержимое открывшегося диалогового окна. Какие атрибуты заданы для этих файлов?
- 12. Изучите, какие ещё Стандартные программы есть на Вашем ПК.
- 13. Откройте Адресную книгу в Стандартных программах и создайте в ней две папки: Друзья и Коллеги.
- 14. В каждой папке создайте по два контакта.
- 15. Попробуйте через *поиск на Панели инструментов* в Адресной книге найти добавленного Вами в Контакты друга.
- 16. Изучите остальные Стандартные программы.
- 17. В Справочной системе ОС Windows посмотрите назначение неизвестных Вам программ.

### *Требования к отчёту:*

- 1. Запишите, какие значки и индикаторы есть на Панели задач?
- 2. Запишите, какие ярлыки на Рабочем столе являются пользовательскими, а какие системными?
- 3. Опишите, что нужно сделать, если папки и файлы удаляются в Корзину, но она пуста?
- 4. Запишите свойства файлов Стихотворение и Ёлка. (пункт 10)
- 5. Запишите, какие возможности форматирования текста есть в программе Блокнот.
- 6. Запишите, чем отличаются программы Блокнот и WordPad.
- 7. Найдите в Справочной системе и запишите ответ на вопрос, что делает дефрагментация диска?
- 8. Рассчитайте в программе Калькулятор следующее выражение и запишите в отчёт полным ответом: (23456+(34789-5432)\*2-2345)/3.
- 9. Запишите, какие программы представлены в пункте Стандартных программ Специальные возможности.

#### **Контрольные вопросы***:*

- 1. Какие элементы расположены на Рабочем столе*?*
- 2. Какие ярлыки называются системными и пользовательскими?
- 3. Для чего нужна Панель задач?
- 4. Какие элементы расположены на Панели задач?
- 5. Возможна ли настройка Панели задач?
- 6. Какие операции можно выполнять с окнами?
- 7. Как изменить расположение нескольких открытых окон на экране?
- 8. Для чего нужен значок Мой компьютер?
- 9. Для чего нужна Корзина?
- 10. Зачем нужен значок Сетевое окружение?
- *11.* Зачем нужна программа *InternetExplorer?*
- 12. Что такое Атрибуты файлов?
- 13. Какие Стандартные программы Вы знаете?
- 14. Для чего нужны Стандартные программы?
- 15. Для чего используются служебные программы ОС Windows?

#### **Практическое занятие №2 «Управление учетными записями»**

**Цель занятия:** познакомиться с основами администрирования учетных записей операционной системы Windows.

#### **Задания к практической работе:**

Ознакомиться с содержанием работы. Ответить на контрольные вопросы.

#### **Содержание работы:**

Для входа в систему Windows нужно иметь заранее созданную учетную запись. Если рабочая станция включена в рабочую группу, а не в домен, этаучетная запись должна храниться на этой станции. Чтобы войти в домен, необходима учетная запись в этом домене (или в доверенном домене).

Учетная запись содержит не только имя и другие данные, идентифицирующие пользователя, но и определяет, каким образом пользователь регистрируется, когда он может входить в систему, какие ресурсы ему доступны и каков его уровень доступа к этим

ресурсам. Другими словами, учетная запись определяет все аспекты доступа к компьютеру и в сеть. Кроме того, каждая учетная запись содержит пароль, обеспечивающий ее безопасное использование.

Права пользователя определяются не только учетной записью, но и членством в группах*.* **Группа** – это совокупность пользователей, выполняющих сходную работу и имеющих примерно одинаковые потребности в ресурсах.

Windows поддерживает два типа групп.

– **Глобальные группы.** Глобальная группа может содержать учетные записи пользователей только того домена, где она создана. Права доступа к ресурсам других доменов глобальные группы получают в рамках доверительных отношений между доменами.

– **Локальные группы.** Локальная группа может иметь в своем составе какиндивидуальных пользователей, так и глобальные группы. Это позволяет объединять в одной локальной группе пользователей из различных доменов и

управлять ими коллективно. Права локальной группы распространяются только на тот домен, где она создана.

В подавляющем большинстве группы используются, чтобы упростить контроль за доступом к общим ресурсам. Сначала создается группа и задается ей право доступа к конкретному ресурсу, а затем включается сюда пользователь, которому этот ресурс необходим. Позже, когда потребуется изменить уровень доступа к ресурсу (например, наложить ограничения на его изменение), будет достаточно модифицировать права группы, и все ее члены наследуют новые права на общий ресурс. Это значительно легче, чем изменять привилегии каждой индивидуальной учетной записи в группе.

#### **Доверительные отношения**

Доверительным называют особые логические отношения между доменами,при которых один домен доверяет пользователям другого домена. Домен-доверитель открывает пользователям доверенного домена доступ к своим ресурсам. Если, например, домен А является доменом-доверителем, а домен Б –доверенным доменом, то пользователь домена Б может работать и с ресурсами домена А.

Доверительные отношения могут быть как односторонними, так идвусторонними. То, что домен А доверяет домену Б, вовсе не означает, чтодомен Б доверяет домену А. Для установления двусторонних доверительных отношений необходимо явно указать, что домен А доверяет домену Б.

#### **Встроенные группы**

Windows содержит целый ряд встроенных учетных записей и групп. Однаиз них – учетная запись администратора, которая создается при установкеоперационной системы. Учетную запись администратора нельзя удалить илиотключить, ее можно только переименовать. В число встроенных входит иучетная запись гостя, которую также нельзя удалить, но можно переименовать или отключить. Эта запись применяется для регистрации в компьютере без использования специально созданной учётной записи. Она не требует ввода пароля и по умолчанию заблокирована.

**Администраторы (Administrators).** Члены группы "Администраторы" получают практически неограниченный доступ к ресурсам домена, сервера или рабочей станции, где находится группа, и полную власть над ними. Они могут также использовать любые файлы и каталоги раздела FAT, однако полного доступа к каталогам файловой системы NTFS автоматически не получают. Право доступа им должен предоставить владелец файла или каталога, в противном случае даже администратор не может использовать этот ресурс. Правда, за администратором остается право присвоить себе любой ресурс и тем самым получить к нему полный доступ.

**Операторы архива (BackupOperators).** Эта локальная группа создана специально для архивирования файлов. Пользователи, входящие в группу "Операторы архива", получают право проводить резервное копирование и восстановление файлов, локально

входить в систему и завершать ее работу. Однако операторы архива лишены возможности изменять параметры безопасности и выполнять другие административные задачи.

**Опытные пользователи (PowerUsers).** Опытные пользователи – это пользователи, которым предоставлены некоторые административные привилегии. Они могут создавать новые учетные записи и вносить изменения в те, которые создали сами. Кроме того, они могут включать учетные записи в группы пользователей, гостей и опытных пользователей, а также разрешать или запрещать совместное использование файлов и принтеров на локальных рабочих станциях и серверах.

**Пользователи (Users).** Это самая многочисленная группа. Члены этой группы могут выполнять большинство пользовательских функций, например, запускать приложения, пользоваться локальным или сетевым принтером, завершать работу системы или блокировать рабочую станцию. Они могут также создавать локальные группы и регулировать состав их членов.

**Гости (Guests).** Члены этой группы обладают ограниченными правами надоступ к ресурсам системы и могут завершать работу системы. В отличие отпользователей гостям запрещен локальный вход на сервер, хотя они могут регистрироваться на нем через сеть.

**Репликаторы (Replicator).** Эта специальная группа создана, чтобы упростить тиражирование файлов и каталогов.

Главное в концепции учетных записей и групп состоит в том, что они упрощают администрирование ресурсов и доступ к ним. Вместо того чтобы задавать конкретные права каждому пользователю, можно создать группу с этими правами, а затем по мере необходимости включать в нее пользователей. Важно понимать, что пользователь может быть членом нескольких групп и что одна группа способна включать в себя другую.

#### **Оснастка "Локальные пользователи и группы"**

Перед началом работы произвести запуск виртуальной машины *Oracle VM VirtualBox*. Для этого воспользуйтесь либо ярлыком программы **Oracle VM VirtualBox** на рабочем столе. После запуска программы выбрать необходимый образ виртуальной машины и нажать кнопку **Start**. В результате этого будет запущен процесс эмуляции персональной ЭВМ (рис.  $\frac{2}{2}$ .

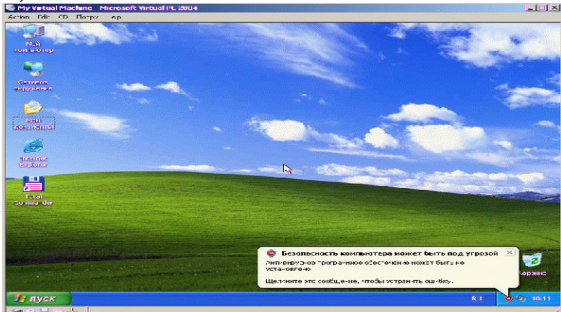

#### **Назначение и состав оснастки "Локальные пользователи и группы"**

Оснастка "Локальные пользователи и группы" – это основной инструментконсоли управления MMC, с помощью которого выполняется управление локальными учётными записями пользователей и групп – как на локальном, так и на удалённом компьютере. Запускать оснастку может любой пользователь, однако выполнять администрирование учётных записей могут только администраторы и члены группы "Опытные пользователи".

Запустить оснастку можно добавив её стандартным способом в консолиуправления, либо введя команду "lusrmgr.msc" в окне запуска программ (**Пуск> Выполнить…**). На экране появится окно, представленное на рис 3.

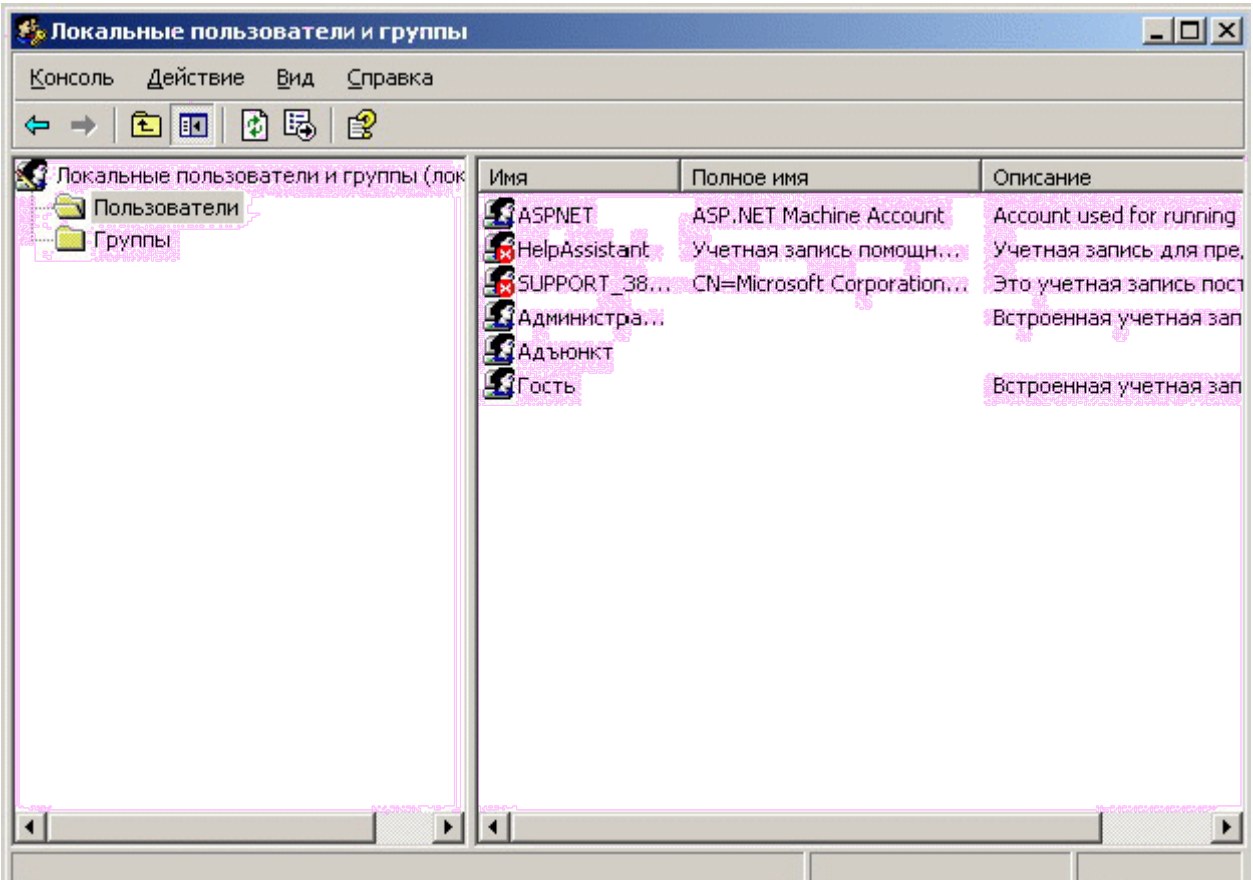

#### Рис. 3. Оснастка "Локальные пользователи и группы"

Оснастка "Локальные пользователи и группы" позволяет выполнять следующие административные функции:

- создание и изменение учетных записей пользователей;
- создание и изменение групп;
- определение политики учетных записей;
- предоставление прав пользователям;
- настройка аудита пользователей;
- создание и изменение доверительных отношений.

#### **Выбор пользователей**

Чтобы выбрать одну запись, необходимо просто щелкнуть на ней левойкнопкой "мыши". Если же нужно выделить несколько учетных записей (что позволит внести изменения сразу во все выделенные записи), необходимо щелкнуть на первой из них, затем нажать клавишу <**Ctrl**> и, не отпуская ее, поочередно щелкнуть на остальных

#### **Создание учетных записей**

Создавая учетную запись, необходимо ввести такие общие данные, как имяпользователя и пароль, а также задать разрешения и определить другие ограничения на вход в систему.

#### **Ввод общих данных.**

Чтобы начать создание новой учетной записи, выберете каталог **Пользователи (Users),** войдите в меню **Действие** (**Action**) и щелчком на пункте **Новый пользователь** (**NewUser**) вызовите диалоговое окно, изображенное на рис. 4. В графе **Пользователь** (**Username**) введите имя учетной записи, которое пользователь должен будет указать при регистрации на компьютере или в домене.

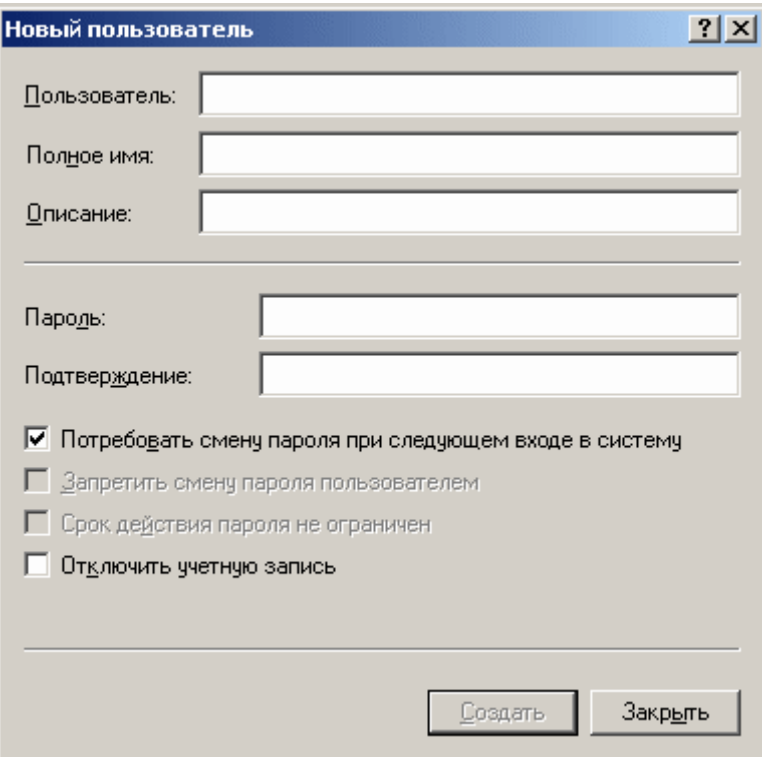

Рис. 4. Ввод имени пользователя и пароля

В графе **Полное имя** (**FullName**) укажите реальное имя владельца учетнойзаписи, а в графе **Описание** (**Description**) – дополнительные данные в произвольной форме (например, должность владельца или местоположение его офиса). Теперь нужно назначить пароль, который пользователь должен будет указать вместе с именем учетной записи при входе в систему. Это делается в два этапа. Сначала введите его в графе **Пароль** (**Password**), а затем – в графе **Подтверждение** (**ConfirmPassword**).

Под текстовыми полями диалогового окна **Новый пользователь** (**NewUser**)находятся четыре переключателя, определяющие общие свойства учетной записи."**Потребовать смены пароля при следующем входе в систему" (User**

**MustChangePasswordAtNextLogon).** Пометьте эту кнопку флажком, еслихотите, чтобы пользователь сменил свой пароль. При очередном его входе всистему Windows XP потребует назначить новый пароль.

"**Запретить смену пароля пользователем" (UserCannotChangePassword).**

Если пометить флажком эту кнопку, пользователь не сможет менять

свой пароль самостоятельно.

"**Срок действия пароля не ограничен" (PasswordNeverExpires).** Пометьте эту кнопку флажком, если хотите, чтобы пароль пользователя имел неограниченный срок действия. Ни вам, ни пользователю это не помешает; если возникнет такая необходимость, сменить пароль.

"**Отключить учетную запись" (AccountDisabled).** Пометьте эту кнопку флажком, если хотите заблокировать учетную запись. Например, можно создать учетную записьшаблон, которую будет применяться для создания других учетных записей, а чтобы ею не воспользовался недоброжелатель – отключить ее.

Лучше заблокировать и те учетные записи, которые не будут использоваться в течение некоторого времени.

### **Включение в группы.**

Кроме ввода общих данных необходимо также указать, членом каких групп станет пользователь. Для этого двойным щелчком мыши по названию учетной записи вызовите окно **Свойства (Properties)**. Во вкладке **Член групп** (**MemberOf**), представленная на рис. 5, указанно, в какие группы на данный момент включена учетная запись.

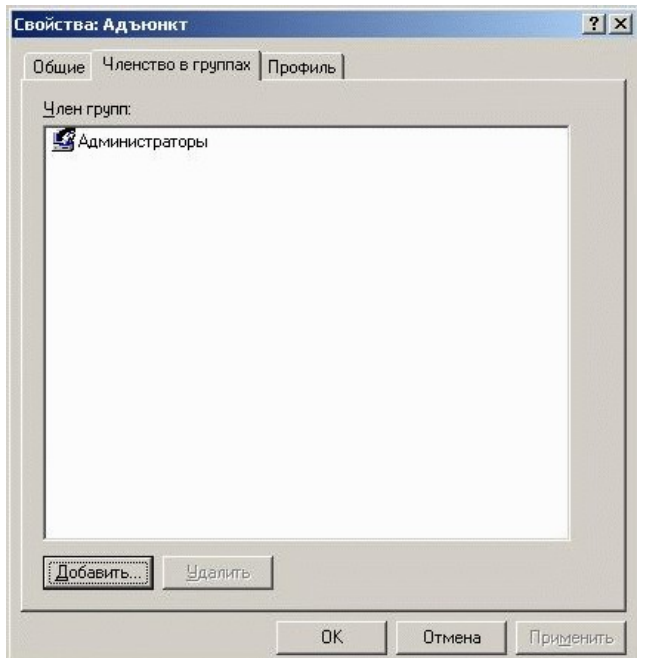

Рис.5. Вкладка **Членство в группах** свойств Учетной записи Чтобы включить учетную запись в любую из учетных групп щелкните на кнопке **Добавить…** (**Add…**). Таким образом будет вызвано окно **Выбор: Группы (SelectUsersofGroups)**, представленное на рис. 6.

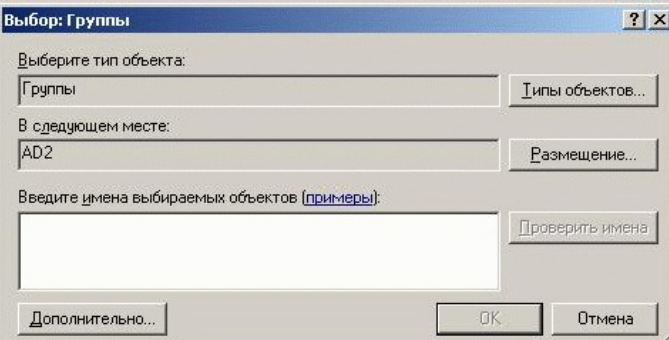

Рис.6. Окно **Выбор: Группы**

В поле **Введите имена выбираемых объектов (Enterthenamestoselect)**необходимо ввести название группы, в которую необходимо добавить учетную запись пользователя. Для упрощения ввода необходимо нажать на кнопку **Дополнительно… (Advanced…)**, и в появившемся окне (рис. 7) произвести поиск требуемых названий, нажав кнопку **Поиск (Find)**.

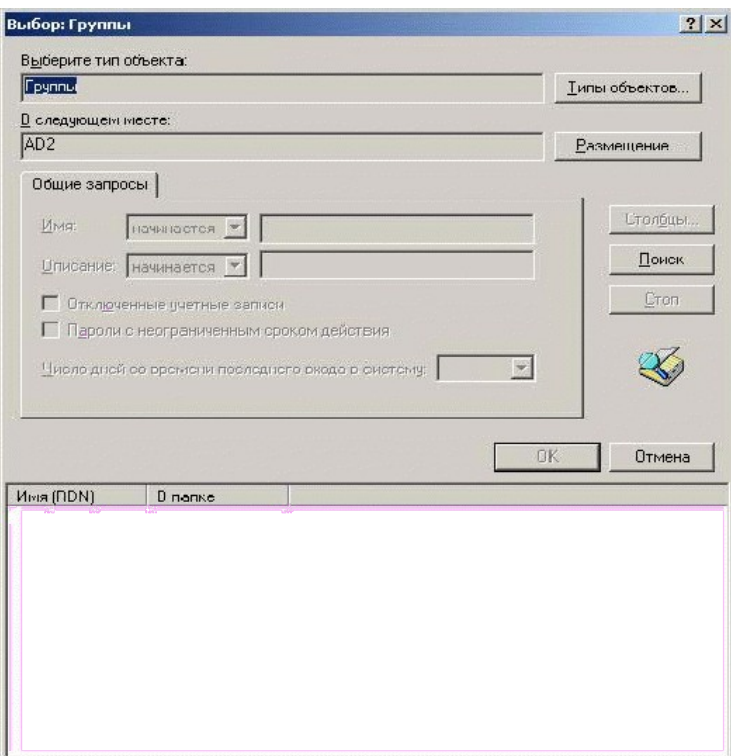

Рис.7. Дополнительное окно **Выбор: Группы**

Если нужно исключить пользователя из какой-либо группы, выделите имя

группы в поле **Член групп** (**MemberOf**) и щелкните на кнопке **Удалить** (**Remove**).

После того как вы включили учетную запись во все необходимые группы,щелкните на кнопке ОК.

Возможен и обратный способ – не выбирать группу для добавления в нихучетной записи, а выбор учетной записи для ее добавления в группу. Для этого необходимо вызвать окно **Свойства** группы **(Properties)**, а затем выполнить действия, аналогичные вышеуказанному.

#### **Выбор профиля.**

На следующем этапе создания учетной записи нужно указать профиль

пользователя, основной каталог и сценарий входа в систему. Эти параметрыуказываются во вкладке **Профиль** (**Profile**), представленная на рис. 8.

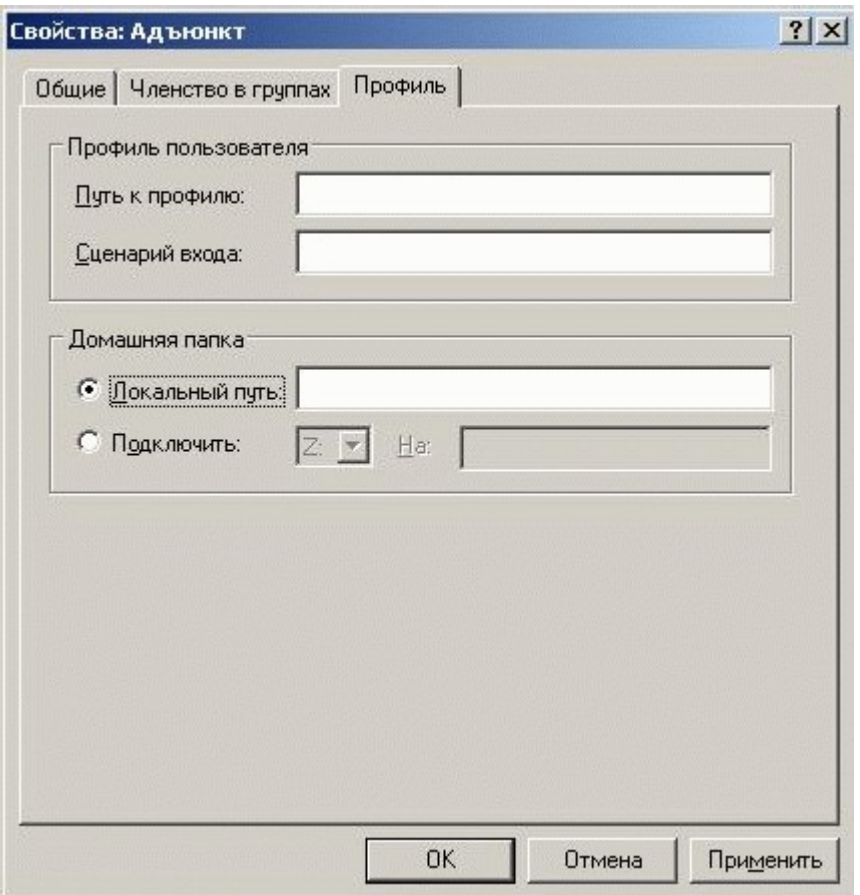

Рис.8. Вкладка Профиль свойств Учетной записи

Профилем называют специальный файл, в котором Windows сохраняет установленные пользователем параметры настройки: свойства рабочего стола, цветовую и звуковую схемы и некоторые другие. Кроме того, на каждом компьютере имеется стандартный профиль пользователя, который используется поумолчанию, если при входе пользователя в систему не указан другой профиль.

После этого стандартный профиль становится пользовательским.

Для пользователя, который может подключаться к сети с различных узлов, создается перемещаемый профиль. Его нужно сохранять на сетевом сервере, где он будет доступен пользователю при каждом входе в систему. Благодаря этому пользователь, где бы он ни находился, сразу попадет в собственную рабочую среду.

Чтобы указать профиль, который будет использоваться вместе с учетнойзаписью, введите в графе Путь (UserProfilePath) раздела Профили пользователей (Userprofiles) полное составное имя профиля. Например, вы можетевоспользоваться стандартом UNC (UniversalNameConvention - универсальное соглашение об именовании) и указать путь в виде \\server\profiles\billg.usr. Если вы имеете дело с несколькими учетными записями, можете заменить имя пользователя на переменную среды. Допустим, вы работаете с шестью различными учетными записями и поэтому не можете указать единый файл для всех профилей. В этом случае введите примерно такую строку: \\server\profiles\%username %.usr. Диспетчер пользователей при входе пользователя в систему подставит вместо переменной %username% его имя и найдет (или создаст) индивидуальный профиль данного пользователя.

графе Сценарий входа (LogonScriptName) укажите имяфайла,  $\mathbf{B}$ текстовой содержащего сценарий входа в систему для данной учетной записи. Вы можете ввести здесь имя пакетного (.BAT), командного (.CMD) или исполняемого (.EXE) файла. Сценарии входа в систему обычно хранятся в подкаталоге \SYSTEM32\Repl\Import\Scripts.

Раздел Домашняя папка (HomeDirectory) диалогового вкладки Профильпозволяет указать начальный каталог, в который пользователь попадает сразупосле регистрации. Как

правило, в качестве основного каталога пользователяназначается тот, где хранятся его личные файлы.

Основной каталог может располагаться как на локальном компьютере, таки на сервере. Чтобы указать локальный каталог, щелкните на кнопке **Локальный путь** (**LocalPath**) и введите в расположенном рядом поле имя локального диска и каталога, например, **C:\Users\Fredf**.

Чтобы указать в качестве основного каталога общий сетевой каталог,щелкните на кнопке **Подключить** (**Connect**), а затем выберите в ниспадающем меню буквенное обозначение диска и введите в соседнем текстовом поле имя каталога в формате UNC, например, **\\Server\Users\Fredf.**

Если вы работаете с несколькими учетными записями, можете использовать вместо имени каталога переменную среды %username%. В процессе регистрации Диспетчер пользователей заменит ее на имя пользователя.

**Создание групп.**

Диспетчер пользователей позволяет вам создавать и изменять не только учетные записи пользователей, но и группы, в которые затем можно добавить существующие учетные записи.

**Создание локальной группы.** Для создания локальной группы выберетекаталог **Группы (Groups),** откройте меню **Действие** (**Action**) и щелчком напункте **Создать группу** (**NewGroups**) вызовите диалоговое окно, изображенное на рис. 9.

В текстовом поле **Имя группы** (**GroupName**) укажите имя, которое вы

хотите присвоить новой группе. В нем можно использовать любые буквы верхнего и нижнего регистров, а также все символы, за исключением следующих:

 $'' / \setminus [$ ]:;  $| = , + * ? \diamond$ 

В текстовой графе **Описание** (**Description**) вы можете охарактеризовать создаваемую группу, хотя делать это не обязательно.

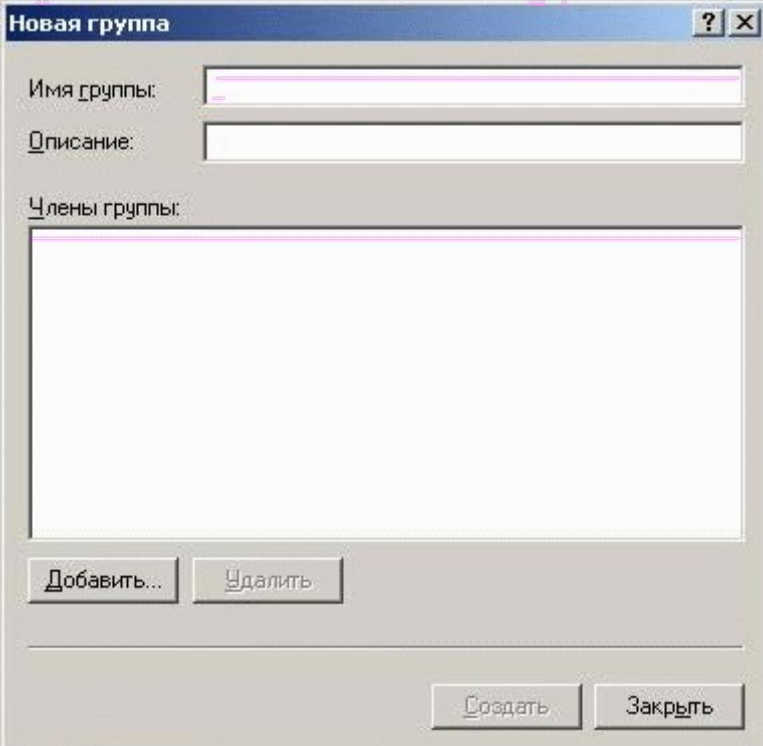

Рис. 9. Диалоговое окно **Новая группа**

Чтобы включить пользователей в группу, щелчком на кнопке **Добавить…**

(**Add…**), так же вызывающее диалоговое окно **Выбор: Пользователи (SelectUsersofGroups)**, показанное при создании группы (рис. 6).

**Права доступа и их присвоение**

В Windows при защите папок, файлов, принтеров и прочих ресурсов

очень важную роль играют разрешения, тесно связанные с учетными записями.

Задавать разрешения можно двумя различными способами. Во-первых, каждому объекту можно назначить собственный набор разрешений (их часто называют *объектными разрешениями),* которые регулируют локальный доступ к ресурсу.

Кроме локальных объектных разрешений вы можете задать и *разрешенияна общий ресурс,* действие которых распространяется на ресурсы совместного использования, размещенные на компьютере. Эти разрешения определяют уровень доступа удаленных пользователей к такому ресурсу по сети.

*Права* определяют возможность пользователя (или группы) выполнятьконкретные действия. Войдя в систему, пользователь может выполнять только операции, определенные правами его учетной записи, которые либо были назначены ей непосредственно, либо получены через членство в группе. Ниже приведен список конкретных прав пользователей.

– **Архивирование файлов и каталогов (Backupfilesanddirectories).** Этоправо позволяет выполнять резервное копирование файлов и каталогов на определенномкомпьютере и является преимущественным по сравнению с разрешениями на эти файлы и каталоги. Обратите внимание, что данное право не дает пользователю возможности просматривать содержимое файлов и каталогов, если только у него нет явного права на это.

#### – **Восстановление файлов и каталогов (Restorefilesanddirectories).**

Имея такое право, пользователь может восстанавливать файлы с резервных копий. Обратите внимание: право на архивирование не означает, что пользователь может восстанавливать файлы, и наоборот.

– **Вход в качестве пакетного задания (Logonas a batchjob).** Это право

дает пользователю возможность входить в систему в качестве объекта пакетной очереди.

– **Вход в качестве службы (Logonas a service).** Это право дает пользователю возможность выполнять функции безопасности и предназначено специально для того, чтобы процессы могли регистрироваться в системе как службы.

#### – **Добавление рабочих станций к домену (Addworkstationstodomain).**

Имея такое право, пользователь может добавлять в домен рабочие станции,благодаря чему они начинают признавать учетные записи и глобальные группы домена (что открывает возможность регистрации с этих рабочих станций). Задать это право вы можете, только работая с Диспетчером пользователей для доменов UserManagerforDomain.

– **Доступ к компьютеру из сети (Access this computer from network).** Этоправо дает пользователю возможность подключаться к компьютеру через сеть.

– **Завершение работы системы (Shutdownthesystem).** Это право дает

пользователю возможность завершать работу системы.

#### – **Загрузка и выгрузка драйверов устройств (Loadandunloaddevice**

**drivers).** Обладая этим правом, пользователь может загружать и выгружатьдрайверы устройств. Когда вы управляете доменом, это право относится к основному и резервному (резервным) контроллерам домена. За пределами домена это право применимо только к компьютеру, на котором оно задано.

#### – **Закрепление страниц в памяти (Lockpagesinmemory).** Имея такое

право, пользователь может закреплять страницы в памяти, предотвращая темсамым их сброс на диск.

– **Замена маркера уровня процесса (Replace a processleveltoken).** Благодаря этому праву пользователь получает возможность изменять маркер доступа процесса.

#### – **Извлечение компьютера из стыковочного узла (Removecomputer**

**fromdockingstation).** Определяет, может ли пользователь отключать переносной компьютер от стыковочного узла, не входя в систему. Если эта политика включена, пользователь должен войти в систему перед тем, как отключать компьютер от стыковочного узла. Если эта политика отключена, пользователь может отсоединять компьютер от

стыковочного узла, не входя в систему.

– **Изменение параметров среды оборудования (Modifyfirmwareenvironment**

**values).** Это право разрешает пользователю изменять переменные системной среды.

– **Изменение системного времени (Changethesystemtime).** Имея такое

право, пользователь может настраивать системные часы.

– **Локальный вход в систему (Logonlocally).** Это право разрешает пользователю локально входить в систему. По соображениям безопасности вы едва ли захотите, чтобы пользователь локально регистрировался на сервере или на основном либо резервных контроллерах домена, хотя такая возможность тоже не исключена.

– **Настройка квот памяти для процесса (Increasequotas).** Определяет,какие учетные записи могут использовать процесс, обладающий разрешением «Запись свойства» для доступа к другому процессу, с целью увеличить назначенную последнему квоту ресурсов процессора. Данное право пользователя определено в объекте групповой политики стандартного контроллера домена, а также в локальной политике безопасности рабочих станций и серверов.

– **Обход перекрестной проверки (Bypasstraversechecking).** Пользователь, наделенный этим правом, может перемещаться по дереву каталогов даже в тех случаях, когда у него нет права на обход какого-либо каталога. Право на обход перекрестной проверки не заменяет прав на владение и разрешений. Если у пользователя нет необходимых разрешений на просмотр содержимого каталога, он его и не увидит, хотя пройти через этот каталог сможет.

– **Овладение файлами или иными объектами (Takeownershipoffilesorotherobjects).** Получив такое право, пользователь может овладевать файлами, каталогами и принтерами. Когда вы управляете доменом, это право относится к основному и резервному (резервным) контроллерам домена. За пределами домена оно применимо только к компьютеру, на котором задано.

– **Отладка программ (Debugprograms).** Это право дает пользователю

возможность отлаживать программы.

– **Отказ в доступе к компьютеру из сети (Denyaccesstothiscomputer**

**fromthenetwork).** Определяет, каким пользователям запрещается доступ кданному компьютеру через сеть. Эта политика отменяет политику Доступ ккомпьютеру из сети, если учетная запись пользователя контролируется обеими политиками.

– **Отказ во входе в качестве пакетного задания (Denylogonas a batch**

**job).** Определяет, какие учетные записи запрещается использовать при входе в систему в качестве пакетного задания. Эта политика отменяет политику Вход в качестве пакетного задания, если учетная запись пользователя контролируется обеими политиками.

– **Отказать во входе в качестве службы (Denylogonas a service).** Определяет, каким учетным записям запрещается регистрировать процесс в качестве службы. Эта политика отменяет политику Вход в качестве службы, если учетная запись пользователя контролируется обеими политиками.

– **Отклонить локальный вход (Denylogonlocally).** Определяет, каким

пользователям запрещается вход в систему на данном компьютере. Эта политика отменяет политику Локальный вход в систему, если учетная запись пользователя контролируется обеими политиками.

– **Принудительное удаленное завершение (Forceshutdownfrom a remotesystem).** Это право предусматривает для пользователя возможность принудительно завершать работу системы с удаленного узла (например, по удаленному подключению).

– **Профилирование загруженности системы (Profilesystemperformance).** Пользователь, наделенный таким правом, имеет возможностьпрофилировать общую производительность системы.

– **Профилирование одного процесса (Profilesingleprocess).** Это право позволяет пользователю профилировать отдельный процесс.

#### $-$  Работаврежиме операционной системы (Act as part of the operating

system). Это право дает пользователю возможность выступать в качестве доверенной части операционной системы и автоматически предоставляется некоторым подсистемам.

- Разрешать вход в систему через службу терминалов (Denylogon throughterminalservices). Определяет, каким пользователям и группамразрешается входить в систему в качестве клиента служб терминалов.

- Разрешениедовериякучетнымзаписямприделегировании (Enablecomputer and accounts to be trusted for delegation). Определяет, какиепользователи могут user устанавливать атрибут Доверен для делегирования дляобъекта «Пользователь» или «Компьютер». Пользователь или объект, наделенный данной привилегией, должен иметь право записи во флаги управления учетной записью объекта «Пользователь» или «Компьютер». Серверный процесс, который работает на компьютере (или в контексте пользователя), доверенном для делегирования, может получать доступ к ресурсам другого компьютера, используя делегированные учетные данные клиента, при условии, что для учетной записи клиента не установлен флаг управления Учетная запись не может быть делегирована. Данное право пользователя определено в объекте групповой политики стандартного контроллера домена, а также в локальной политике безопасности рабочих станций и серверов.

- Синхронизация данных службы каталогов (Synchronizedirectoryservicedata). Определяет, какие пользователи и группы имеют полномочия синхронизировать данные, относящиеся к службе каталогов. Эта процедура также называется синхронизацией ActiveDirectory.

 $-$ Создание журналов безопасности (Generatesecurityaudits). Благодаряэтому праву пользователь имеет возможность генерировать записи журналабезопасности.

 $-C$ оздание маркерного объекта (Create a tokenobject). Имея такое право. пользователь может создавать маркеры безопасного доступа.

Создание постоянных объектов совместного использования (Create permanentsharedobjects). Это право позволяет пользователю создавать постоянные объекты совместного использования, такие, как экземпляры устройств.

- Создание страничного файла (Create a pagefile). Это право дает пользователю возможность создавать файл подкачки.

- Увеличение приоритета диспетчирования (Increaseschedulingpriority).

Это право дает пользователю возможность повысить приоритет выполнения процесса.

 $-$  Управление аудитом журналом безопасности  $\mathbf{H}$ (Manageauditingandsecuritylog). Пользователь, имеющий такое право, может управлять аудитомфайлов, каталогов и других объектов.

В большинстве случаев вы управляете пользовательскими правами, добавляя пользователей в группу, права которой уже определены. Но права можноприсваивать как группе, так и каждой учетной записи отдельно.

Чтобы задать права, необходимо запустить диспетчер Локальных параметров безопасности (LocalSecuritySettings), представленного на рис. 10.

Для этого необходимо открыть меню Пуск (Start), выберите пункт Вы-

полнить... и введите «secpol.msc». Последовательно выбрав разделы Локальные политики (LocalPolicies), Назначения прав пользователя (UserRightsAssignment), выводим полный список локальных политик безопасности со списком определенных для них параметров (Пользователей, Групп, Встроенных участников безопасности).

Двойным щелчком мыши на любой политике безопасности вызывается диалоговое окно Свойств (Properties), пример которого представлен на рис. 8.

Для добавления Пользователей, Групп, Встроенных участников безопасности в список параметров безопасности используется кнопка Добавить пользователя или группу (AddUsersorGroups), вызывающая стандартное диалоговое окно, представленное ранее на рисунке 6.

| Локальные параметры безопасности                                                                                                    |                                                                                                    |                                                                                                    | $ \Box$ $\times$ |
|----------------------------------------------------------------------------------------------------|----------------------------------------------------------------------------------------------------|----------------------------------------------------------------------------------------------------|------------------|
| Консоль<br>Дэйствие<br>ЕМА СПРЕВКЕ                                                                                                    |                                                                                                    |                                                                                                    |                  |
| 白米區國                                                                                                    |                                                                                                    |                                                                                                    |                  |
| <b>D</b> Пазапетрегрехствонсото                                                                                                    | Политика /                                                                                                    | Парамето безопасности                                                                                                    |                  |
| <b>E For this is can bis con-c</b><br>ONE TE FEIC ME. TITTERS<br>политике аурите:<br><b>IEV-WITHIS DOOR TOR</b><br>Пераметры безотали.<br><b>Longweat Stustanov of Contrary</b><br>Голатизм драмменного<br><b>II v</b> Lon THER SCOTTS LECTR L | ВЫ Архномовогие файлов - котологов<br>По Еосстановление файлов и изталогов.<br><mark>АН</mark> Елид в качестве пакетны с заданких<br><b>BUILD SCOTT AND RELEASED FOR THE</b><br>ВЫ добавление рабочих станций к домену<br><b>BU ALCOVITY KUNTISHUTERY AS CETT</b><br>Повершение работы систены<br>--- ולחריד עמונות לאראה האותו ואו האימון ה-<br>на Вакрепление страниців памят н<br><b>All Eavens naures a guerral popertal</b><br>ни одната каза в активность за ваботериние<br>По Валуск отсроил <sup>3</sup> по обслуживанно тома<br>на Извлечение исипьютера из стыловочного узла-<br>АН Извенение нацалатрыв цведы оборудования<br><b>BU ИЗЛАНБЕНЬ СКОТАНОСО ВЛАНЕНИ</b><br><b>BUT TORORD THAT DACAD CHOTCHY</b><br>The Haupporka racing temporary singlected<br>all Obsoz, гереирестной проверии<br>на Отластик файган или и син абъектом с<br>на Олицатворения клиента после проварк клодкта?<br><b>BH</b> OTRASB JULTY (PRIDATING PLY 43 JPTH<br>THE DECAS BE BAGGE E KENSTENG DECEMBED AN ANNE<br>THE OTKNOOTLING DROAD E ICONDETOR CITY/RDLL<br><b>AB OTIOL HATE JICKS, BHELL BOLLA</b> | Ядуми-стратор <sub>-</sub> UCпесаторы адмира<br>Лдуги-страторы,Спесаторы аскива<br>EUPPORT 3889-520 AEPNET<br>N. DVORK SERVED JAMPNE<br>Eus ASPNET, Aumann, pe oper floas soear in<br>Администраторы,Пользователи,Спь тны<br><b>SZYMI-CTD0TOD T</b><br>JOCAL SERVICE, NETWORK SERVICE<br>$G$ HI $F$<br><b>Админестраторы</b><br>СД ЧНИСТРАТОРЕН ПОЛЬЗОВЕТЕЛИНСТЬ "Hellow<br><b>GLYMER LIBERATORIES</b><br>Scheenstpatron-uCrisiners on there there<br>Пострудами инстраторы. Пользователь дему<br>LOCAL SERVICE, NETWORK SERVICE, Az YMRAI<br>Сов Адавин страторы, Пользователи, Спыш-<br><b>Azywice tpatop.st</b><br>СЕРРЕТ, Рамн-истратовы, ЗПУМБА<br>EUPPORT 38894540 TULTIS<br>EUPPORT 3889-830 AEPAET, Full at |                  |
|                                                                                                    | <b>ВИ Отладка програми</b><br>При каител нат удател возволяется<br>По Профитирование загруженности энтегны                                                                                                    | Сденнистраторы<br>Белинстратор т<br><b>CZMINKCTDSTODEL</b>                                                                                                    |                  |
|                                                                                                    | <mark>ВН</mark> Просмотрование сдил от рацеров                                                                                                    | Адтингопраторат, ств. настрользователи                                                                                                    |                  |

Рис. 7. Диалоговое окно **Политика прав пользователей**

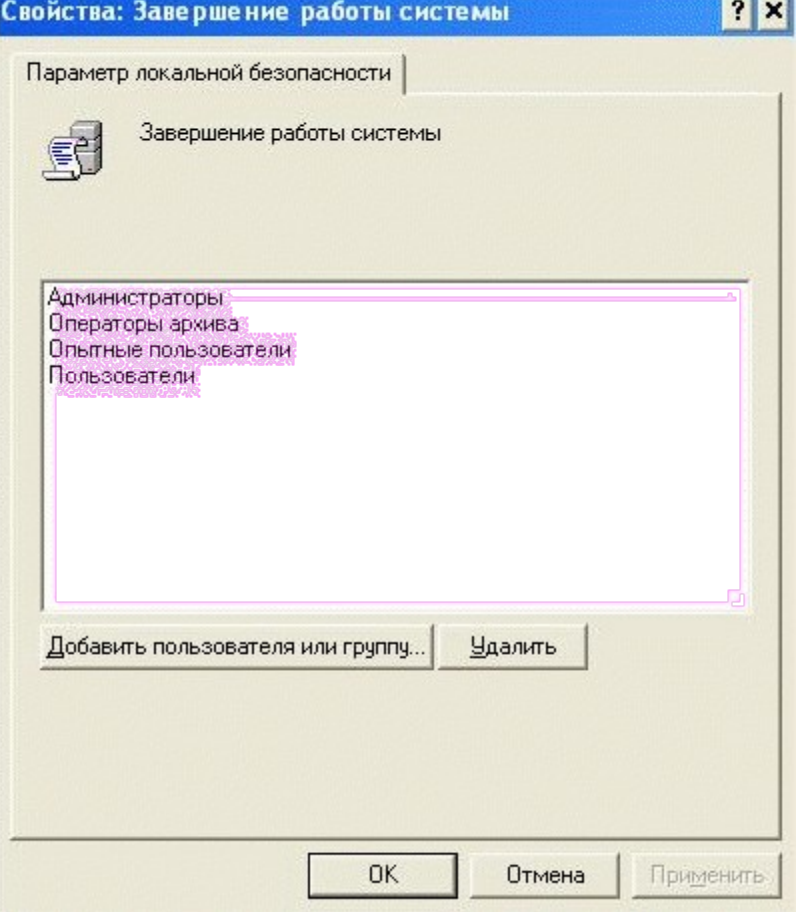

Рис. 8. Диалоговое окно Добавление пользователей и групп **Завершение работы**

Закрыть все работающие программы. При завершении работы ММС сохранить настройки консоли.

### Выйти из системы.

#### **Контрольные вопросы:**

- i. Какие типы групп поддерживает ОС Windows?
- ii. Дать определение понятию пользователь ОС.
- iii. Дать определение администратор ОС.
- iv. Как происходит распределение групп пользователей в ОС Windows?
- v. Как происходит создание групп пользователей?
- vi. Как осуществляется выбор пользователя и разграничение прав?

#### **«Настройка параметров рабочей среды пользователя»**

**Цель занятия:** научиться настраивать параметры рабочей среды пользователя.

#### **Задания к практической работе:**

#### **Содержание работы:**

### **Упражнение 1**

### *Настройка рабочего стола*

Для настройки рабочего стола выполните следующие действия: Панель управленияЭкран.

- 1. выберите фоновый рисунок Рабочего стола;
- 2. измените цветовую схему;
- 3. настройте оформление окон Windows и их элементов; ‰
- 4. подключите и настройте заставку экрана;
- 5. сохраните пакет настроек в качестве темы оформления Windows;
- 6. определите папку сохранения темы пользователя.

#### *Настройка звуков*

Для настройки схемы звукового оформления используйте следующие действия: Панель управления⇒Звуки, вкладка Звуки.

1. просмотрите и выберите схему звукового оформления;

2. настройте программные события по-своему усмотрению, выбирая подходящие звуки;

- 3. сохраните [новые настройки в виде звуковой схемы](https://topuch.ru/otchet-po-laboratornoj-rabote-6-po-discipline-informatika/index.html);
- 4. определите папку сохранения звуковой схемы пользователя.

#### *Настройка параметров мыши*

Для настройки параметров мыши используйте следующие действия: Панель управления $\Rightarrow$ Мышь.

1. на вкладке Кнопки установите максимальную скорость двойного щелчка, проверьте изменения;

2. на вкладке Указатели выберите инверсную схему, настройте различные виды указателя, включите тень указателя;

- 3. сохраните настройки в виде схемы;
- 4. определите папку сохранения схемы пользователя;

5. на вкладке Параметры указателя [задайте скорость движения указателя выше](https://topuch.ru/10-srednee-uskorenie-postupatelenogo-dvijeniya/index.html), отобразите след указателя мыши;

6. на вкладке Колесико установите поворот колесика на один щелчок на 7 строк, на один экран, проверьте изменения.

#### *Настройка Панели задач*

Для настройки Панели задач необходимо щелкнуть на ней правой кнопкой мыши и выбрать пункт Свойства.

1. на вкладке Панель задач отмените закрепление панели задач, переместите ее в верхнюю часть рабочего стола;

2. выберите вариант Автоматически скрывать панель задач, проверьте изменения;

3. выберите группировку при заполнении панели задач, откройте несколько текстовых документов, проверьте внесенные изменения;

4. в разделе [Область уведомлений нажмите кнопку Настроить,](https://topuch.ru/sozdanie-obektov/index.html) скройте значок и уведомления Громкость и Сеть;

5. на вкладке Меню «Пуск» нажмите кнопку Настроить, выберите отображение 5 ти недавно использовавшихся программ, установите флажок Раскрывать меню при наведении и задержке указателя мыши, проверьте настройки;

6. запустите программу Paint, щелкните по вкладке программы на панели задач правой кнопкой, закрепите программу в панели задач;

7. уберите часы с Панели задач.

#### *Настройка Главного меню Windows*

1. щелкните кнопку Пуск, затем правой кнопкой мыши на Все программы, [выберите пункт Открыть;](https://topuch.ru/ukajite-doljnost-v3/index.html)

2. добавьте новый элемент в Главное меню, для этого, создайте новую папку с именем Ваша фамилия и разместите в ней два ярлыка для запуска программ по вашему выбору, проверьте наличие нового элемента в меню Программы;

3. создайте еще один новый элемент в Главном меню с именем Мои программы, разместите в нем ярлыки для запуска Калькулятора (cals) и Блокнота (notepad).

#### *Настройка элементов автозагрузки*

1. щелкните кнопку Пуск, затем правой кнопкой мыши на Все программы, выберите пункт Открыть;

2. перейдите в папку Программы, затем Автозагрузка, разместите в ней ярлыки для запуска программ MS Word и MS Excel, проверьте выполненные настройки.

#### *[Настройка клавиатуры](https://topuch.ru/klavishi-dejstvie/index.html)*

1. щелкните правой кнопкой мыши на индикаторе клавиатуры на Панели задач, выберите пункт Закрыть языковую панель;

2. верните панель обратно, для этого выполните действия Панель управления $\Rightarrow$ Язык и региональные стандарты, на вкладке Языки и клавиатуры нажмите кнопку Изменить клавиатуру, затем на вкладке Языковая панель выберите вариант Закреплена в панели задач;

3. перейдите на вкладку Переключение клавиатуры, выберите для смены раскладки клавиатуры сочетание Ctrl+Shift.

#### *Настройка свойств папок*

Для настройки свойств папок выполните действия Панель управления = Параметры папок.

1. на вкладке Общие выберите вариант обзора папок – Открывать каждую папку в отдельном окне, щелчки мышью – Открывать одним щелчком, [выделять указателем](https://topuch.ru/nastrojki-i-regulirovki-msu-dlya-zernovih-kuletur/index.html);

2. на вкладке Вид установите следующие параметры:

 установите флажки Использовать флажки для выбора элементов, Всегда отображать меню, Отображать сведения о размере файлов в подсказках папок, Отображать буквы дисков;

снимите флажок Скрывать расширения для зарегистрированных типов файлов;

3. откройте любую папку и проверьте выбранные настройки;

4. на своем рабочем диске откройте свойства любой папки, на вкладке Настройка смените значок для этой папки.

#### **Упражнение 2**
Продолжите работу по закреплению навыка работы с операциями над файловой системой *Windows*и с поисковой системой*Windows*, освойте работу в программе– архиваторе*WinRAR*, выполнив следующее:

1. в вашей папке создайте папку с именем **«Arhiv»**. После чего скопируйте в эту папку несколько файлов с расширениями**txt**,**doc**,**bmp**. Общее количество файлов должно быть 15;

2. работая в программе–архиваторе *WinRAR,*создайте архивный файлс названием **«Arhiv№1»**, содержащий скопированные файлы с расширением**doc**. Перед упаковкой файлы выделите при помощи шаблона выделения. Посмотрите общий объем скопированных файлов до их архивации и после упаковки их в архив. На сколько изменился объем упакованных файлов?

3. работая в программе–архиваторе *WinRAR*,создайте архивный файл с названием «**Arhiv№2»**, содержащий скопированные файлы с расширением**txt.** Перед упаковкой выделите данные объекты при помощи шаблона выделения, установите пароль, а затем упакуйте. Посмотрите общий объем скопированных файлов до их архивации и после упаковки их в архив. На сколько изменился объем упакованных файлов?

4. добавьте недостающие файлы **bmp**в созданный архив**«Arhiv№1»**. Перед упаковкой файлы выделите при помощи шаблона выделения;

5. просмотрите содержимое некоторых файлов архива **«Arhiv№1»**;

6. работая в программе–архиваторе *WinRAR*, удалите из архива**«Arhiv№1»**несколько файлов;

7. создайте самораспаковывающийся архив для вашей папки;

8. завершите работу программы–архиватора *WinRAR*. При помощи программы*Проводник*найдите в файловой системе созданные вами архивы и откройте их для просмотра;

9. удалите найденные файлы с расширениями **txt**,**doc,bmp** в папке**«Arhiv»;**

**10.** работая в программе *Проводник*, извлеките файлы из вашего архива «**Arhiv№1»**во вновь созданную вложенную подпапку**«Extra»** впапке**«Arhiv».** После чего удалите извлеченные файлы из папки**«Extra»;**

11. работая в программе–архиваторе *WinRAR*, извлеките файлы из вашего архива**«Arhiv№1»**в папку «**Extra»**;

12. работая в программе *Проводник*, извлеките файлы без подтверждения из вашего архива «**Arhiv№2».** Что произойдет при попытке просмотра файлов, запакованных с использованием пароля? После чего удалите извлеченные файлы;

13. работая в программе–архиваторе *WinRAR,* извлеките файлы без подтверждения из вашего архива**«Arhiv№2»;**

14. найдите с помощью справочной системе архиватора *WinRAR*ответ на вопрос**«Как извлечь файлы?»**. Ответ скопируйте и поместите в текстовый документ**Извлечение**.**txt,** предварительно созданный в папке**«Arhiv»;**

15. работая в программе *Проводник*, найдите на диске 15 файлов с расширением**bmp**и упакуйте их в многотомный архив с именем**«Arhiv№3»,** так чтобы части тома могли поместиться на дискетах;

16. оставьте первый том созданного многотомного архива, а остальные удалите;

17. просмотрите содержимое первого тома архива **«Arhiv№3»**. Сколько файлов находится в данном томе архива?

18. восстановите оставшиеся тома архива **«Arhiv№3»** и распакуйте полностью многотомный архив **«Arhiv№3»**;

19. выйдите из программы–архиватора *WinRAR*.

# **Упражнение 3**

Научитесь видеть вирусы самостоятельно, выполнив следующее:

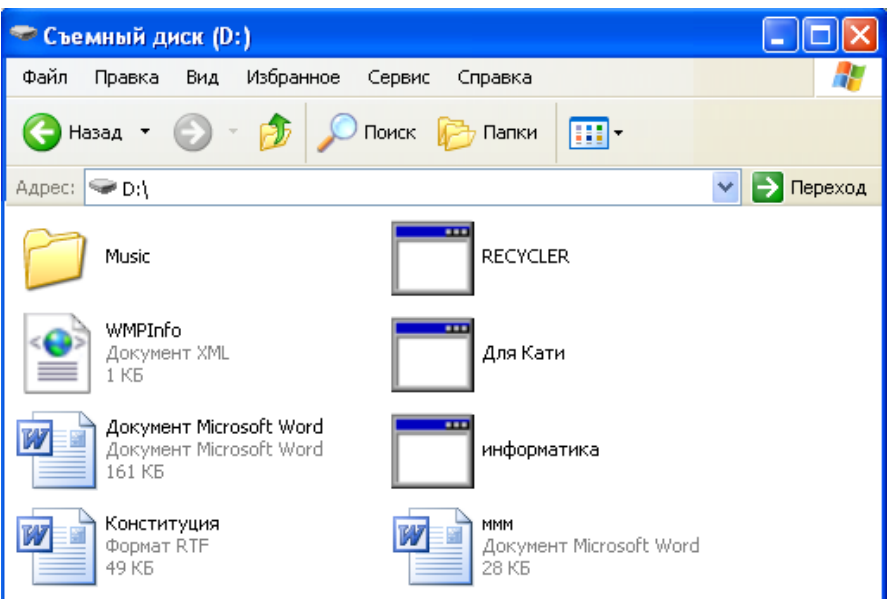

Рисунок 9. Пример окна «**Cъемный диск (D:)**»

1. сколько вирусов изображено на рисунке 9. Почему вы так решили?

2. какие виды вирусов были найдены в ходе проверки flash–носителя антивирусной программой *NOD32*на рисунке 10. Какие действия они оказывают? Какие файлы заразили вирусы, какие расширения у данных файлов?

3. Ответьте на вопрос: «Есть ли шанс у студента, проверявшего свой flash– носитель на вирусы, продемонстрировать выполненную домашнюю работу по информатике?». Ответ свой поясните.

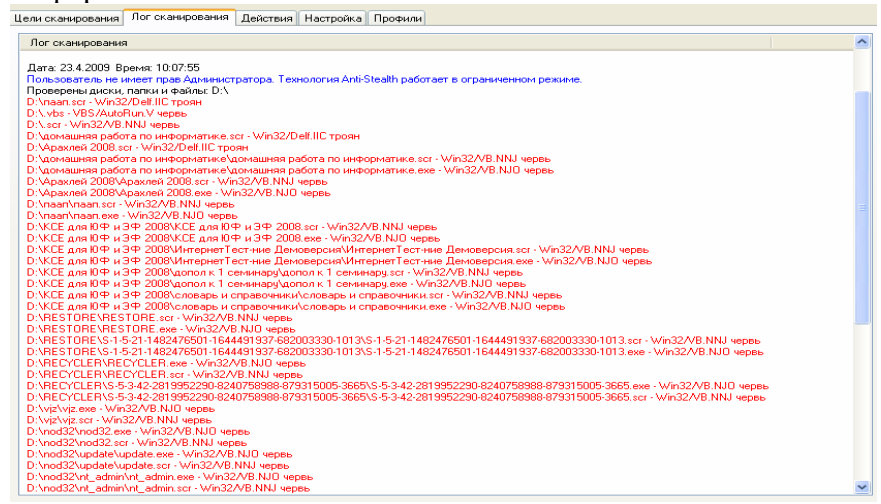

Рисунок 10. Пример части окна антивирусной программы*NOD32*в момент проверки flash–носителя на вирусы

## **Упражнение 4**

Научитесь проверять свой flash–носитель (компьютер) на наличие вирусов, продолжите работу по обнаружению вирусов в ручную, выполнив следующее:

1. проверьте ваш flash–носитель на наличие вируса. В случае обнаружения вируса не применяйте никаких мер по его удалению (лечению). Откройте свойflash– носитель и скажите, видите вы или нет вирусы, если видите то, проговорите какие файлы были заражены. Какой вид вируса мог это сделать?

2. если в *Windows*нет настройки, чтобы отображались скрытые файлы и папки, то сделайте так, чтобы они отображались. Видите ли вы еще какие–нибудь вирусы, если видите, то какие?

если вирусы были обнаружены, то проверьте ваш flash-носитель снова, 3. только на этот раз избавьте свой носитель от вирусов;

- обновите вашу (домашнюю) версию антивирусной программы;  $\overline{4}$ .
- $5<sub>1</sub>$ проверьте свой компьютер (домашний) на вирусы.

## Практическое занятие №4 «Управление дисками и файловыми системами»

Цель занятия: изучить общие понятия о файловых системах и изучить методы управления файлами.

## Задания к практической работе:

Залание 1. Проверка работы команд.

Потренироваться в выполнении нижеследующих команд. Работу проводить на установленной ранее OC Windows 7.

1. Команда смены текущего диска А: - переход на диск С: - переход на диск С

2. Просмотр каталога

dir (путь)(имя файла)  $(\gamma)$  (/w)

Если не введены путь и имя файла, то на экран выведется информация о содержимом каталога (имена файлов, их размер и дата последнего изменения).

Параметр /р задает вывод информации в поэкранном режиме, с задержкой до тех пор, пока пользователь не щелкнет по какой-либо клавише. Это удобно для больших каталогов.

Параметр /w задает вывод информации только об именах файлов в каталоге по пять имен в строке.

3. Переход в другой каталог каталога cd <имя каталога>

4. Создание каталога md <имя каталога>

5. Удаление каталога rd <имя каталога>

6. Создание текстовых файлов сору соп <имя файла>

После ввода этой команды нужно будет поочередно вводить строки файла. В конце каждой строки надо щелкать клавишей Enter. А после ввода последней - одновременно нажать Ctrl и

Z, а затем Enter. Или клавишу F6, затем Enter.

7. Удаление файлов

del (путь)имя файла

Путь прописывается только тогда, когда удаляемый файл находится в другом каталоге.

8. Переименование файлов ren (путь)имя файла1 имя файла2

Имя файла1 - имя файла, который вы хотите переименовать.

Имя файла2 - новое имя файла, которое будет ему присвоено после выполнения команды.

Путь прописывается только тогда, когда удаляемый файл находится в другом каталоге. 9.

Копирование файлов

сору имя файла (путь)имя файла1

Путь прописывается, если файл копируется в другой каталог.

Задание 2. Индивидуальная работа.

- 1. Получить у преподавателя индивидуальное задание.
- 2. Выполнить, результат внести в отчет о выполнении лабораторной работы.

## 3. Представить отчет преподавателю.

## Контрольные вопросы:

- 1. Что такое «файл»?
- 2. Перечислите основные типы файлов.
- 3. Перечислите основные расширения файлов.

## Практическое занятие №5 «Настройка контроля доступа к файлам»

Цель занятия: настраивать контроль доступа к файлам.

Задания к практической работе:

**Задание 1.** Открыть VirtualBox

**Задание 2.** Загрузить виртуальную машину Windows ХР и создать новую учетную запись uir.

**Задание 3.** Загрузить виртуальную машину Windows ХР с учетной записью uir.

**Задание 4.** Определение разрешений NTFS по умолчанию для только что созданной папки.

Запустить **Проводник,** создать папки **C :\ FoIderl** и **C :\ FoIderl \ Folder 2.** Просмотреть разрешения, установленные для созданных папок, щелкнув по вкладке **Безопасность** диалогового окна свойств папки. Обратить внимание на наследование разрешений папкой **Folder2** от родительской папки **Folder 1.**

Если на экране не видна вкладка **Безопасность,** вам следует уточнить два вопроса:

1) Раздел вашего диска отформатирован как NTFS или как FAT? Только на разделах NTFS используются разрешения NTFS, и, таким образом, только на разделах NTFS видна вкладка **Безопасность.**

2) Используете вы простой общий доступ к файлам или нет? Щелкните кнопку **Отмена,** чтобы закрыть диалоговое окно свойств папки. **В**пункте меню **Сервис** выберите пункт **Свойства папки.** В диалоговом окне **Свойства папки** перейдите на вкладку **Вид.** В списке**Дополнительные параметры** снимите флажок **Использовать простой общий доступ к файлам (рекомендуется)** и щелкните **ОК.**

Определить для какой группы установлены особые разрешения. Щелкнуть кнопку **Дополнительно,** выделить эту группу и просмотреть установленные разрешения.

Закрыть диалоговое окно свойств папки. Закрыть окно **Проводник** и завершить сеанс. **Задание 5.** Создать новую учетную запись **uir-1**.

**Задание 6.** Войти в систему с учетной записью **uir-1**. Запустить **Проводник,** войти в папку **C :\ FoIderl**. Создать два текстовых документа, присвоив им имена file **1** и file **2**

Попытаться выполнить следующие операции с **файлом filel**: открыть файл; изменить файл; удалить файл. Какие действия вы смогли успешно совершить и почему?

Завершить сеанс работы и войти в систему, используя учетную запись **uir-2.** Запустить **Проводник,** войти в папку **C :\ Folderl.** Попытаться выполнить следующие операции с файлом **fiie2:** открыть файл; изменить файл; удалить файл. Какие действия вы смогли успешно совершить и почему? В настоящее время ваша регистрационная запись — **uir-2.** Можете ли вы изменить разрешения, установленные для пользователя, пока вы подключены как **uir-2?** Почему? Завершить сеанс.

**Задание 7.** Установить разрешения NTFS для папкиC **:\ Folderl.** При этом необходимо соблюдать следующие правила:

1) все пользователи должны иметь возможность читать документы и файлы в папке **Folderl;**

2) все пользователи должны иметь возможность создавать документы в папке **Folderl;**

3) все пользователи должны иметь возможность изменять содержание, свойства и разрешения для создаваемых ими документов в папке**Folderl;**

4) пользователь **uir-2** несет ответственность за содержимое папки **Folderl** и должен иметь возможность изменять и удалять все файлы в папке **Folderl.**

Основываясь на полученной информации, определить, как следует изменить разрешения для соответствия этим четырем критериям?

Войти в систему, используя учетную запись **uir.** Открыть Проводник. Открыть папку **Folderl.** Щелкнуть правой кнопкой мыши значок папки**Folderl,** затем выбрать пункт меню Свойства. Перейти на вкладку **Безопасность диалогового окна** свойств папки. На вкладке**Безопасность** щелкнуть кнопку **Добавить.** Откроется диалоговое окно **Выбор: Пользователи или Группы.**

В текстовом поле **Введите имена выбираемых объектов** ввести **uir-2,** затем щелкнуть кнопку **Проверить имена.** В текстовом поле**Введите имена выбираемых объектов** должна появиться надпись *<имя компьютера>\тг-2.* Это свидетельствует, что

Windows ХР Professional обнаружила пользователя **uir-2** на компьютере *<имя компьютерен* и что это действительная учетная запись пользователя. Щелкнуть **ОК,** чтобы закрыть диалоговое окно **Выбор: Пользователи или Группы**. Теперь пользователь **uir-2** включен в список Группы или пользователи диалогового окна свойств папки **Folderl.** Какие разрешения установлены для пользователя **uir-2?**

Щелкнуть кнопку **Дополнительно.** Откроется диалоговое окно **Дополнительные параметры безопасности** для **Folderl,** и вы увидите, что пользователь **uir-2** включен в список **Элементы разрешений.** Убедиться, что строка **uir-2** выделена, и щелкнуть кнопку **Изменить.**Откроется диалоговое окно **Элемент разрешения для Folderl,** и вы увидите в текстовом поле **Имя** учетную запись пользователя **uir-2.**

В колонке **Разрешить** щелкнуть **Полный доступ**. Теперь в колонке **Разрешить** установлены все флажки. Щелкнуть **ОК,** чтобы закрыть диало говое окно **Элемент разрешения для Folder!** и щелкнуть **ОК,** чтобы закрыть диалоговое окно **Дополнительные параметры безопасности для Folder 1.** Щелкнуть **ОК,** чтобы закрыть диалоговое окно свойств папки **Folder 1.**

Закрыть **Проводник** и завершить сеанс Windows ХР Professional.

Войти в систему, используя учетную запись **uir-2.** Запустить **Проводник,** войти в папку **C :\ Folderl.** Попытаться выполнить следующие операции с файлом **file2:** изменить файл; удалить файл. Какие действия вы смогли успешно совершить и почему? Завершить сеанс Windows ХР Professional.

**Задание 8.** Проверить, как разрешения NTFS наследуются в иерархии папок.

Войти в систему, используя учетную запись **uir-1.** Запустить **Проводник,** войти в папку **C :\ Folderl \ Folder 2.** Создать текстовый файл с именем **ШеЗ** в папке. Завершить сеанс Windows ХР Professional.

Войти в систему, используя учетную запись **uir-2.** Запустить **Проводник,** войти в папку **C :\ Folderl \ Folder 2.** Попытаться выполнить следующие операции с файлом **ШеЗ:** открыть файл; изменить файл; удалить файл. Какие действия вы смогли совершить и почему? Завершить сеанс Windows ХР Professional.

**Задание 9.** Изучить результаты смены владельца файла.

Войти в систему, используя учетную запись **uir.** В папке **C :\ Folderl** создать текстовый файл **file4.**

Щелкнуть правой кнопкой мыши значок документа **file4,** затем выбрать пункт меню **Свойства.** Откроется диалоговое окно **Свойства: file4**с активной вкладкой **Общие.** Перейти на вкладку **Безопасность** для просмотра разрешений, установленных для файла **file4.** Щелкнуть кнопку Дополни**тельно.** Откроется диалоговое окно **Дополнительные параметры** безо**пасности для file4** с активной вкладкой**Разрешения.** Перейти на вкладку **Владелец.** Кто является текущим владельцем файла **file4?**

Установка разрешения, позволяющего пользователю сменить владельца.

В диалоговом окне **Дополнительные параметры безопасности для file4** перейти на вкладку **Разрешения.** Щелкнуть кнопку **Добавить.**Откроется диалоговое окно **Выбор: Пользователи или Группы.** Убедиться, что в текстовом поле **Размещение,** которое расположено вверху диалогового окна, выбрано имя вашего компьютера. В текстовом поле Введите **имена выбираемых объектов** ввести **uir-З,** затем щелкните кнопку **Проверить имена.** Щелкнуть **ОК.**

Станет активным диалоговое окно **Элемент разрешения для file4.** Обратить внимание на то, что все элементы разрешений для пользователя **uir-З** не отмечены. В колонке **Разрешения** установить флажок **Разрешить** для разрешения **Сменить владельца.** Щелкнуть**ОК.** Щелкнуть **ОК** для того, чтобы вернуться к диалоговому окну свойств файла **file4.** Щелкнуть **ОК** для сохранения изменений и закрыть диалоговое окно свойств файла **file4.** Закрыть **Проводник** и выйти из системы. Смена владельца файла.

Войти в систему, используя учетную запись **uir-З.** Запустить **Проводник,** войти в

папку **C :\ Folderl.** Щелкнуть правой кнопкой мыши значок файла **file4** и выбрать пункт меню **Свойства.** Перейти на вкладку **Безопасность** для просмотра разрешений для файла. Щелкнуть**Дополнительно** и перейти на вкладку **Владелец.** В колонке **Изменить владельца на** выбрать **uir-З,** затем щелкнуть кнопку **Применить.**Кто теперь является владельцем файла **Ше4?**

Щелкнуть **ОК,** чтобы закрыть диалоговое окно **Дополнительные параметры безопасности для file4.**

Проверка разрешений для файла в качестве владельца.

Щелкнуть кнопку **Дополнительно** и снять флажок **Наследовать от родительского объекта применимые к дочерним объектам разрешения, добавляя их к явно заданным в этом окне.** Установить разрешение **Полный доступ** к текстовому документу **file4** и нажать кнопку **Применить.** Щелкнуть **ОК,** чтобы закрыть диалоговое окно **Дополнительные параметры безопасности для file4.** Щелкнуть **ОК,**чтобы закрыть диалоговое окно свойств файла **file4.**

**Задание 10.** Изучить изменение разрешений и прав владельца при копировании и перемещении папок.

Создание папки при подключении с учетной записью пользователя.

Пока вы зарегистрированы в системе под учетной записью **uir-З** создать папку с именем **Tempi** в корневой папке диска **С:\.** Какие разрешения установлены для этой папки? Кто является владельцем папки?

Создание папок при подключении с учетной записью члена группы **Администраторы.**

Подключитесь с учетной записью **uir** и создайте папки **Теmp2** и **Теmp З** в корневой папке диска **С:\.**

Каковы разрешения для папок, которые вы только что создали? Кто является владельцем папок **Теmp 2** и **Теmp З?**

Установить разрешения для папок **Теmp 2** и **Теmp З.**

Снять флажок **Наследовать от родительского объекта применимые к дочерним объектам разрешения, добавляя их к явно заданным в этом окне.** В открывшемся диалоговом окне щелкните **Удалить»** для удаления всех разрешений, кроме указанных ниже.

Папка **Теmp 2: Администраторы — Полный доступ; Пользователи — Чтение и выполнение.**

Папка **Теmp З: Администраторы — Полный доступ; Операторы архива — Чтение и выполнение; Пользователи — Полный доступ.**

Копирование папки в другую папку на одном и том же томе NTFS.

Пока вы находитесь в системе под учетной записью **uir,** скопировать папку **C :\ Temp2** в папку *C*:\Templ. Для этого выделить значок папки*C*:\Temp2 и, удерживая нажатой клавишу **CTRL,** перетащить мышьюC **:\ Temp 2**в **C :\ Templ.**

Выделив **C :\ Templ \ Temp 2,** просмотреть разрешения и права владельца, затем сравнить разрешения и права владельца с папкой **C :\ Temp 2.**

Перемещение папки на одном и том же томе.

Войти в систему с учетной записью **uir-З.** В **Проводнике** выделить значок папки **C :\ Тетр3**, затем переместить ее в папку *C*:\Templ. Что произошло с разрешениями и владельцем для папки *C*:\Templ\Temp3?

**Задание 11.** Самостоятельно определить? как предотвратить удаление пользователями, имеющими разрешение **Полный доступ** к папке, файла в этой папке, для которого установлен запрет на разрешение **Полный доступ?**

#### **Контрольные вопросы**

1. Что такое эффективные разрешения пользователя для ресурса?

2. Какие объекты по умолчанию наследуют разрешения, установленные для родительской папки?

3. Чем отличается разрешение «Удаление» от разрешения «Удаление подпапок и

файлов»?

4. Какое разрешение NTFS для файлов следует установить для файла, если вы позволяете пользователям удалять файл, но не позволяете становиться владельцами файла?

5. Если вы хотите, чтобы пользователь или группа не имела доступ к определенной папке или файлу, следует ли запретить разрешения для этой папки или файла?

# **Практическое занятие № 6 «Изучение основных элементов и понятий ОС Windows»**

**Цель занятия:** изучить основные элементы операционной системы Windows.

## **Задания к практической работе:**

Изучить элементы ОС Windows, ответить на вопросы.

## **Контрольные вопросы:**

- 1. Каковы минимальные требования к аппаратной платформе, которые рекомендует Microsoft для установки Windows?
- 2. В чем преимущества файловой системы NTFS?
- 3. На какие фазы условно можно разделить работу ОС Windows?
- 4. Какие цели достигаются на уровне абстрагирования?
- 5. Что такое ядро системы?
- 6. Что такое драйвера устройств?
- 7. Что такое исполняющая система?
- 8. Что такое диспетчер ввода-вывода?
- 9. Что такое диспетчер объектов?
- 10. Что такое диспетчер процессов?
- 11. Что такое диспетчер кэша?
- 12. Опишите ряд действий выполняемых ядром при инициализации?

# **Практическое занятие № 7 «Работа с окнами: управление, переход»**

**Цель занятия:** ознакомиться со структурой стандартного окна ОС Windows, приемами работы с одним и несколькими окнами.

## **Задания к практической работе:**

 Изучение приемов работы со стандартным окном Windows провести на примере окна папки диска D:.

1) открыть папку диска D:;

2) представить схематический рисунок окна и описать назначение основных его элементов;

3) переместить окно на рабочем столе и сменить его размеры;

4) свернуть и обновить окно, а потом закрыть его; объяснить, в чем заключается разница между сворачиванием и закрытием окна;

5) привести примеры, когда целесообразно раскрывать окно на полный экран, а когда – только на его часть;

6) добавить, а потом снять панель инструментов;

7) определить команды меню, которые дублируются кнопками панели инструментов;

8) перечислить виды пунктов меню и привести примеры каждого вида;

9) объяснить, зачем нужны разные способы представления содержания папки;

10)вывести содержание диска D: таким образом, чтобы сначала выводились объекты,

созданные недавно, а потом – более старые объекты;

11)перейти с окна диска D: в окно диска А:

Для изучения приемов работы с несколькими окнами необходимо:

1) установить в окне папки диска D: свойства, чтобы каждая папка открывалась в отдельном окне, и открыть сразу окна нескольких папок;

2) попробовать разные способы переключения из одного окна на другое и сравнить их;

3) выполнить упорядочение окон на рабочем столе разными способами и сравнить их.

### **Практическое занятие № 8 «Работа с объектами ОС Windows»**

**Цель занятия:** отработать навыки работы с объектами ОС Windows. **Задания к практической работе:** 

#### **Задание** № **1. Загрузка Windows, элементы Рабочего стола и работа с ними.**

1. Включите компьютер, дождитесь окончания загрузки операционной системы.

2. Рассмотрите значки, расположенные на **Рабочем столе**.

3. Разместите значки на **Рабочем столе**, расположив их по своему усмотрению, предварительно зацепив мышкой за значок и перетащив в нужном направлении.

4. Выполните обратное действие, выстроив значки автоматически по левому краю **Рабочего стола**. Выберите из контекстного меню **Рабочего стола** команду**Упорядочить значки—Автоматически**.

5. Рассмотрите **Панель задач**. Закройте и откройте **Главное меню Windows**, используя кнопку **Пуск**. Перетащите **Панель задач**, разместив ее по вертикали в правой части **Рабочего стола**. Верните ее на место.

**Задание № 2. Создать папки и файлы на Рабочем столе.**

#### **Методика выполнения работы**

1. На свободной поверхности **Рабочего стола**вызовите контекстное меню и выберите команду **Создать—Папку**.

2. Наберите на клавиатуре имя папки, например **Курс 1 Группа 1-…**, и нажмите клавишу **Enter** .

3. Откройте свою папку. Вы ее только что создали.

4. В текущей папке создайте еще две папки, дайте им названия **Рабочий стол и Разное**.

5. В папке **Рабочий стол** создайте документ **Microsoft Word** под именем **Ответ**. Для этого на свободной поверхности рабочего стола вызовите контекстное меню и выберите команду**Создать — Документ Microsoft Word**, дальше наберите на клавиатуре имя документа (файла), например **Ответ**, и обязательно нажмите клавишу **Enter** .

6. Откройте документ с именем **Ответ**. Обратите внимание: документ пуст; напечатайте названия всех объектов, находящихся на **Рабочем столе** вашего компьютера.

7. Сохраните изменения в документе, для этого выберите команду меню **Файл— Сохранить**.

8. В папке **Разное** создайте текстовый документ под именем **Картинка**. Для этого на свободной поверхности рабочего стола вызовите контекстное меню и выберите команду**Создать — Документ Microsoft Word**

9. Наберите на клавиатуре имя документа (файла), например **Картинка**, и обязательно нажмите клавишу **Enter** . Откройте документ с именем **Картинка**. Обратите внимание: документ пуст; нарисуйте квадрат, в нем треугольник, очертите квадрат кругом.

10. Наберите предложенный текст:

#### **ОБЯЗАННОСТИ КАДЕТА**

Учащийся-кадет подчиняется командиру отделения и отвечает за точное и своевременное выполнение возложенных на него обязанностей и поставленных, ему задач.

Учащийся-кадет обязан:

 строго соблюдать установленный в колледже распорядок дня, вовремя прибывать на занятия в установленной форме одежды, подготовленным к занятиям;

 при необходимости отлучиться спросить разрешения у мастерапреподавателя, поставить в известность командира отделения;

 добросовестно учиться, настойчиво овладевать специальностями, добиваться высоких результатов по всем предметам обучения;

 дорожить честью колледжа, званием кадета, не допускать самому и удерживать товарищей от недостойных поступков;

 быть честным, трудолюбивым, дисциплинированным, проявлять разумную инициативу и находчивость;

 оказывать уважение старшим, уважать честь и достоинство товарищей по учебе, быть примером высокой культуры, скромности и выдержанности, с достоинством вести себя в общественных местах;

 бережно относиться к учебно-материальной базе колледжа, принимать участие в ее совершенствовании;

 постоянно закаливать себя, совершенствовать свою физическую подготовку, соблюдать правила личной и общественной гигиены, быть опрятным, аккуратно и чисто одетым;

 принимать активное участие в общественной, спортивной жизни группы и колледжа;

 на занятиях и при выполнении различного рода работ строго соблюдать требования безопасности.

11. Сохраните изменения в документе. Для этого выберите команду меню **Файл— Сохранить.**

## **Задание № 3. Удалить и восстановить объекты.**

#### **Методика выполнения работы**

1. Удалите с поверхности рабочего стола папку **Курс 1 Группа 1-…**, Для этого вызовите контекстное меню и выберите команду**Удалить**. В открывшемся **Диалоговом окне** подтвердите **намерения удаления.**

2. Восстановите удаленный объект. Для этого откройте папку **Корзина**, выделите нужный объект и **восстановите** его с помощью контекстного меню.

3. Удалите с поверхности рабочего стола папку **Курс 1 Группа 1-…** Для этого выделите объект и нажмите комбинацию клавиш **Delete + Shift**, подтвердите удаление объекта. Попробуйте восстановить. Возможно ли восстановление? Если нет — почему

**Задание № 4. Используя быстрый поиск объектов, найти объект calc.exe (стандартное приложение Калькулятор).**

1. Из **Главного меню** запустите программу пуска (**Пуск —Найти—Файлы и папки**).

2. В диалоговое окно**Что искать** введите критерий поиска: **calc.exe.**

3. Укажите место поиска. Для этого справа от диалогового окна**Где искать** активизируйте вкладку **Стрелка** и выберите **Мой компьютер** (поиск будет вестись на внешних носителях информации).

4. Активизируйте вкладку**Найти**.

5. Запустите найденное стандартное приложение **Калькулятор**.

6. Закройте все окна на **Рабочем столе**.

#### **Контрольные вопросы:**

- 1. Операционные системы семейства Windows это?
- 2. Стартовый экран Windows представляет собой …?
- 3. Значки это?
- 4. Графический интерфейс пользователя это?
- 5. Как выделить объект?
- 6. Как произвести вызов контекстного меню?
- 7. Для чего служат полосы прокруток?
- 8. Как создать папку?
- 9. Загрузка Windows, элементы Рабочего стола…
- 10. Как создать текстовый документ Microsoft Word?

11. Как удалить объект?

**Практическое занятие № 9 «Настройка рабочей среды Windows: утилиты панели управления»**

**Цель занятия:** научиться настраивать рабочую среду Windows

#### **Задания к практической работе:**

1. Откройте панель инструментов, состав которой требуется изменить, с помощью меню Вид > Панели инструментов.

2. Дайте команду Сервис > Настройка — откроется диалоговое окно Настройка, а панели инструментов перейдут в режим корректировки.

3. Откройте вкладку Команды. В раскрывающемся списке Сохранить в выберите шаблон, на котором основан документ. Никогда не вносите изменений в стандартный шаблон Normal.dot.

4. Чтобы удалить ненужную кнопку, перетащите ее за пределы панели инструментов.

5. Найдите на вкладке Команды элемент управления, который требуется добавить на панель инструментов. Сначала выберите соответствующий пункт в списке Категории, а затем просмотрите список Команды.

6. Перетащите значок с панели Команды на панель инструментов и поместите его в нужное место панели.

7. Закройте окно Настройка кнопкой Закрыть.

### **Контрольные вопросы:**

- 1) Как найти информацию по содержимому и по индексу (ключевому слову).
- 2) Как происходит создание, копирование, переименование, удаление каталога.
- 3) Как происходит копирование, переименование, удаление файла.
- 4) Как разбить файл для записи определенного объема, а затем сделать сборку файла.
- 5) Как сортировать (фильтр) файлы по атрибутам, по расширению, по определенному сочетанию части имени.

## **Практическое занятие № 10 «Установка ОС Windows»**

**Цель занятия:** Выполнить установку ОС Windows. **Задания к практической работе:** 

#### **Указания к выполнению практической работы**

1. Установка Windows c CD-ROM

Сейчас вы установите Windows c CD-ROM на компьютер, на котором нет разделов на жестком диске и установленных операционных систем. Если ваш компьютер не загружается c CD-ROM или если на вашем компьютере уже установлена операционная система, выполните практическое занятие 2, чтобы научиться устанавливать Windows c CD-ROM без загрузки с установочного CD-ROM.

#### **> Запуск программы установки**

1. Вставьте CD-ROM Windows в привод CD-ROM и перезагрузите компьютер.

Примечание Чтобы на некоторых компьютерах загрузиться c CD-ROM, необходимо нажать любую клавишу. Если вас попросят нажать любую клавишу для загрузки c CD-ROM, нажмите пробел.

Во время загрузки файлов программа установки выводит экран установки Windows, a затем отображает экран установки Windows.

Примечание Если вы устанавливаете демонстрационную версию Windows, нажмите Enter для продолжения (или F3, чтобы выйти из программы установки). Программа установки выведет экран приветствия.

Внимание! Вы можете использовать программу установки Windows для восстановления поврежденной системы Windows.

2. Прочитайте текст на экране приветствия и нажмите Enter для продолжения.

Программа установки выводит экран с лицензионным соглашением Windows.

3. Прочитайте лицензионное соглашение и нажмите F8, чтобы согласиться с условиями соглашения.

Программа установки выводит другой экран, где сообщается о необходимости создать раздел для установки Windows.

Примечание Если вы хотите использовать только часть доступного дискового пространства, укажите требуемый объем и нажмите Enter.

Внимание! Необходимо создать раздел объемом не менее 2000 Мбайт.

4. Выберите часть свободного пространства, объемом не менее 2000 Мбайт, и нажмите С Программа установки попросит ввести размер раздела.

5. Если вы хотите использовать все доступное пространство для создания раздела, нажмите Enter.

Примечание Если у вас есть уже созданные разделы, то сейчас их можно удалить. Если раздел С уже создан, то его удалить нельзя, потому что программа установки скопировала на него некоторые файлы.

Программа установки выводит список существующих разделов, чтобы вы смогли выбрать раздел для установки системы. |

6. Нажмите Enter, чтобы установить Windows в созданный вами раздел. Поскольку вы устанавливаете систему в недавно созданный неформатированный раздел, программа установки Windows предлагает отформатировать этот раздел.

ОСТОРОЖНО! Если вы планируете мультизагрузочную конфигурацию с операционной системой, не поддерживающей NTFS, ваш диск С нельзя форматировать в NTFS. Вы можете установить Windows в другой раздел и отформатировать его в NTFS.

7. После соответствующего сообщения отформатируйте раздел в NTFS.

Примечание Если вы отформатируете раздел в FAT, в Windows предусмотрена команда Convert, с помощью которой вы можете преобразовать раздел в NTFS no окончании установки, при этом необходимость форматирования отпадает и вы не потеряете данные на этом разделе.

Программа установки форматирует жесткий диск, сканирует его и затем копирует файлы в папки установки Windows.

8. Когда программа установки попросит вас перезапустить компьютер, удалите все диски из приводов и нажмите Enter.

Внимание1 Убедитесь в том, что вы удалили установочный CD-ROM Windows из привода CD-ROM. Если вы этого не сделаете, а ваш компьютер поддерживает загрузку с CD-ROM, to он попытается загрузиться с CD-ROM. В этом случае удалите CD-ROM, затем снова перезапустите компьютер.

Компьютер перезагрузится. Появится окно сообщений с предложением вставить установочный CD-ROM Windows в привод CD-ROM.

#### Запуск мастера установки

1. Вставьте CD-ROM Windows в привод CD ROM и щелкните OK.

Мастер установки выведет диалоговое окно требуются установочные файлы (FilesNeeded) с предложением проверить путь к файлам установки Windows.

2. Убедитесь, что путь к файлам установки Windows указан верно, затем щелкните OK. Windows устанавливает файлы. На это может уйти несколько минут.

Мастер установки предлагает выбрать необходимый регион и языки.

3. Выберите соответствующую системную локализацию, пользовательскую локализацию и раскладку клавиатуры или убедитесь, что онй верны для вашего языка и региона, затем щелкниге Далее(Next). Мастер установки переходит к странице информации о пользователе, где нужно ввести ваше имя и название организации. Программа установки автоматически использует название вашей организации для создания имени компьютера. Многие приложения в дальнейшем будут использовать эти данные для регистрации и формирования сведений об авторе документа.

4. В поле **Имя**(Name) введите ваше имя. В поле **Организация**(Organization) название

вашей организации, затем щелкните кнопку **Далее**(Next).

Мастер установки переходит к странице **Введите код продукта**(YourProductKey).

5. Введите 25-символьный код продукта, который указан сзади, на внутренней стороне коробки с диском CD-ROM Endows, затем щелкните **Далее**(Next).

Мастер установки переходит к странице **Имя компьютера и пароль администратора**

(Computer Name And Administrator Password).

6. Введите **Pro1**в поле **Имя компьютера**(ComputerName).

**Примечание**Windows отображает имя компьютера прописными буквами независимо от выбранного регистра.

Если ваш компьютер расположен в сети, свяжитесь с сетевым администратором перед назначением имени вашему компьютеру. В практических занятиях этого учебного по-со6ия используется имя **Рго1.**Если вы не назвали ваш компьютер **Рго1,**то должны использовать свое имя компьютера в каждом практическом занятии. 7. В голе **Пароль администратора**(AdministratorPassword) и в поле **Подтвердите пароль**(ConfirmPassword) введите **password,**затем щелкните Далее (Next).

Мастер установки отображает страницу настройки параметров модемного соединения (ModemDialingInformation).

Примечание Если мастер установки не переходит к странице настройки параметров модемного соединения, вероятно, на вашем компьютере не установлен модем. Перейдите к пункту 12.

8. Убедитесь, что страна или регион выбраны верно.

9. Введите правильный код города.

10. Если вы набираете внешний местный или международный номер, укажите дополнительный номер.

11. Убедитесь, что выбран верный тип набора номера, затем щелкните **Далее**(Next).

Мастер установки переходит к странице настройки даты и времени.

12. При необходимости скорректируйте дату и время.

13. Из раскрывающегося списка **Часовой пояс**(TimeZone) выберите часовой пояс для вашей местности.

14. Если необходим автоматический переход на летнее время и обратно, убедитесь, что установлен флажок **Автоматический переход налетнее время и обратно**(AutomaticallyAdjustClockForDaylightSavingChanges), затем щелкните **Далее**(Next).

Мастер установки скопирует некоторые сетевые файлы и затем выведет страницу настройки сетевых параметров.

### **Установка сетевых подключений Windows**

1. Убедитесь, что выбраны стандартные параметры (TypicalSettings), затем щелкните **Next**(Далее). Мастер установки отображает страницу домена или рабочей группы.

2. Убедитесь, что помечен флажок **Нет, этот компьютер не находится в сети, или подключен к сети, но не домену**(No, ThisComputerIsNotOn A Network, OrIsOn A NetworkWithout A Domain), именем рабочей группы является WORKGROUP, затем щелкните **Далее**(Next). Мастер установки копирует файлы. Этот процесс занимает несколько минут.

### **Завершение установки**

Мастер установки заканчивает настройку системы, копирует файлы и завершает часть установки сетевых компонентов. Затем устанавливает элементы меню **Пуск**(Start), регистрирует компоненты, сохраняет параметры настройки и удаляет временные файлы.

Этот процесс занимает несколько минут.

Компьютер перезагружается, и мастер установки выводит окно **Добро пожаловать в MicrosoftWindows.**

**Внимание!**Если компьютер попытается загрузиться с CD-ROM, извлеките CD-ROM и перезапустите компьютер.

1. Чтобы продолжить, щелкните кнопку **Далее**(Next).

Мастер установки отображает страницу **Установить прямое подключение к Internet или через локальную сеть**(WillThisComputerConnectToTheInternetDirectly, OrThrough A Network).

2. Если Вы хотите соединиться с Интернетом сейчас, выберите соответствующий вид подключения, затем щелкните **Далее**(Next). Мастер установки выводит страницу активации Windows.

**Внимание! В**будущем вам придется активировать Windows. Однако нет необходимости делать это сейчас, во время изучения этого учебного пособия.

3. Щелкните **Да, активировать Windows через Internet сейчас**(Yes, ActivateWindowsOverTheInternetNow), затем щелкните **Далее**(Next).

Мастер установки отображает страницу **Регистрация в Microsoft**(TheReadyToRegisterWithMicrosoft).

4. Щелкните Да, **я хотел бы зарегистрироваться в Microsoft сейчас**(Yes, I WouldLikeToRegisterWithMicrosoftNow), затем щелкните **Далее**(Next).

Мастер установки отображает страницу **Сбор необходимой для регистрации информации**(CollectingRegistrationInfonnation).

5. Заполните соответствующие текстовые поля.

Мастер установки отображает страницу **Готов отослать информацию>**(ReadyToSendInformation).

6. Щелкните **Далее**(Next).

Мастер установки отображает страницу **Вы хотите подключиться к Internet сейчас?**(DoYouWantToSetUpInternetAccessNow).

**Примечание**Для этого учебного пособия доступ в Интернет не требуется. Если вы хотите подключиться к Интернету сейчас, щелкните Да, **мне требуется помощь для подключения к Internet**(YesHelpMeConnectToTheInternet), щелкните Далее (Next) и следуйте указаниям на своем экране.

7. Щелкните **Нет, не сейчас**(No, NotAtThisTime), затем щелкните **Далее**(Next).

Мастер установки выводит страницу **Кто будет пользоваться этим компьютером**(WhoWillUseThisComputer). B ней уже должно быть указано ваше имя.

8. Введите **Fred**в качестве имени второго пользователя и щелкните **Далее**(Next). Мастер установки выводит страницу **Спасибо**(Thankyou).

9. Прочитайте текст на экране и щелкните кнопку **Конец**(Finish).

10. Для начала сеанса выберите **Fred**(или имя своей учетной записи, созданной во время установки). Вы завершили установку Windows и вошли в систему как администратор.

Если ваш компьютер не может загрузиться с CD-ROM или если на вашем компьютере уже есть операционная система, то можно установить Windows с CD-ROM, не загружаясь с установочного CD-ROM Windows. Если вы успешно выполнили практическое занятие 1, то это занятие можно пропустить.

**Примечание**Если ваш компьютер имеет El-Torito-совместимый привод CD-ROM, вы мо-жете установить Windows, не используя установочные диски. Запустите программу установки, перезапустив компьютер со вставленным в привод CD-ROM установочным диском.

#### **Запуск программы установки**

На этом этапе происходит сбор информации о компьютере.

1. Если на вашем компьютере уже установлена операционная система, включите

компьютер, войдите в систему и вставьте CD-ROM Windows в привод CD-ROM.

2. Когда появится экран **Добро пожаловать в MicrosoftWindows,**щелкните кнопку **Установка Windows** (InstallWindows).

3. Если появится окно сообщений программы установки с предупреждением, что данная версия операционной системы не может быть обновлена и возможность обновления недоступна, щелкните **ОК.**Программа установки выводит экран приветствия.

4. В окне типа установки выберите **Новая установка**(NewInstallation (Advanced), затем щелкните **Далее**(Next). Программа установки отображает экран лицензионного соглашения.

5. Прочитайте лицензионное соглашение, согласитесь с его условиями и щелкните **Далее**(Next). Программа установки отображает окно для ввода кода продукта.

6. Введите 25-символьный код продукта и щелкните **Далее**(Next).

Программа установки переходит к окну настройки следующих трех возможностей:

**• Дополнительные параметры**(AdvancedOptions), которые позволяют назначить путь к установочным файлам, скопировать их в другое место, определить, копировать ли все инсталляционные файлы на жесткий диск, задать имя диска и раздел в течение установки;

**• Специальные возможности**(AccessibilityOptions), где предлагается возможность работы с экранной лупой Microsoft в течение установки, чтобы увеличить отдельные части экрана в отдельном окне для пользователей с плохим зрением, а также применение говорящего помощника Microsoft, предназначенного слепым пользователям (помощник читает содержимое экрана);

• выбор языка по умолчанию и региона.

7. После настройки нужных параметров щелкните Далее (Next).

Программа установки переходит к окну **Обновить установочные файлы**(GetUpdatedSetupFiles).

**Примечание**Если ваш компьютер имеет доступ в Интернет, то можно поставить флажок Да, **обновить установочные файлы (Рекомендуется)**(Yes, DownloadTheUpdatedSetupFiles (Recommended) и щелкнуть> **Далее**(Next).

8. Выберите **Her, пропустить этот шаг и продолжить установку Windows**(No, SkipThisStepAndContinueInstallingWindows) и щелкните **Далее**(Next).

Если установочный раздел не отформатирован в NTFS, то мастер установки переходит к окну **Перейти на файловую систему**NTFS (UpgradeToTheWindows NTFS FileSystem).

**Осторожно!**Если вы планируете мультизагрузочную конфигурацию с операционной системой, которая не поддерживает NTFS, to диск С: нельзя преобразовать в NTFS. Вы мо-жете установить Windows на другой диск и отформатировать его в NTFS. Если вы устанавливаете Windows не на диск С:, при работе с учебным пособием нужно помнить, что вы используете другой диск.

9. Если мастер установки переходит к окну **Перейти на файловую систему**NTFS (UpgradeToTheWindows NTFS FileSystem), выберите **Да, перейти на файловую систему**NTFS (Yes, UpgradeMyDrive) и щелкните **Далее**(Next).

Если вы устанавливаете пробную версию Windows, мастер установки напомнит вам, что это пробная версия.

10. Если программа установки отображает экран уведомления об установке, нажмите Enter для продолжения.

Программа установки выводит экран приветствия.

**Примечание**Вы также можете использовать этот метод, чтобы обратиться к консоли восстановления для восстановления текущей установки Windows, нажав R. Чтобы выйти из программы установки, нажмите F3.

**Запуск мастера установки**

1. В экране приветствия нажмите Enter, чтобы установить Windows. Мастер установки предлагает выбрать область свободного дискового пространства или существующий раздел для установки системы.

ПримечаниеСейчас также можно удалить разделы. Если на вашем компьютере есть диск С:, то вы не сможете удалить его, потому что программа установки уже загрузила некоторые файлы в этот раздел. Объем раздела, который вы собираетесь использовать, должен составлять не менее 2000 Мбайт. Если для установки системы не используется диск С:, то нужно его заменить в этом учебном пособии на тот диск, куда вы устанавливаете Windows.

2. Выберите диск С: / Мастер установки выведет следующее сообщение: «Вы хотите установить Windows в раздел, где уже установлена другая операционная система. Установка Windows на этот диск может привести к некорректной работе этой операционной системы\*.

3. Нажмите С, чтобы продолжить установку в этот раздел.

Осторожно!В зависимости от операционной системы, уже установленной на диске С:, программа установки может вывести следующее сообщение: «Папка \ WINDOWS существует, и в ней, возможно, уже установлена Windows\*. Если вы продолжите установку, то папка Windows будет перезаписана. Если вы хотите сохранить обе операционных системы, нажмите ESC и назначьте для установки другую папку.

4. Если вы получите предупреждение о существующей папке \WINDOWS, то, чтобы использовать эту папку и установить систему поверх предыдущей версии, нажмите L. Если раздел не отформатирован в NTFS и вы решите это сделать, то программа установки сначала форматирует его в NTFS, а затем копирует файлы. В противном случае она сканирует раздел и потом копирует файлы.

Мастер установки перезагружает компьютер и продолжает копировать файлы в режиме графического интерфейса.

Мастер установки выводит страницу выбора языка и региональных параметров.

5. Выберите соответствующую системную локализацию, пользовательскую локализацию и раскладку клавиатуры или убедитесь, что они верны для вашего языка й региона, затем щелкните Далее(Next).

Мастер установки переходит к странице информации о пользователе, где нужно ввес-ти ваше имя и название организации. Программа установки автоматически использует название вашей организации для создания имени компьютера. Многие приложения в дальнейшем будут использовать эту информацию для регистрации программы и сведе-ний об авторе документа.

6. В текстовом поле Имя (Name) введите ваше имя. В текстовом поле **Организация** (Organization) укажите название вашей организации  $\overline{M}$ щелкните **Далее**(Next). Мастер установки переходит к странице **Имя компьютера и** пароль администратора.

7. Введите Pro1в поле Имя компьютера(ComputerName).

Windows XP Professional отображает имя компьютера прописными буквами независимо от регистра.

Осторожно!Если ваш компьютер находится в сети, свяжитесь с сетевым администратором перед назначением имени компьютеру. В упражнениях практических занятий это-го учебного пособия используется имя Pro1. Если вы назвали компьютер както иначе, то должны использовать это имя в каждом практическом занятии.

8. В поле Пароль администратора(AdministratorPassword) и в поле Подтвердите пароль(ConfirmPassword) введите password, затем щелкните Далее(Next).

Внимание!В практических занятиях этого учебного пособия вы будете использовать слово password в качестве пароля для учетной записи администратора. При реальной работе следует назначать для учетной записи администратора сложный па-роль (который трудно угадать). Microsoftpeкомендует использовать символы верхнего и

нижнего регистров, числа и символы (например, Lp6\*g9f2),

Мастер установки отображает страницу настройки параметров модемного соелинения.

Примечэние Если мастер установки не переходит к странице настройки параметров мо-демного соединения, вероятно, на вашем компьютере не установлен модем. Перейдите к пункту 13.

9. Убедитесь, что страна или регион выбраны верно.

10. Введите правильный код города.

11. Если вы набираете внешний местный или международный номер, укажите дополнительный номер.

12. Убелитесь. что выбран правильный тип набора номера,  $\mathbf{M}$ щелкните **Далее**(Next). Мастер установки переходит к странице настройки даты и времени.

13. При необходимости скорректируйте дату и время. Из раскрывающегося списка Часовой пояс(TimeZone) выберите часовой пояс для вашей местности.

14. Если вам нужен автоматический переход на ле1нее время и обратно,

убедитесь, что установлен флажок Автоматический переход на летнее время и обратно(AutomaticallyAdjustClockForDaylightSavingChanges), затем щелкните Далее(Next).'

Примечание Если у вас реализована мультизагрузочная конфигурация с другой операционной системой, которая также может осуществлять переход на летнее время и обратно, во избежание повторного перехода поставьте флажок в той операционной системе, которую используете чаще.

Мастер установки установит некоторые сетевые файлы и затем выведет страницу настройки сетевых параметров.

#### \*• Установка сетевых подключений Windows

1. Убедитесь, что выбраны стандартные установки (TypicalSettings), затем щелкните Да-flee(Next).

Мастер установки отображает страницу домена или рабочей группы.

2. Убедитесь, что установлен флажок Her, этот компьютер не находится в сети или подключен к сети, но не домену(No, ThisComputerIsNotOn A Network, OrIsOn A NetworkWithout A Domain), именем рабочей группы является WORKGROUP, затем щелкните Далее(Next). Мастер установки копирует файлы. Этот процесс занимает несколько минут.

#### Завершение установки

Мастер установки заканчивает настройку системы, копирует файлы и завершает Затем установки сетевых компонентов. OH устанавливает часть элементы меню Пуск(Start), регистрирует компоненты, сохраняет параметры настройки и удаляет временные файлы. Этот процесс занимает несколько минут.

Компьютер перезагружается, и мастер установки выводит окно Добро пожаловать в MicrosoftWindows.

Внимание!Убедитесь, что вы удалили CD-ROM Windows XP Professional из привода CD-ROM. Если вы не сделали этого и ваш компьютер поддерживает загрузку с CD.-ROM, он может попытаться загрузиться с CD-ROM. В этом случае извлеките CD-**ROM** и перезапустите компьютер.

1. Чтобы продолжить, щелкните кнопку Далее (Next).

Мастер установки отображает страницу Установить прямое подключение к Internet или через локальную сеть(WillThisComputerConnectToTheInternetDirectly, OrThrough A Network).

2. Если вы хотите соединиться с Интернетом сейчас, выберите соответствующий вид подключения, затем щелкните Далее(Next).

• Примечание Если вы не хотите сейчас подключаться к Интернету, щелкните

кнопку **Пропустить**(Skip).

Мастер установки выводит страницу активации Windows.

3. Щелкните Да, **активировать Windows через Internet сейчас**(Yes, ActivateWindowsOverTheInternetNow), затем щелкните **Далее**(Next).

Мастер установки отображает страницу **Регистрация в Microsoft**(TheReadyToRegisterWithMicrosoft).

4. Щелкните Да, **я хотел бы зарегистрироваться в Microsoft сейчас**(Yes, I WouldLikeToRegisterWithMicrosoftNow), затем щелкните **Далее**(Next).

Мастер установки отображает страницу **Сбор необходимой для регистрации информации**(CollectingRegistrationInformation).

5. Заполните соответствующие текстовые поля.

Мастер установки отображает страницу **Готов отослать информацию**(ReadyToSendInformation).

6. Щелкните Далее (Next).

Мастер установки отображает страницу **Вы хотите подключиться к Internet сейчас?**(DoYouWantToSetUpInternetAccessNow).

**Примечание**Для этого учебного пособия доступ в Интернет не требуется. Если вы хотите подключиться к Интернету сейчас, щелкните **Да, мне требуется помощь> для подключения к Internet**(YesHelpMeConnectToTheInternet), затем — Далее (Next) и следуйте указаниям на экране.

7. Щелкните **Нет, не сейчас**(No, NotAtThisTime), затем щелкните **Далее**(Next).

Мастер установки выводит страницу **Кто будет пользоваться этим компьютером**(WhoWillUseThisComputer). B ней уже должно быть указано ваше имя.

8. Введите *¥тей* в качестве имени второго пользователя и щелкните **Далее**(Next). Мастер установки выводит страницу **Спасибо**(Thankyou).

9. Прочитайте страницу и щелкните кнопку **Конец**(Finish).

10.'Для начала сеанса выберите **Ered**(или имя своей учетной записи, созданное в течение установки).

Вы завершили установку Windows и вошли в систему как администратор.

## **«Установка виртуальной компьютерной сети на основе операционных систем Windows»**

**Цель занятия:** создать модель компьютерной сети предприятия на основе виртуальной.

## **Задания к практической работе:**

Одна из бригад студентов, выбранная преподавателем, выполняет следующее задание:

1. Установить виртуальную машину.

2. Установить на виртуальном компьютере операционную систему WindowsXP илиWindows 7.

3. Установить на следующем виртуальном компьютере операционную систему Windows 7 илиWindows 10.

4. Настроить сетевое соединение компьютеров, как это предписано в методических указаниях.

5. Проверить взаимодействие компьютеров через сеть.

6. Создать копии файлов виртуальных машин на мобильном запоминающем устройстве – DVD– диске илиFlash– носителе.

7. Остальные бригады студентов получают копии файлов виртуальных машин и создают на их основе виртуальные машины на своих рабочих местах.

8. Каждая бригада отчитывается перед преподавателем, демонстрируя работу виртуальных компьютеров, установленных ими на рабочем месте студента. **Контрольные вопросы**

1. Назовите преимущества использования виртуальной машины при изучении операционных систем.

2. Назовите основные шаги установки виртуального компьютера.

3. Как установить виртуальную машину с параметрами по умолчанию?

4. Как установить виртуальную машину с использованием файлов имеющейся виртуальной машины?

5. Назовите способы установки операционных систем на виртуальную машину.

6. Каким образом выполняется выбор режимов работы сетевых адаптеров виртуальной машины?

7. Каким образом можно установить созданную виртуальную машину на другом компьютере?

8. Почему в данном случае в качестве файловой системы виртуальных машин необходимо выбирать систему NTFS?

9.

#### **Практическое занятие № 11 «Архивирование файлов»**

**Цель занятия:** научиться архивировать файлы с разными значениями сжатия.

### **Задания к практической работе:**

#### **Указания к выполнению практической работы**

1. Создайте в своей рабочей папке (папке с вашей группой) следующие папки: папку со своей фамилией, в ней папки **Архивы.**

2. Запустите программу **WinRar.**

3. Откройте на компьютере учителя папку с исходным материалом для практической работы **Практикум**. В этой папке хранятся три типа файлов **.doc, .bmp, .exe.**

*Ответьте на вопрос письменно в тетради, какого типа документы имеют вышеперечисленные расширения?*

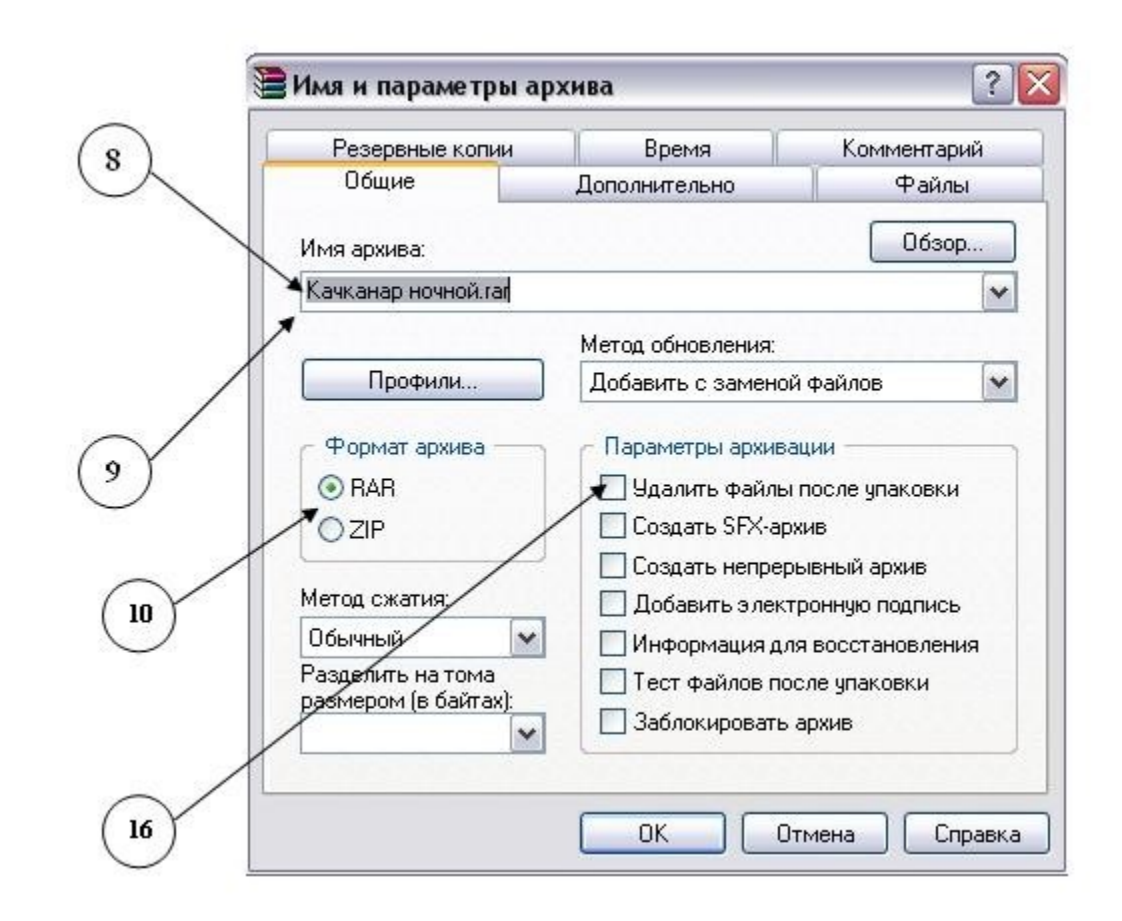

4. Скопируйте в папку **Архивы** файлы из папки **Практикум.**

5. Заархивируйте графический файл и сравните размеры обоих файлов. Для этого выполните следующие действия:

6. Щелчком правой кнопки мыши выделите файл типа .bmp

7. Щелкните на кнопке**Добавить в архив…**, появится диалоговое окно, уточняющее параметры архивации.

8. По умолчанию архивный файл имеет имя исходного файла.

9. Если необходимо задать иное имя архива, то введите его в поле ввода имени.

10. Выберите формат архивного файла, например RAR.

11. Остальные параметры оставьте без изменения.

12. Щелкните по кнопке **Ok.**

13. Сравните размеры исходного файла и архивного. Данные внесите в **таблицу 1.**

14. Заархивируйте файл типа .doc и сравните размеры обоих файлов. Данные внесите в **таблицу 1.**

15. Заархивируйте файл типа .exe и сравните размеры обоих файлов. Данные внесите в **таблицу 1.**

16. Удалите исходные файлы.

17. Заархивируйте файлы в формате архива **ZIP**. Заполните таблицу 1. полученными данными.

*Внимание!!!*Возможно упаковывать файлы с их последующим удалением, если был выбран такой метод.

Таблица 1

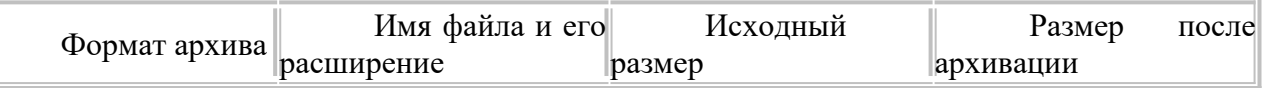

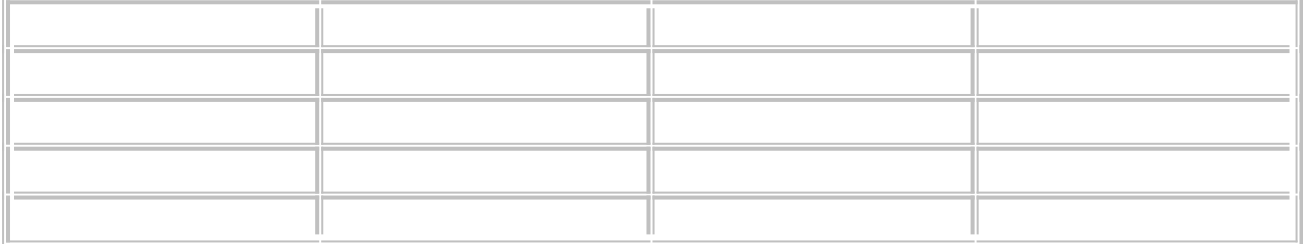

При создании нового архива нужно задать параметры архивирования. Прежде всего, необходимо задать имя архивного файла и место его сохранения на диске. Далее, нужно выбрать **формат архивации** RAR или ZIP (формат ZIP более широко распространен, а метод RAR обеспечивает больше возможностей и более сильное сжатие).

В обоих форматах поддерживаются шесть **методов архивации: Без сжатия, Скоростной, Быстрый, Обычный, Хороший и Максимальный.** Максимальный метод обеспечивает наиболее высокую степень сжатия, но с наименьшей скоростью. Напротив, Скоростной сжимает плохо, но очень быстро. Метод Без сжатия просто помещает файлы в архив без их упаковки. Если вы создаете архив для передачи по компьютерным сетям или для долговременного хранения, имеет смысл выбрать метод Максимальный для получения наилучшего сжатия. Если же вы создаете ежедневную резервную копию данных, то, как правило, лучше использовать Обычный метод. Следующий параметр архивации — размер словаря. Он может принимать значения 64, 128, 256, 512 и 1024 Кб. Чем больше размер словаря, тем лучше, но медленнее сжатие.

WinRAR позволяет создавать многотомные архивы, то есть архивы, состоящие из нескольких частей. Обычно тома используются для сохранения большого архива на нескольких дискетах или других сменных носителях. Первый том архива имеет обычное расширение гаг, а расширения последующих томов нумеруются как r00, r01, r02 и так далее.

Архив может быть **непрерывным** (позволяет добиться максимальной степени сжатия) и **самораспаковывающимся** (SFX, от англ. Self-eXtracting). Для разархивации такого архива не нужна специальная программа, достаточно запустить файл архива на выполнение, так как он является исполняемым файлом и имеет расширение .exe.

Для архивации звуковых и графических файлов может использоваться дополнительный специальный метод **мультимедиа сжатие**, при котором может быть достигнута на 30% более высокая степень сжатия, чем при обычном сжатии.

### **«Дефрагментация, архивирование и форматирование дисков»**

**Цель занятия:** Выполнить дефрагментацию, архивирование и форматирование диска. **Задания к практической работе:** 

## **Указания к выполнению практической работы**

1. Выберите программу для дефрагментации диска (*Пуск, Стандартные, Служебные, Дефрагментация диска*):

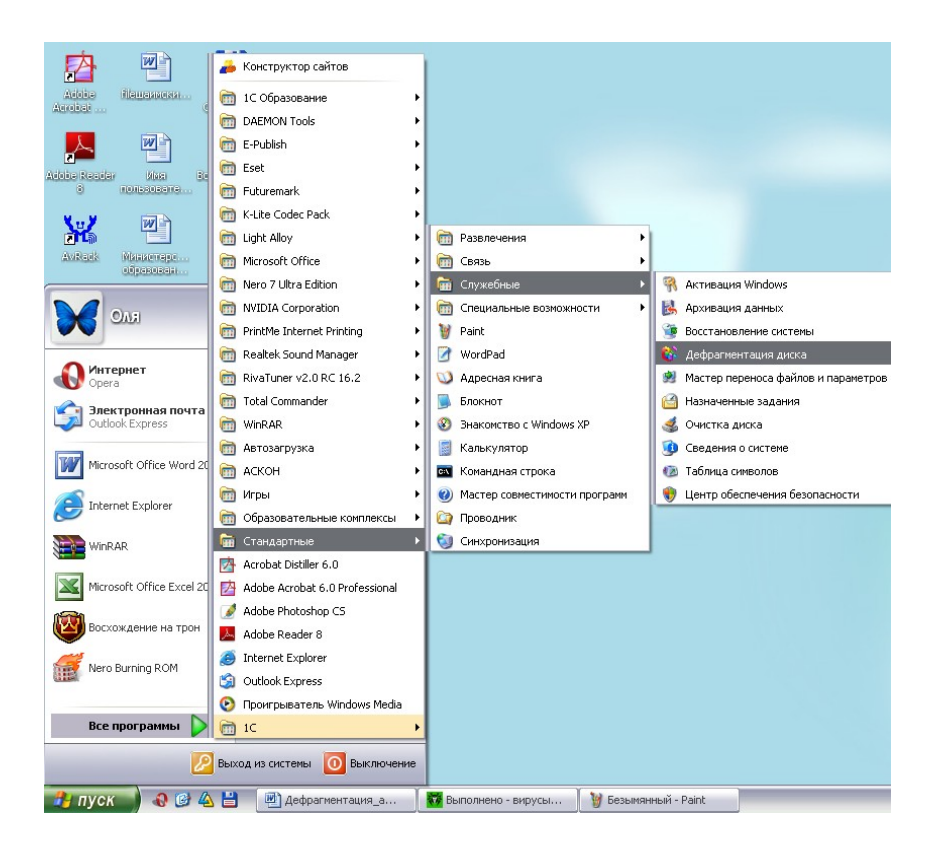

2. В появившемся окне выберите диск *С* и нажмите кнопку «*Анализ*».

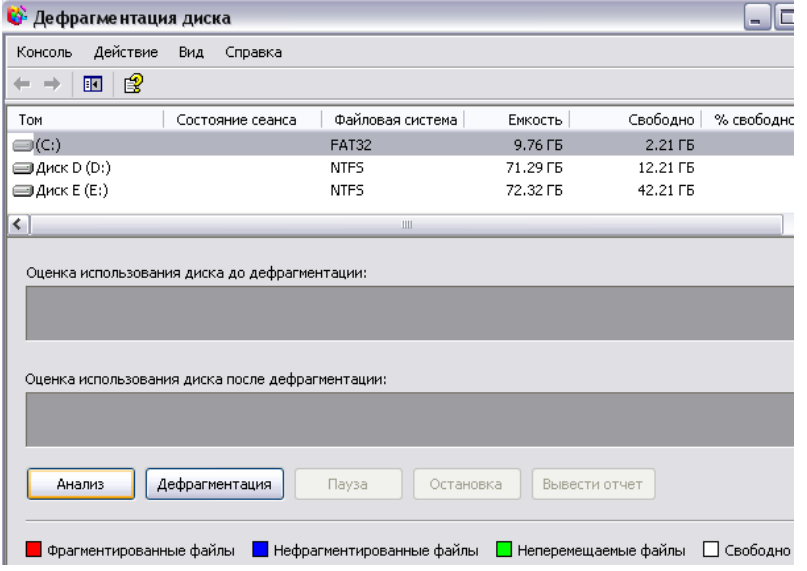

3. После анализа появится сообщение о том, требуется ли дефрагментация этого диска. Если это необходимо - выполните дефрагментацию диска *С*.

## *Архивирование файлов*

Найдите в общих документах папку «*Архивирование*». В ней 3 разных файла (музыкальный, графический, текстовый). Заархивируйте каждый из них. Сравните объемы исходных файлов и заархивированных. Сделайте вывод – какие файлы лучше архивируются и почему.

Этапы архивирования:

1. Щелкните правой кнопкой мыши по файлу, который хотите заархивировать. Появится контекстное меню. Выберите пункт «*Добавить в архив*».

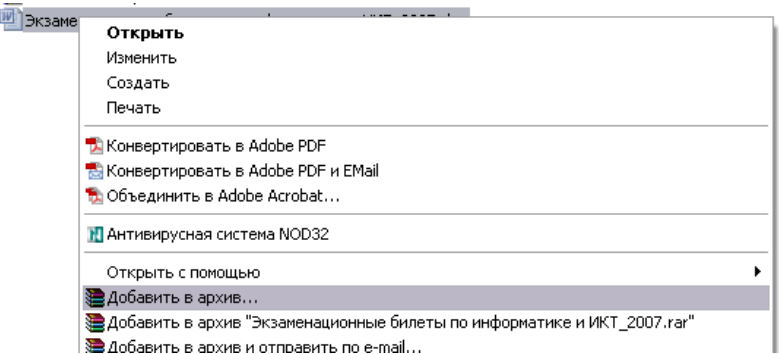

### 2. В открывшемся окне выбрать нужные параметры:

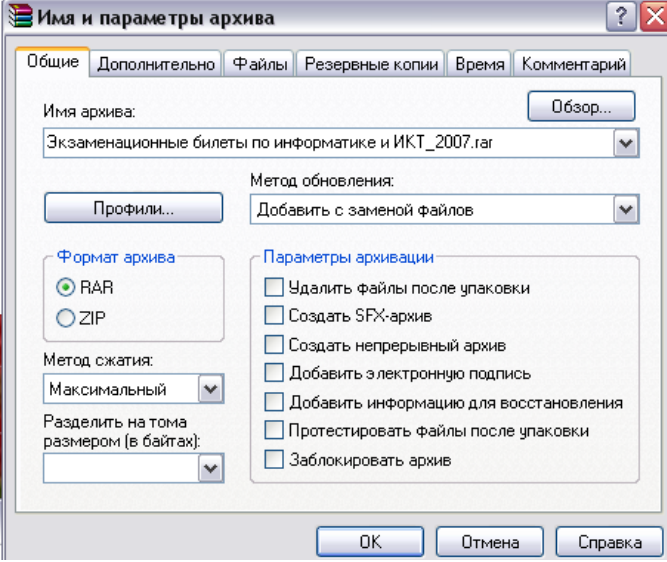

4. Щелкнуть по кнопке «*ОК*». Просмотреть папку «*Архивирование*». Если вы сделали все правильно, появится заархивированный файл:

2007.doc (PI) Экзаменационные билеты по информатике и ИКТ\_2007.doc

Экзаменационные билеты по информатике и ИКТ\_2007.rar

.

*Примечание:* Для того чтобы создать самораспаковывающийся архив поставьте флажок на пункте

■ Создать SFX-архив

Попробуйте такой вид архивации на одном из файлов. Сравните способы открывания разных архивов.

## *Форматирование флеш-карты*

2. Откройте «Этот компьютер». Кликните по иконке устройства правой кнопкой мышки, выберите пункт «Форматировать».

2. В меню программы укажите нужные параметры и нажмите кнопку «Начать»:

Файловая система: FAT32 или NTFS.

 Галочка в пункте «Быстрое» для быстрого форматирования. Если нужно полное, снимите галочку.

Метка тома.

Появится небольшое окошко с предупреждением. Для старта процесса щелкните по «ОК».

3. Когда процесс будет выполнен, появится сообщение об успешном завершении. Нажмите «ОК» и закройте окошко. Теперь устройством можно пользоваться.

## Практическое занятие № 12«Использование служебных программ. Резервное копирование»

Цель занятия: получение практических навыков в конфигурировании ОС Windows для ПК в соответствии с его функциональным назначением.

### Задания к практической работе:

Задание 1. Удалите с вашего ПК файловый менеджер и установите его, пользуясь имеющимся дистрибутивом.

Задание 2. Оцените занимаемый объем следующих служб:

- 1.1. Службы доступа к файлам и принтерам в сети.
- $1.2$ Обновление корневых сертификатов.
- $1.3$ Очереди сообщений.
- 1.4. Службы индексирования.
- 1.5. Службы факсов.
- Средства управления и наблюдения.  $1.6.$

Задание 3. Выполните следующие действия:

1. Произведите проверку диска 2-я способами:

- используя интерфейс Windows;
- используя командную строку.

2. Запустите программу дефрагментации дисков. Проанализируйте 2 тома. После проведения анализа отображается диалоговое окно с сообщением о проценте фрагментированных файлов и папок в томе и рекомендацией к действию, сохраните информацию анализа в файл.

3. Убедитесь, что на наименьшем по объему диске не менее 15% свободного пространства и выполните его дефрагментацию.

4. Выполните п.2,3 с помощью командной строки

#### Введите defragmom [/a] [/v]

- 5. Выполните очистку диска от всех временных файлов.
- 6. Выполните быстрое форматирование диска А:, с заданием метки.
- 7. Выполните форматирование флэш-карты в файловой системе NTFS.

## Контрольные вопросы

- $\mathbf{1}$ . Каково назначение служебных программ Windows?
- $\overline{2}$ . Как осуществляется доступ к служебным программам Windows?
- $\mathcal{L}$ Для чего используется программа проверки диска?
- Каково назначение программы дефрагментации диска?  $\overline{4}$ .
- $5<sub>1</sub>$ Что такое дефрагментация диска?
- Что подразумевается под «очисткой диска»? 6.

 $7<sub>1</sub>$ Что такое форматирование дисков? В каких случаях прибегают к форматированию?

#### «Распределение прав пользователя»

Цель занятия: научиться создавать распределение прав пользователей.

#### Задания к практической работе:

## Указания к выполнению практической работы

Метод 1. Настройка новой установки

Новая установка не вызывает никаких проблем, поскольку в этом случае не требуется изменять существующую настройку. В этом примере используются две учетные записи Windows:

SteveAdmin. Первая учетная запись создается в процессе установки. Ее следует использовать исключительно для задач администрирования.

Steve. Вторая учетная запись — это учетная запись обычного пользователя с ограниченными правами. Она используется для повседневной работы.

Встроенная учетная запись Администратор не будет использоваться и останется отключенной.

Чтобы настроить ОС Windows 7, выполните следующие действия.

Установка ОС Windows 7, создание пользователя SteveAdmin

Это обычный процесс установки с DVD-диска. На выполнение начальных этапов потребуется некоторое время (и по меньшей мере одна перезагрузка), после чего появятся вопросы, касающиеся настройки пользователей.

При запросе введите имя первого пользователя SteveAdmin. Эта учетная запись автоматически создается с правами администратора.

Если учетной записи присваивается пароль, запомните его — он потребуется для выполнения всех задач администрирования на компьютере.

Завершение установки Windows 7

На этом этапе выполняется настройка автоматического обновления, установка необходимых драйверов, настройка сети и т. д.

Все эти действия выполняются административным пользователем SteveAdmin.

Создание новой учетной записи обычного пользователя Steve

После входа в систему с учетной записью SteveAdmin откройте панель управления. Щелкните значок "Пуск".

Выберите пункт "Панель управления".

В разделе Учетные записи пользователей и семейная безопасность выберите Добавление и удаление учетных записей пользователей.

Под списком имеющихся учетных записей выберите Создать новую учетную запись.

В диалоговом окне введите имя нового пользователя Steve и выберите вариант Обычный доступ.

Нажмите кнопкуСоздать учетную запись.

Присвоение пароля новой учетной записи Steve (при необходимости)

После создания учетной записи появится список имеющихся пользователей с заголовком "Выберите учетную запись для изменения". Щелкните значок созданной учетной записи обычного пользователя Steve.

Выберите Создание пароля и введите пароль (дважды!) и подсказку для пароля (если требуется).

Метод 2. Преобразование уже установленной учетной записи администратора

Этот метод применяется, если операционная система Windows 7 уже установлена, а устанавливающий пользователь (в данном случае Steve) был автоматически создан с правами администратора. С технической точки зрения можно было бы изменить имя учетной записи на SteveAdmin и создать новую учетную запись Steve для пользователя с ограниченными правами, однако это привело бы к повреждению профилей пользователей, рабочего стола и других личных настроек. Несмотря на наличие возможности копировать профили, проще создать новую учетную запись администратора и понизить уровень имеющейся учетной записи.

Ниже приводится описание действий.

Создание нового пользователя SteveAdmin

Войдите в систему в качестве пользователя Steve, который все еще является административным пользователем, и откройте панель управления для создания нового пользователя.

Щелкните значок "Пуск" и выберите пункт "Панель управления".

В разделе Учетные записи пользователей и семейная безопасность выберите Добавление и удаление учетных записей пользователей.

Под списком имеющихся учетных записей выберите Создать новую учетную запись.

В диалоговом окне введите имя нового пользователя **SteveAdmin** и выберите параметр **Администратор**.

Нажмите кнопку**Создать учетную запись**.

Итак, теперь у нас есть новая учетная запись **SteveAdmin**, но пока без пароля! А в системе зарегистрированы два пользователя с правами администратора.

Присвоение пароля новой учетной записи SteveAdmin (при необходимости)

После создания учетной записи появится список имеющихся пользователей с заголовком "Выберите учетную запись для изменения". Щелкните значок новой учетной записи **SteveAdmin**, под которым указано, что этот пользователь является администратором.

Выберите **Создание пароля** и введите пароль (дважды!) и подсказку для пароля (если необходимо).

На этом создание учетной записи **SteveAdmin** завершается. На компьютере остаются два пользователя с правами администратора.

Не закрывайте диалоговое окно! Мы перейдем к следующему этапу прямо сейчас.

Понижение прав пользователя Steve

При наличии настроенной учетной записи **SteveAdmin** самое время понизить права исходного устанавливающего пользователя **Steve** от администратора до обычного пользователя. Поскольку мы по-прежнему находимся в панели управления, продолжим работу с того места, где остановились.

Выберите **Управление другой учетной записью**.

Щелкните значок учетной записи **Steve**.

Выберите **Изменение типа своей учетной записи**.

Выберите **Обычный доступ**.

Нажмите кнопку **Изменение типа учетной записи**.

Закройте диалоговые окна панели управления.

При следующем входе пользователя **Steve** в систему он будет иметь права только обычного пользователя.

Выход и последующий вход пользователя Steve в систему

При выходе из системы удаляется маркер сеанса с правами администратора. При следующем входе в систему пользователь получает новый набор ограниченных прав.

После входа в систему в качестве пользователя с ограниченными правами при попытке выполнения административных задач появится запрос контроля учетных записей на ввод учетных данных пользователя **SteveAdmin**.

Отключение учетной записи администратора

К данному моменту в одной из двух процедур был настроен пользователь **Steve** с ограниченными правами и учетная запись администратора **SteveAdmin**, однако некоторые пользователи могли ранее включить встроенную учетную запись **Администратор**.

Я считаю, что этого делать не следует, и рекомендую отключить эту учетную запись. Эти действия не требуется выполнять, если операционная система Windows 7 только что установлена или если учетная запись **Администратор** не отображается на странице входа в виде значка пользователя, который может войти в систему.

В случае сомнений действия, которые требуется выполнить для проверки и отключения, практически идентичны.

Открытие приложения "Управление пользователями"

Включение и отключение учетных записей выполняется не там, где создаются новые пользователи, поэтому требуется перейти в другое место.

Щелкните значок "Пуск".

Щелкните правой кнопкой мыши пункт **Компьютер** и выберите пункт **Управление**.

Выберите пункт **Пользователи**.

Дважды щелкните пункт **Администратор**.

Убедитесь, что установлен флажок**Отключить учетную запись** (если этот флажок уже установлен, все готово).

Закройте диалоговые окна.

# Практическое занятие № 13«Знакомство с операционной системой UNIX.»

Цели занятия: познакомиться с операционной системой Unix.

## Задания к практической работе:

1. Войдите в систему, используя имя пользователя и пароль, выданные вам преподавателем.

2. Определите имя машины. Найдите две разные команды, которыми можно это сделать.

3. Определите архитектуру процессора машины, используемой вами.

4. Выведите на экран время и дату в формате «31/12/2099 23:59».

5. Выведите на экран полный список алиасов пользователя. Создайте алиас для команды newdate, чтобы она выводила дату в формате «31/12/2099 23:59».

6. Выведите на экран переменные среды. Объясните, что означают переменные SHELL, USER, PATH, HOME, LANG, MAIL, PS1.

7. Измените переменную PS1, что изменилось?

8.Запустите приложение bash, изменив переменную домашнего каталога пользователя. Проверьте, что изменения вступили в силу. Как это можно сделать?

9. Определите местоположение в системе файла вызываемого командой bash, используя командуwhich.

## Контрольные вопросы:

1. Опишите процесс загрузки операционной системы.

2. Что такое уровни инициализации, и зачем они нужны?

3.В чем заключается процедура авторизации пользователя? Цель авторизации? Какие действия совершает система после того, как пользователь ввел пароль, и до того, как пользователь получает возможность передавать системе какие-токоманды?

4. Опишите две реальные ситуации, когда вам может понадобиться получить дату и время в консоли UNIX.

5. Что такое среда пользователя? Опишите, как добавить новую переменную в среду, как изменить значение существующей переменной для одного пользователя и всех пользователей в системе.

6. Опишите одну реальную ситуацию, когда вам может понадобиться изменить переменную среды при запуске приложения.

7. Для чего используются группы пользователей?

8. Зачем нужны идентификаторы пользователей?

9. Объясните содержание и назначение каждого поля регистрационной записи.

10.В чем отличие в диалоге прямыми сообщениями и почтовыми?

# «Работа с файлами в UNIX. Работа с каталогами в UNIX»

Цель занятия: знакомство с командной строкой UNIX, командами по работе с файловой системой и командами обработки текстовых файлов.

## Залания к практической работе:

- 1. Создайте каталог test1 в домашней директории. Сравните время создания системных каталогов /bin, /tmp с каталогом test1.
- 2. Скопируйте файл /bin/ls в локальную директорию. Посмотрите атрибуты этого файла. Попробуйте запустить его.
- 3. Создайте в локальной директории символическую ссылку tmplnk на директорию /tmp. Скопируйте несколько файлов в директрию tmplnk.
- 4. Сравните файлы /dev/tty1 и /dev/hda1. Какой тип они имеют? Чем они отличаются?
- 5. Найлите все файлы в системе, которые были молифицированы не более суток назал.
- 6. С помощью одной команды найдите все файлы с расширением .html в директории /usr и скопируйте их в локальную папку htmls.
- 7. Создайте архив директории / etc и узнайте его размер. Попробуйте создать сжатый архив той же папки. Сравните степень сжатия gzip и bzip2 на этом примере.
- 8. Создайте текстовый файл a.txt из десяти строк. Узнайте его размер. Создайте новый файл, содержащий в себе файл a.txt четыре раза.
- 9. С помощью одной команды найдите все файлы с расширением .txt в директории /usr и объедините их в один большой файл big.txt.
- 10. Получите с помощью одной команды файл, содержащий все числовые идентификаторы пользователей, зарегистрированных в ситсеме.
- 11. Получите с помощью одной команды строки с 5-ой по 8-ю в файле /proc/cpuinfo, содержащем информацию о процессоре.
- 12. Придумайте регулярное выражение, соответствующее URL с использованием протокола http. Найдите все строки, содержащие такие URL в файлах директории /etc.
- 13. С помощью одной команды найдите все файлы с расширениями .txt или .html в директории /usr, в которых содержится слово user.

# Практическое занятие № 14 «Организация работы с разделяемой памятью»

Цель занятия: научиться организовыватьработы с разделяемой памятью.

## Задания к практической работе:

- 1. Запустить операционную систему.
- 2. Войти в виртуальную машину, контейнер или на удаленный сервер приложений (IP адресом XX.XX.XX.254, пользователь lxc<NN>, пароль спросить у преподавателя).
- 3. В домашнем каталоге пользователя создать каталог work.
- 4. Написать программу для обмена текстовыми сообщениями между процессами, с использованием механизма разделяемой памяти. Обеспечить синхронизацию обмена с помощью механизма семафоров.
- 5. Написать makefile, обеспечивающий трансляцию, установку, очистку и удаление программы (см. лаб. 4)
- 6. Оттранслировать программу и установить ее в каталог bin каталога work с помощью команды make.
- 7. Очистить каталог work от вспомогательных файлов с помощью команды make.
- 8. Запустить оттранслированную программу.
- 9. Представить результаты выполнения работы преподавателю.

# «Изучение понятия протоколов в UNIX»

Цель занятия: изучение инструментов конфигурирования сети в UNIX, включающих настроку параметров ТСР/IР-сети.

# Задания к практической работе:

Изучить команды ,службы доменных имен, настроить сетевой интерфейс. Контрольные вопросы:

- $1.$ Расскажите как происходит настройка сетевого интерфейса.
- $\overline{2}$ . Как происходит настройка таблицы маршрутизации.
- $\overline{3}$ . Что значит изучение службы доменных имён.
- $\overline{4}$ Как осуществляется простая диагностика работы сети.
- $2.$ Что значит работа по удалённому терминалу.

## «Поиск информации в справочной системе UNIX»

Цель занятия: научиться выполнять поиск информации в справочной системе UNIX. Задания к практической работе:

## Указания к выполнению практической работы

Система UNIX с самого начала ее использования снабжалась богатым комплектом документации. Некоторое информации количество часто нахолится  $\overline{R}$  каталогах /usr/doc или /usr/local/doc в виде текстовых файлов. Традиционной для UNIX'а с момента ее создания является команда man, созданная еще в эпоху телетайп-терминалов и отлично работающая до сих пор на всех видах оборудования, но имеющая определенные ограничения: невозможность использования графических иллюстраций и гипертекстовых ссылок. В рамках GNU-проекта была создана система info, также работающая на всех видах алфавитно-цифровых терминалов, но с поддержкой гипертекста. Для всех GNU-утилит прилагаются соответствующие справочные файлы как в формате man, так и в формате info. Практически каждым коммерческим производителем UNIX-систем была создана собственная система помощи, включавшая как поддержку гипертекстов, так и графику, и работающая под управлением системы X Window. С появлением HTML справочная информация стала предоставляться в этом формате прямо в составе системы или на WWWсерверах компаний производителей.

# Команда man

Синтаксис:

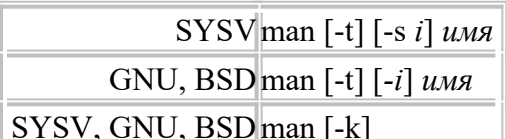

#### Описание:

Команда man выводит страницу руководства для указанного имени на стандартный вывод или при помощи pager'а, установленного для данной сессии для постраничной выдачи информации.

Каждая страница руководства имеет стандартную форму со следующими разделами:

- NAME название и назначение  $\bullet$
- $\bullet$  SYNOPSIS синтаксис
- $DESCRIPTIONS$   $OMSE$
- FILE используемые файлы
- SEE ALSO смежные разделы
- DIAGNOSTIC диагностика ошибок
- $BUGS$  замеченные ошибки

В UNIX-системах наблюдается две основные схемы разбиения страниц руководства на разделы:

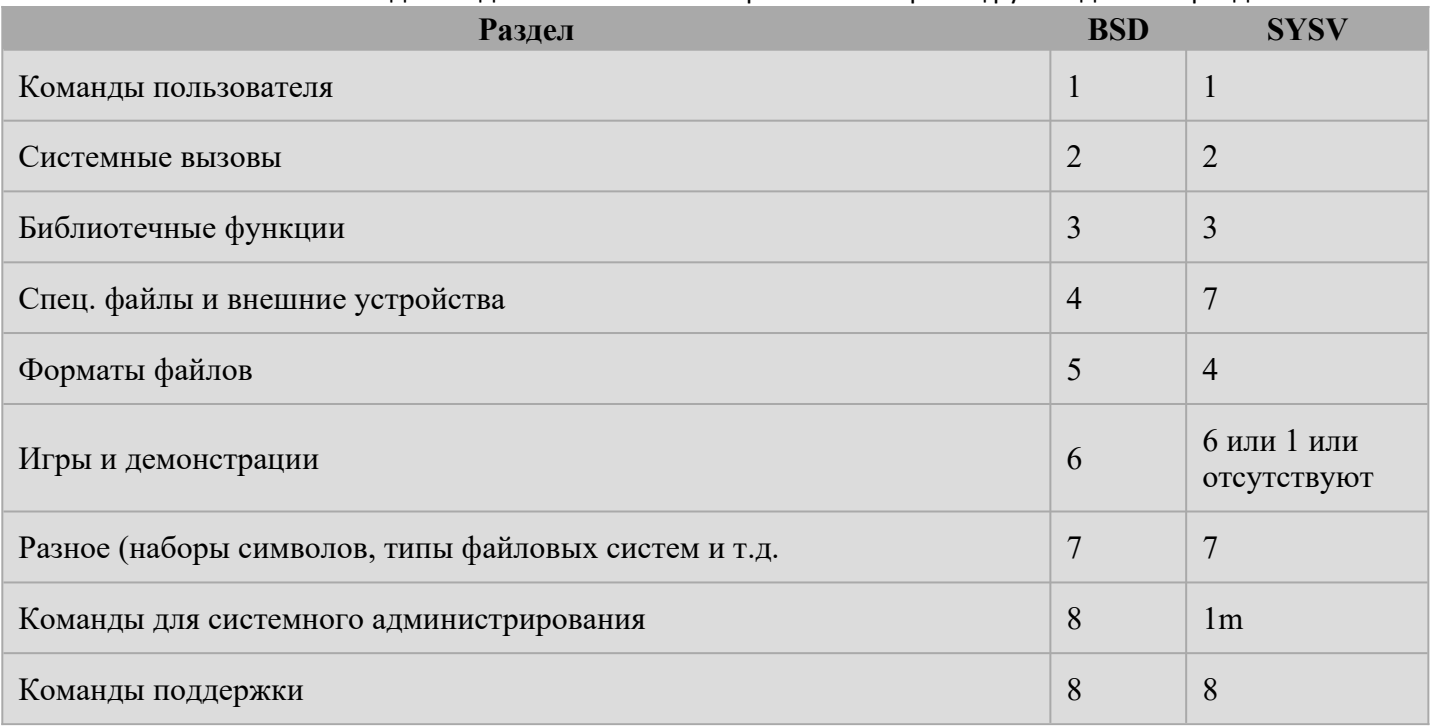

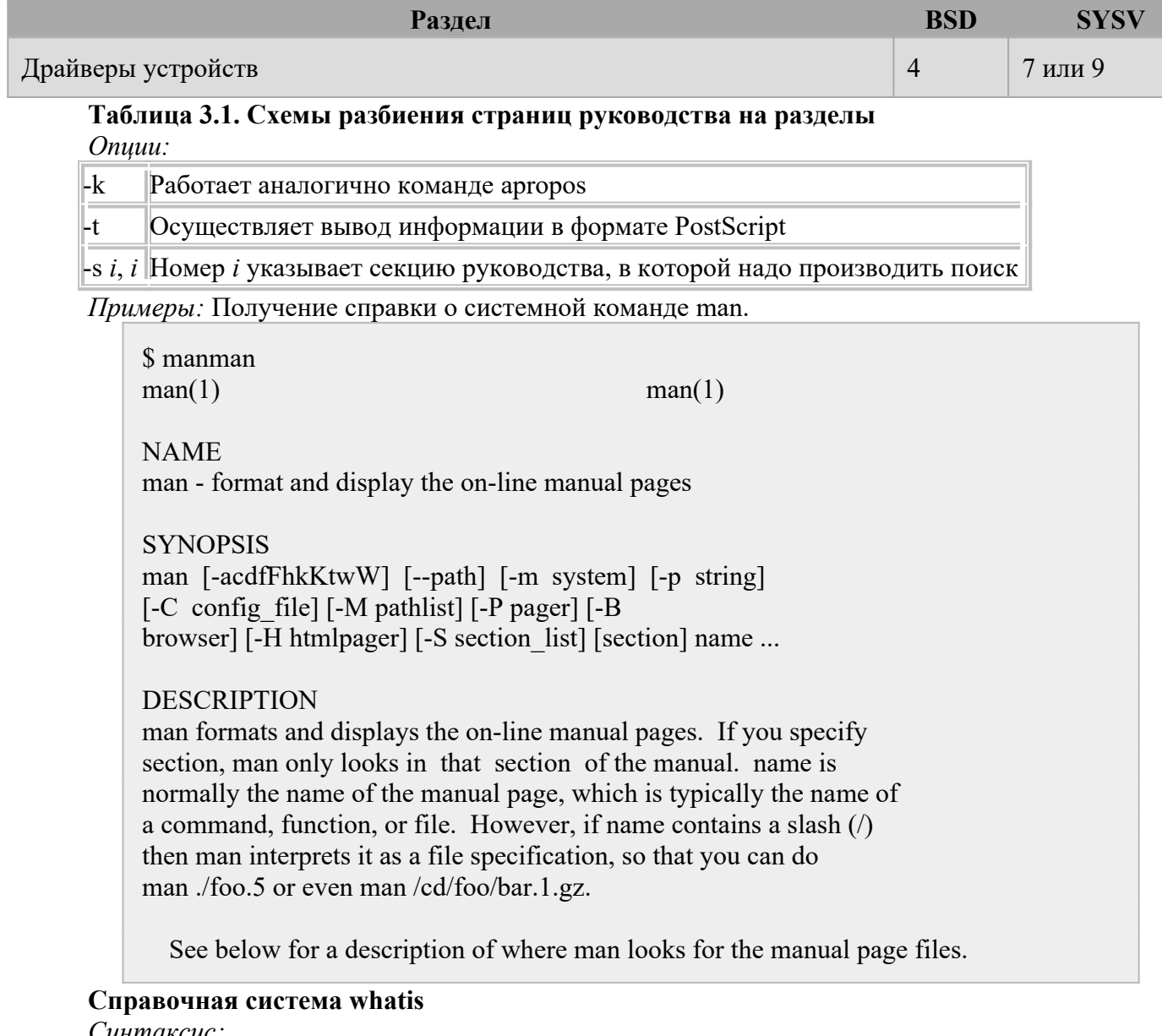

Синтаксис: whatis *uMA*... Описание: Выводит краткое описание указанной страницы руководства. Пример:

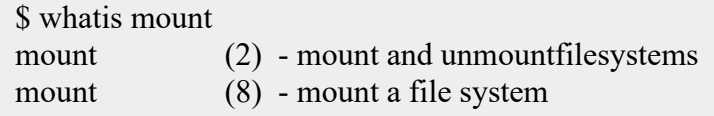

### Примечание:

Требует наличия специальной базы данных, предварительно созданной командой catman или makewhatis.

# Команда apropos

Синтаксис: apropos слово

Описание:

Ищет страницы описаний по ключевому слову.

Примеры:

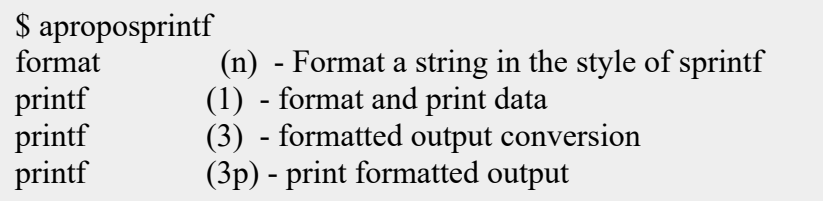

Примечание:

Требует наличия специальной базы данных, предварительно созданной командой catman или makewhatis

## Справочная система info

Синтаксис:

info [-directiry каталог...] [-file файл]

Описание:

Просмотр справочной информации в формате texinfo. Путь поиска файлов info помещается в переменную \$INFOPATH.

Onuuu:

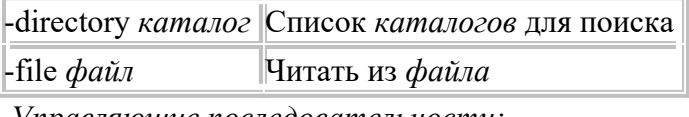

Управляющие последовательности:

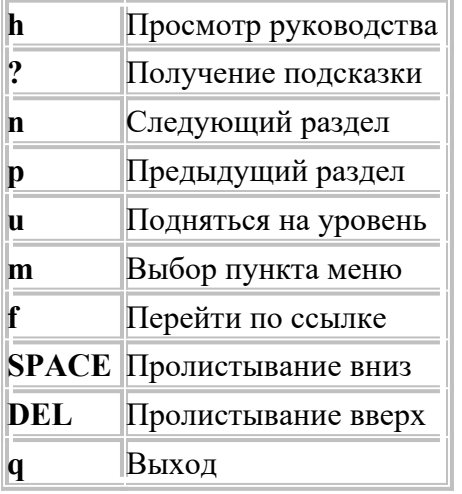

Примеры:

\$ info --directory /usr/share/info/ File: dir This is the top of the INFO tree Node: Top

This (the Directory node) gives a menu of major topics. Typing "q" exits, "?" lists all Info commands, "d" returns here, "h" gives a primer for first-timers, "mEmacs<Return>" visits the Emacs topic, etc.

In Emacs, you can click mouse button 2 on a menu item or cross reference toselectit.

\* Menu:

Texinfo documentation system

\* Pinfo: (pinfo). curses based lynx-style info browser.

\* Texinfo: (texinfo). The GNU documentation format. \* info standalone: (info-stnd) Read Info documents without Emacs. \* infokey: (info-stnd)Invoking infokey. Compile Info customizations. \* install-info: (texinfo)Invoking install-info. Update info/dir entries. \* makeinfo: (texinfo)Invoking makeinfo. Translate Texinfo source. \* texi2dvi: (texinfo)Format with texi2dvi. Print Texinfo documents. \* texi2pdf: (texinfo)PDF Output. PDF output for Texinfo. \* texindex: (texinfo)Format with tex/texindex. Sort Texinfo index files. **Miscellaneous**  $*$  As: (as). The GNU assembler.  $*$  Bfd: (bfd). The Binary File Descriptor library. \* Binutils: (binutils). The GNU binary utilities.

## Практическое занятие № 15 «Управление безопасностью в UNIX.»

Цель занятия: научиться организовывать работу по безопасности в Unix. Залания к практической работе:

Изучить базовые права доступа, базы данных пользователей, переход в режим суперпользователя, добавление и удаление пользователя.

### Контрольные вопросы:

- 1. Как происходит процесс аутентификации в UNIX.
- 2. Как осуществить переход в режим суперпользователя
- 3. Что представляют собой базы данных пользователей
- 4. Как происходит добавление и удаление пользователей

#### «Управление процессами в UNIX.»

Цель занятия: Научиться управлять процессами.

## Задания к практической работе:

1. Выведите на экран листинг характеристик (в длинном и коротком форматах) процессов, инициализированных с Вашего терминала. Проанализируйте и объясните содержание каждого поля сообщения.

2. Выведите на экран листинг характеристик всех процессов. Используйте при необходимости конвейер с more для постраничного просмотра листинга. Какой процесс является родительским для большинства процессов? Что означает символ ? в поле управляющий терминал процесса?

3. Выведите на экран листинг процессов, запущенных конкретным пользователем. Какой ключ пришлось использовать? Что говорит значение ? в поле управляющий терминал процесса?

4. Разработайте и запустите простейшую процедуру в фоновом режиме с бесконечным циклом выполнения, предусматривающую, например, перенаправление вывода какихто сообщений в файл или в фиктивный файл, и использующую команду sleep для сокращения частоты циклов процедуры.

5. Выполните п. 1. Объясните изменения в листинге характеристик процессов.

6. Понизьте значение приоритета процедуры. На что и как повлияет эта операция при управлении вычислительным процессом системы? Как отразятся ее результаты в описателях процессов?

7. Проанализируйте листинг процессов. Какой процесс является родительским для процедуры.

8. Выйдите из системы и войдите заново. Проанализируйте листинг процессов. Объясните изменения в системе.

9.Запустите процедуру в фоновом режиме, но предусмотрите ее защиту от прерывания при выходе из системы.

10.Выполните п.6. Объясните изменения PPID процедуры.

11.Завершите выполнение процесса процедуры.

12.Запустите процедуру в интерактивном режиме с перенаправлением вывода в соответствующий файл.

13.Переведите задание с процедурой в фоновый режим и проанализируйте сообщение на экране. Что пришлось дополнительно сделать? Как выглядят приостановленные процессы в листинге команды ps?

14.Переведите задание с процедурой в интерактивный режим и проанализируйте сообщение на экране.

15.Завершите выполнение процедуры и проанализируйте сообщение на экране.

16.Поставьте эксперимент, позволяющий определить, что будет происходить с процедурой, запущенной в фоновом режиме, в случае попытки ввода с клавиатуры. Как всетакиобеспечить ввод?

17.Поставьте эксперимент, иллюстрирующий относительные скорости выполнения нескольких фоновых процессов, запущенных с разными значениями поправки к приоритету. Завершите сразу все фоновые процессы одной командой pkill. Какие опции команды пришлось использовать для выделения фоновых процессов, запущенных с Вашего терминала?

#### **Контрольные вопросы:**

1.Какую комбинацию клавиш нужно использовать для принудительного завершения задания, запущенного в интерактивном режиме?

2.Какую комбинацию клавиш нужно использовать для приостанова задания, запущенного в интерактивном режиме?

3.Какая команда позволяет послать сигнал конкретному процессу?

4.Какая команда позволяет поменять поправку к приоритету уже запущенного процесса?

5.Какая команда позволяет запустить задание с пониженным приоритетом?

6.Какая команда позволяет запустить задание с защитой от прерывания при выходе из системы пользователя?

7.Какой процесс всегда присутствует в системе и является предком всех процессов?

8.Каким образом можно запустить задание в фоновом режиме?

9.Каким образом задание, запущенное в фоновом режиме, можно перевести в интерактивный режим?

10.Каким образом приостановленное задание можно перевести в интерактивный режим?

11.Что произойдет с заданием, выполняющимся в фоновом режиме, если оно попытается обратиться к терминалу?

#### **«Управление службами в UNIX»**

**Цель занятия:** научиться управлять службами в Unix.

#### **Задания к практической работе:**

#### **Указания к выполнению практической работы**

Загрузку операционной системы можно разделить на несколько этапов. Начальный этап загрузки не зависит от того, какая операционная система установлена на компьютере, он в первую очередь связан с особенностями архитектуры используемого компьютера. Затем следуют этапы загрузчиков, которые также могут не относиться к определённым операционным системам, после чего инициализируется ядро операционной системы и производятся специфические только для этой ОС операции.

Рассмотрим загрузку операционной системы UNIX как следующую последовательность этапов (Рисунок 6.1, «Этапы загрузки ОС UNIX»):

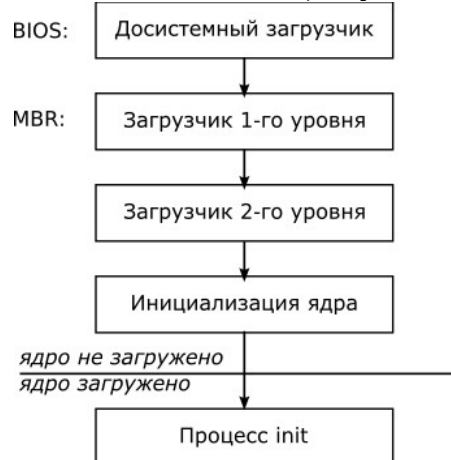

Рисунок 6.1. Этапы загрузки ОС UNIX

*досистемный загрузчик*

Как правило, сразу после включения питания программа ПЗУ BIOS проводит тестирование оборудования, затем запускается досистемный загрузчик.

Задача этого этапа – определить (возможно, с помощью пользователя), с какого устройства будет идти загрузка, загрузить оттуда специальную программу-загрузчик и запустить её. Например, выяснить, что устройство для загрузки – жесткий диск, считать самый первый сектор этого диска и передать управление программе, которая находится в считанной области.

#### *загрузчик первого уровня*

Загрузчик первого уровня занимает обычно не более одного сектора в самом начале диска – в его загрузочном секторе (MasterBootRecord).

Ядро операционной системы имеет довольно сложную структуру – а значит, и непростой способ загрузки; оно может быть довольно большим, и может располагаться неизвестно где на диске, подчиняясь законам файловой системы (например, состоять из нескольких частей, разбросанных по диску). Учесть все это первичный загрузчик не в состоянии, поэтому его задача: определить, где на диске находится *загрузчик второго уровня*, загрузить его в память и передать ему управление.

*загрузчик второго уровня*

Вторичный загрузчик – сложная программа с интерфейсом пользователя, который даёт возможность выбирать опрерационную систему или параметры загрузки ядра. Загрузчик должен иметь доступ к образу ядра, поэтому в него включается поддержка *файловых систем*.

В любом случае вторичный загрузчик читает образ ядра в определённый адрес памяти и передаёт туда управление.

*инициализация ядра операционной системы*

Как мы уже выяснии ранее, ядро – очень сложная программа, взаимодействующая с различным оборудованием, поэтому прежде чем начать работу с системой, её необходимо проинициализировать.

Этот этап специфичен для различных операционных систем. В UNIX-подобных системах при этом обычно выводится информация о загрузке ядра отладочного характера.

Первым делом ядро занимается определением параметров вычислительной подсистемы компьютера: выясняет тип и быстродействие центрального процессора, объем оперативной памяти, объем и структуру кэш-памяти; делает предположение об архитектуре компьютера в целом и многое друго.

На следующем шаге ядро определяет состав и архитектуру всего аппаратного наполнения компьютера: тип и параметры шин передачи данных и устройств управления ими (контроллеров), список внешних устройств, доступных по шинам, настройки этих устройств - диапазон портов ввода-вывода, адрес ПЗУ, занимаемое аппаратное прерывание, номер канала прямого доступа к памяти и т.п..

Ядро на основании переданного ему параметра выбирает корневой раздел – файловую систему, содержащую будущий каталог /и его подкаталоги (для системной начальной загрузки важены каталоги/etc,/bin, u/sbin). Корневой разделмонтируетсяв качестве/. После этого ядро запускает свой первый процесс -init(по умолчанию,/sbin/init).

npouecc init

 $\mathcal{C}$ этого момента операционная система обеспечивает полноценную функциональность всем исполняющимся процессам. В UNIX первым запускаемым процессом является init, о котором сказано в следующем разделе.

*<u>Inouecc</u>* init

Процесс *init*является обычным процессом операционной системы, однако он имеет некоторые особенности: его PID всегда равен1, и процесс этот работает всё время, пока работает система.

B UNIX-системах init играет две важные роли:

производит инициализацию системы - как правило, для работы запущенного ядра не достаточно, нужно примонтировать все файловые системы, загрузить дополнительные драйверы устройств, запустить демоны и т.п.;

является родительским для всех процессов в системе - это является гарантией того, что в UNIX любой процесс имеет своего родителя.

Как правило, процесс init запускается из исполняемого файла /sbin/init и является специфичным для различных UNIX-систем. Рассмотрим примеры различных современных версий UNIX и их классификацию с точкм зрения инициализации системы.

Различия загрузки UNIX-подобных систем

Исторически, различные версии UNIX наследовались от двух систем: оригинальной UNIX компании AT&T (вплоть до версии System V) и BSD UNIX, созданной в университете Беркли. В них применялись различные принципы загрузки системы, так что современные версии UNIX по этому критерию можно разделить на:

наследники System V - так называемая UNIX SystemGroup (USGсистемы): AIX, Solaris, UnixWare, Linux (дистрибутивы RedHat, Mandriva, ALT Linux);

наследники BSD: семейство BSD, Linux (Slackware);

смешанные схемы: Linux (Debian, Gentoo).

Системы, наследующие System V

Основным признаком этих систем является наличие уровня выполнения(runlevel) одного из возможных режимов работы системы. Каждый уровень исполнения имеет свой номер - часть этих номеров стандартизована. В любой момент времени система может находиться в одном из них - изменение режима работы производится с помощью перезапуска init с указанным номером.

Уровень 0

остановка системы(halt) - работа системы должна быть прекращена;

Уровень 1

однопользовательский режимработы - система инициализирует минимум служб и даёт единственному пользователю (как правило, суперпользователю) без проведения аутентификации командную строку. Как правило, этот режим используется для восстановления системы;

Уровень 2

многопользовательский режим- пользователи могут работать на разных терминалах, вход в систему с процессом аутентификации;

Уровень 3

многопользовательский сетевой режим- в отличие от предыдущего уровня, осуществляется настройка сети и запускаются различные сетевые службы;

*Уровень 4*

не имеет стандартного толкования и практически не используется;

*Уровень 5*

*запуск графической подсистемы*– по сравнению с уровнем 3 производится также старт графической подсистемы X11 (см. Глава 7, *Графическая подсистема UNIX*), и вход в систему осуществляется уже в графическом режиме;

*Уровень 6*

*перезагрузка системы*– при включении этого режима останавливаются все запущенные программы и производится перезагрузка.

Таким образом, каждый уровень системы подразумевает запуск определённого набора программ, который может быть задан администратором системы. Стартовые скрипты, соответствующие уровням выполнения располагаются в директории /etc/rc.d.

На практике, в серверных системах обычно при старте системы используется 3-й уровень выполнения, в домашних – 5-й.

Системы, наследующие BSD

В этих системах традиционно используется *линейнаясхема*загрузки. Эта схема устроена проще, но она более сложна в администрировании.

Инициализация сиситемы осуществляется единым скриптом /etc/rc. В этом скрипте прописаны последовательные команды инициализации системы, запуска демонов и т.п.. Следом за ним следует запуск скрипта/etc/rc.local, который служит для запуска всех*локальных*программ и настроек, установленных системым администратором сверх дистрибутива операционной системы.

При обновлении отдельных программ или изменении их настроек админимтратору приходится вручную править стартовые скрипты. Эти сложности привели к тому, что в современные BSD-системы внедряются более легкие в администрировании схемы загрузки.

Системы со смешанной схемой загрузки

Некоторые современные UNIX-подобные системы (в частности, многие дистрибутивы Linux) предоставляют собственные схемы загрузки системы, сочетающие в себе достоинства обозначенных выше схем.

Для примера можно рассмотреть схему, используемую в дистрибутивах LinuxDebian и Gentoo. Вводится понятие *программных уровней выполнения*(softwarerunlevels) – которые могут создаваться и изменяться администратором системы.

Каждому уровеню выполнения соответствует набор сервисов, которые будут.запущены при переключении системы на этот уровень выполнения. По умолчанию, используется один уровень исполнения – *default*.

Службы связаны между собой через так называемые *зависимости*: к примеру, служба, монтирующая сетевые папки, требует наличия сконфигурированной сети, а значит зависит от службы конфигурации сети. Службы конфигурации сети, в свою очередь, зависит от службы, загружающей дополнительные модули ядра (напрмер, драйвер сетевой карты).

Управление уровнями загрузки – какие программы необходимо запускать на кажом из них – производится аналогично System V-системам.

Конфигурация запуска init Конфигрурация процесса init находится в файле /etc/inittab. Пример 6.1. Пример файла /etc/inittab # Defaultrunlevel. id:3:initdefault: # System initialization, mount local filesystems, etc. si::sysinit:/sbin/rc sysinit # Further system initialization, brings up the boot runlevel. rc::bootwait:/sbin/rc boot l0:0:wait:/sbin/rc shutdown

l1:S1:wait:/sbin/rc single

l2:2:wait:/sbin/rc nonetwork l3:3:wait:/sbin/rc default l4:4:wait:/sbin/rc default l5:5:wait:/sbin/rc default l6:6:wait:/sbin/rc reboot # TERMINALS c1:12345:respawn:/sbin/agetty 38400 tty1 linux c2:2345:respawn:/sbin/agetty 38400 tty2 linux c3:2345:respawn:/sbin/agetty 38400 tty3 linux c4:2345:respawn:/sbin/agetty 38400 tty4 linux c5:2345:respawn:/sbin/agetty 38400 tty5 linux c6:2345:respawn:/sbin/agetty 38400 tty6 linux # What to do at the "Three Finger Salute". ca:12345:ctrlaltdel:/sbin/shutdown -r now

# Used by /etc/init.d/xdm to control DM startup.

x:a:once:/etc/X11/startDM.sh

Основными параметрами загрузки, задаемыми в этом файле, являются:

 начальный уровень загрузки (строка с initdefault) – номер уровня выполения, в который переводится система при старте;

 скрипты для запуска уровней исполнения – для каждого уровня (0 – 6) задаётся программа с аргуметами запуска, которая будет запущена в случае перевода системы на один из уровней выполнения;

настройки виртуальных терминалов – сколько необходимо инициализировать при старте системы, какую программу для этого использовать;

 настройкаракции на нажатие **Ctrl**-**Alt**-**Del**– какую программу необходимо запустить при этом;

прочие настройки, специфичные для данной версии UNIX.

Системные службы

*Системные службы*– это программы, выполняющие в системе определённую функцию и, как правило, стартующие при запуске системы. Каждой системной службе соответствует*стартовый скрипт*– специальная программа, осуществляющая запуск демона или программы, которая и обеспечивает функциональность службы.

Таким образом, можно построить **дерево зависимостей**, и перезапуск одного скрипта будет приводить к перезапуску всех его потомков.

Запуск и остановка служб

В System V-системах стартовые скрипты находятся в директории /etc/init.dи принимают единственный стадартный аргумент – один из: «start», «stop», «restart». Таким образом, каждая служба может быть остановлена, запущена или перезапущена.

Например, для перезапуска службы системного журнала необходимо выполнить команду **/etc/init.d/syslogdrestart**.

Пример 6.2. Пример перезапуска службы

 $\text{desktop} \sim \# / \text{etc/init.d/syslog}$ drestart

\* Stopping syslog-ng ... [ ok ]

\* Starting syslog-ng ... [ ok ]

 $desktop \sim #$ 

Как правило, для управления службами необходимо обладать правами суперпользователя.

Автоматическая загрузка служб

Службы используются в UNIX-системах, использующихSystem V-подобную схему загрузки системы. При этом каждому уровню выполнения соответствует набор служб, запускаемых при переключении на этот уровень.
В директории /etc/rc.d/можно увидеть директориитс0.d,rc1.du т.д. - по одной на каждый уровень выполенения. В этих директориях содержатся ссылки на службы, которые будут запущены или остановлены при переходе на соответствующий уровень выполнения.

Особый интерес представляют имена ссылок на стартовые скрипты служб: например, /etc/rc.d/rc0.d/K60crondи/etc/rc.d/rc3.d/S40crond, указывающие на один скрипт/etc/init.d/crondслужбы системного журнала. Скрипт, начинающийся с «К» соответствует останову службы, а «S» - запуску. Числа, следующие перед именем службы скриптов залают порядок запуска  $\overline{R}$ директории. Например, скрипт/etc/rc.d/rc3.d/S34syslogdбудет запущен до скрипта/etc/rc.d/rc3.d/S40crond, тогда как/etc/rc.d/rc3.d/K60crondдo/etc/rc.d/rc3.d/K66syslogd. Можно заметить, что сумма чисел для одной службы равна100- это позволяет упорядочить все скрипты в порядке старта, обратном порядку завершения.

Для установления связи между службами и уровнями выполнения используется утилита chkconfig.

Примеры служб

Рассмотрим примеры служб, существующих в том или ином виде практически во всех UNIX-системах:

cron

системный плнировщик заданий - демон, запускающий определённые программы с заданными интервалами времени:

syslog

системный журнал - демон, организующий единый интерфейс для журналирования событий в системе:

network

служба инициализация сети - производит автоматическую настройку интерфейсов, маршрутизации и т.п.;

iptables

служба инициализации межсетевого экрана в Linux;

sshd.xinetd.ftpd

набор сетевых служб, запускающих разичные сетевые серверы;

sendmail

почтовый сервер - демон, обеспечивающий отправление и доставку почты по протоколу SMTP;

modules

служба, загружающая и инициализирующая дополнительные модули ядра;

local

служба. которая обычно запускается в последнюю очерель и позволяет администратору стартовать дополнительные программы при загрузке системы;

checkroot

служба, инициирующая проверку корневой файловой системы (с использованием утилиты, специализированной для типа файловой системы).

#### Практическое занятие № 17 «Изучение аппарата прерываний. Сигналы в операционной системе UNIX»

Цель занятия: Изучение аппарата прерываний и сигналов в операционной системе **INIX.** 

Задания к практической работе:

#### Указания к выполнению практической работы

#### Содержание работы:

С точки зрения пользователя получение процессом сигнала выглядит как возникновение прерывания. Процесс прекращает регулярное исполнение, и управление передается механизму обработки сигнала. По окончании обработки сигнала процесс может

возобновить регулярное исполнение. Типы сигналов (их принято задавать номерами, как правило, в диапазоне от 1 до 31 включительно или специальными символьными обозначениями) и способы их возникновения в системе жестко регламентированы.

Процесс может получить сигнал от:

 $1<sub>1</sub>$ hardware (при возникновении исключительной ситуации);

 $2.$ другого процесса, выполнившего системный вызов передачи сигнала;

 $\overline{3}$ . операционной системы (при наступлении некоторых событий);

 $\overline{4}$ . терминала (при нажатии определенной комбинации клавиш);

 $5<sub>1</sub>$ системы управления заданиями (при выполнении команды kill - мы рассмотрим ее позже).

Передачу сигналов процессу в случаях его генерации источниками 2, 3 и 5, т.е., в конечном счете, каким-либо другим процессом, можно рассматривать как реализацию в UNIX сигнальных средств связи, о которых рассказывалось в лекции 4.

Существует три варианта реакции процесса на сигнал:

Принудительно проигнорировать сигнал.  $1.$ 

Произвести обработку по умолчанию: проигнорировать, остановить  $2.$ процесс (перевести в состояние ожидания до получения другого специального сигнала), либо завершить работу с образованием соге файла или без него.

Выполнить обработку сигнала, специфицированную пользователем. 3.

Изменить реакцию процесса на сигнал можно с помощью специальных системных вызовов, которые мы рассмотрим позже. Реакция на некоторые сигналы не допускает изменения, и они могут быть обработаны только по умолчанию. Так, например, сигнал с номером 9 - SIGKILL обрабатывается только по умолчанию и всегда приводит к завершению процесса.

Важным вопросом при программировании с использованием сигналов является вопрос о сохранении реакции на них при порождении нового процесса или замене его пользовательского контекста. При системном вызове fork() все установленные реакции на сигналы наследуется порожденным процессом.

При системном вызове exec() сохраняются реакции только для тех сигналов, которые игнорировались или обрабатывались по умолчанию. Получение любого сигнала, который до вызова exec() обрабатывался пользователем, приведет к завершению процесса. Системный вызов kill() и команда kill

Из всех перечисленных ранее в разделе " Аппаратные прерывания (interrupt), исключения (exception), программные прерывания (trap, software interrupt). Их обработка" источников сигнала пользователю доступны только два - командакillи посылка сигнала процессу с помощью системного вызова kill(). Командакillобычно используется в следующей форме:

kill [-номер] pid

Здесь pid - это идентификатор процесса, которому посылается сигнал, а номер номер сигнала, который посылается процессу. Послать сигнал (если у вас нет полномочий суперпользователя) можно только процессу, у которого эффективный идентификатор пользователя совпадает с идентификатором пользователя, посылающего сигнал. Если параметр – номер отсутствует, то посылается сигнал SIGTERM, обычно имеющий номер 15, и реакция на него по умолчанию - завершить работу процесса, который получил сигнал.

При использовании системного вызова kill()послать сигнал (не имея полномочий суперпользователя) можно только процессу или процессам, у которых эффективный идентификатор пользователя совпадает с эффективным идентификатором пользователя процесса, посылающего сигнал.

#### Контрольные вопросы:

- $\mathbf{i}$ . Как происходит процесс передачи сигналов прерывания
- $ii.$ Сколько вариантов реакции процесса на сигнал.
- $iii.$ Что такое аппаратные прерывания.

### Практическое занятие № 18 «Изучение семейства протоколов ТСР/IР»

Цель занятия: изучение инструментов конфигурирования сети в UNIX, включающих настроку параметров ТСР/IP-сети.

## Задания к практической работе:

- 1. Настройте сетевой интерфейс eth0 на сеть с адресом 192.168.77.0, состоящую из 16 машин.
- 2. С помощью программы netstat определите какие значения принимают локальные порты в исходящих ТСР-соединениях? В какой диапазон они попадают?

### «Настройка сетевых параметров»

Цель занятия: Настройка сетевых параметров.

Задания к практической работе:

### Указания к выполнению практической работы

Проверьте работоспособность стека протоколов ТСР/IР.

Запустите виртуальную машину VM-1 и загрузите ОС Windows.

Запустите консоль (Пуск/Программы/Стандартные/Командная строка).

В командной строке введите ipconfig /all / more.

Используя приведенную ниже информацию, создайте в своей папке текстовый документ со следующими данными:

- $\bullet$ имя компьютера;
- основной DNS-суффикс;
- описание DNS-суффикса для подключения;
- физический алрес:
- DHCP включен;
- автоконфигурация включена;
- IP-адрес автоконфигурации;
- маска подсети;
- ШЛЮЗ ПО УМОЛЧАНИЮ.

Убедитесь в работоспособности стека *ТСР/IP*, отправив эхо-запросы на IP-адреса. Для этого воспользуйтесь командой ping:

- отправьте эхо-запросы на локальный адрес компьютера (loopback) ping 127.0.0.1 (на экране должны появиться сообщения о полученном ответе от узла 127.0.0.1);
- отправьте эхо-запрос по другому IP-адресу, например 172.21.5.1.

2. Настройте стек протоколов ТСР/IР для использования статического IP-адреса. Откройте окно Сетевые подключения (Пуск/Панель управления/Сетевые подключения). Вызовите свойства подключения по локальной сети. Для этого можно воспользоваться контекстным меню.

В появившемся диалоговом окне на вкладке Общие откройте свойства Протокол Интернета TCP/IP.

Шелкните переключатель Использовать следующий IP-адрес и ввелите в соответствующие поля данные: IP адрес; Маску подсети; Основной шлюз; Предпочитаемый DNS. Примените параметры кнопкой ОК.

Закройте окно свойств подключения кнопкой ОК (если потребуется, то согласитесь на перезагрузку компьютера).

Проверьте работоспособность стека протоколов ТСР/IР.

3. Настройте ТСР/IР для автоматического получения IP-адреса.

Откройте окно Сетевые подключения.

Вызовите свойства Полключения по локальной сети.

Откройте свойства Протокол Интернета ТСР/IР.

Установите переключатель Получить IP-адрес автоматически.

Закройте диалоговое окно Свойства: Протокол Интернета ТСР/IР кнопкой ОК. Примените параметры кнопкой ОК.

Проверьте настройку стека протоколов ТСР/IР.

Получите другой адрес для своего компьютера. Для этого:

- запустите консоль (командную строку);
- введите команду для сброса назначенных адресов ipconfig /release;
- $\bullet$ введите команду для получения нового адреса ipconfig / renew;

Проверьте работоспособность стека протоколов ТСР/IP.

## Контрольные вопросы:

- 1. Опишите параметры, используемые при настройке статического адреса ТСР/IР.
- 2. Какие преимущества дает применение стека протоколов ТСР/IР.
- 3. Дайте определение понятию стек протоколов ТСР/IР.

Практическая работа № 19 «Управление разделением ресурсов в локальной сети» Цель занятия: Управление разделением ресурсов в сети.

#### Задания к практической работе: Указания к выполнению практической работы

- 1. Загрузить операционную систему Windows 2003 Server.
- 2. Запустить VMware и загрузить виртуальную машину с ОС Windows XP. Убедиться, что оба компьютера доступны по сети (при помощи утилиты ping) и находятся в одной рабочей группе. Если этого не произошло, то проверить настройку сетевых интерфейсов и сетевую идентификацию обеих машин.
- 3. На виртуальной машине открыть оснастку Локальные пользователи и группы (Путь:Пуск - Настройки - Панель управления - Администрирование -Управление компьютером) (рис. 3.1)

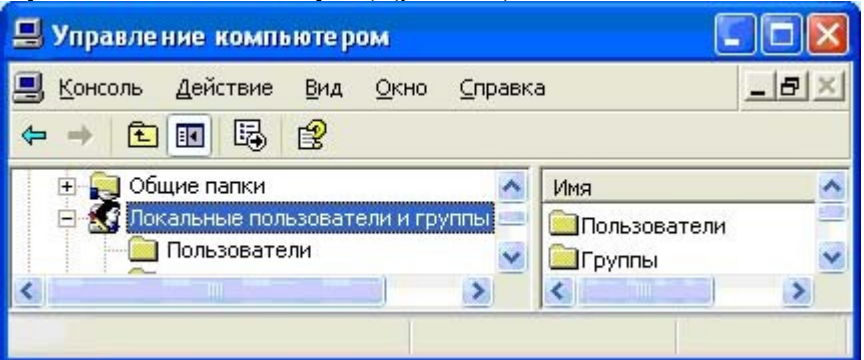

Рис. 3.1. Оснастка Локальные пользователи и группы

- 4. Познакомиться с описанием встроенных групп пользователей.
- 5. Создать группу пользователей Моя группа, в которую включить следующих пользователей: себя и двух студентов-соседей своей подгруппы (рис. 3.2 ... 3.5), а также создать группу пользователей Преподаватели, в которую включить пользователя Гришин. Всем пользователям назначить пароль 123 с неограниченным споком лействия.

| Правление компьютером                                                                                                    |                                                                       |                                                                               |  |
|----------------------------------------------------------------------------------------------------|-----------------------------------------------------------------------|-------------------------------------------------------------------------------|--|
| Действие<br>Вид<br>Консоль<br>Справка<br>Окно<br>✕ ☞ 喝<br>石<br>80                                                                                                    |                                                                       |                                                                               |  |
| Управление компьютером (локальным)<br>Служебные программы<br><b>В Просмотр событий</b><br>Общие папки<br>Локальные пользователи и группы<br>Пользователи<br>T Группы<br>Журналы и оповещения производит < | Имя                                                                   | Описание                                                                      |  |
|                                                                                                    | <b>14</b> Пользователи<br>В Репликатор<br>HelpServicesGroup<br>vmware | Члены этой груг<br>Поддержка реп<br>Группа для цен:<br><b>VMware User Grc</b> |  |
|                                                                                                    | Моя группа                                                            | Студенты моей                                                                 |  |
|                                                                                                    | Преподаватели                                                         | Преподаватели                                                                 |  |
| пm                                                                                                    |                                                                       |                                                                               |  |

Рис. 3.2. Создание групп пользователей

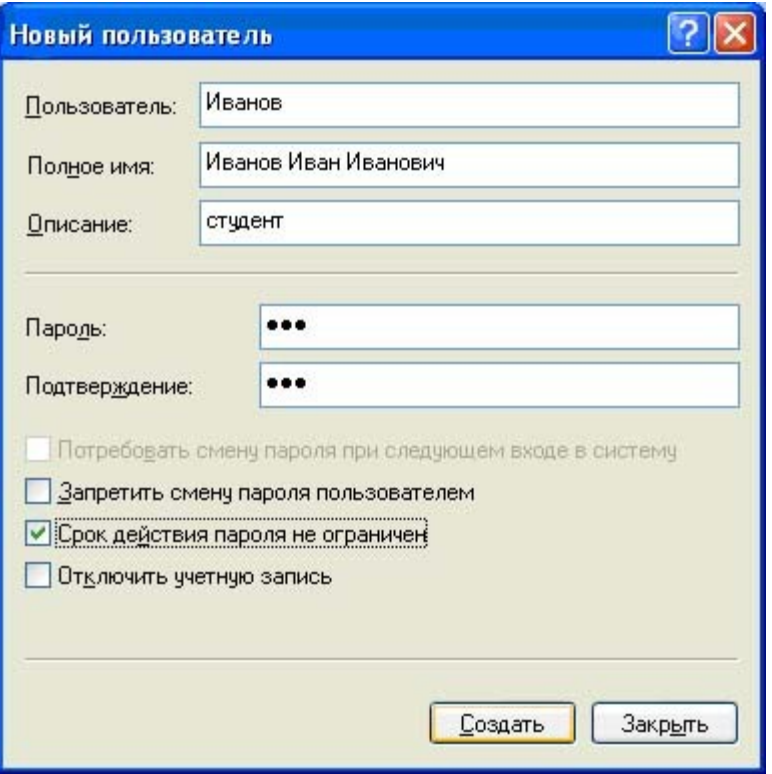

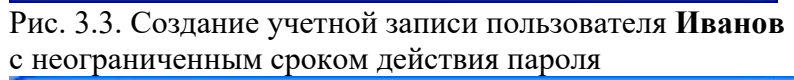

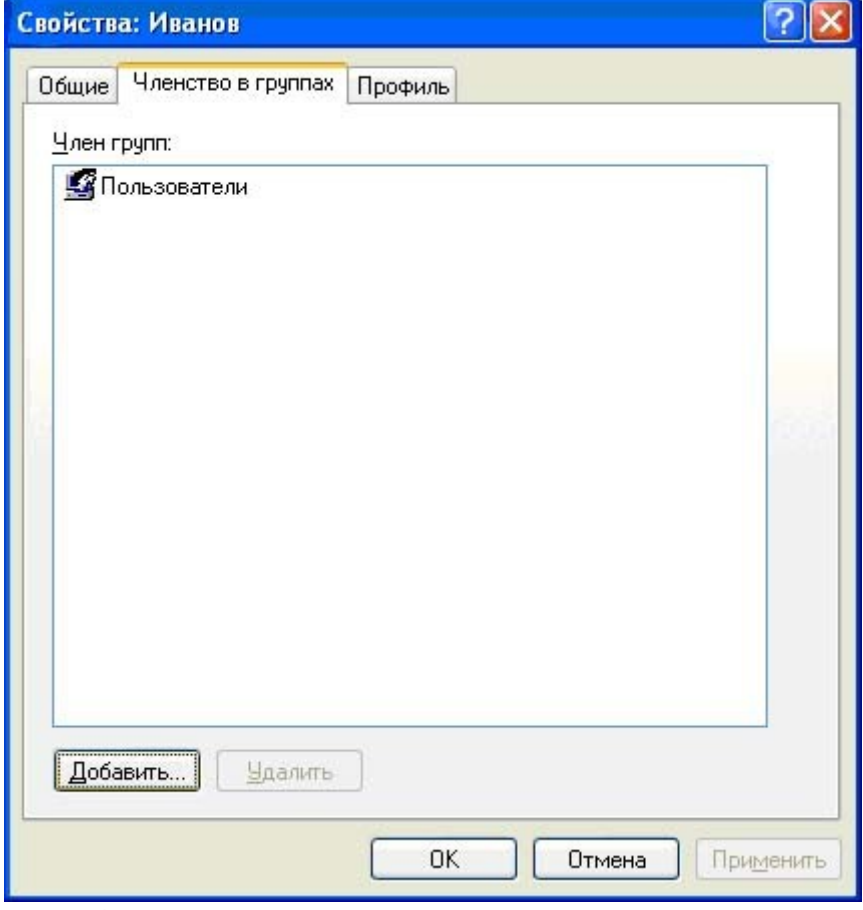

Рис. 3.4. Свойства новой учетной записи пользователя по умолчанию

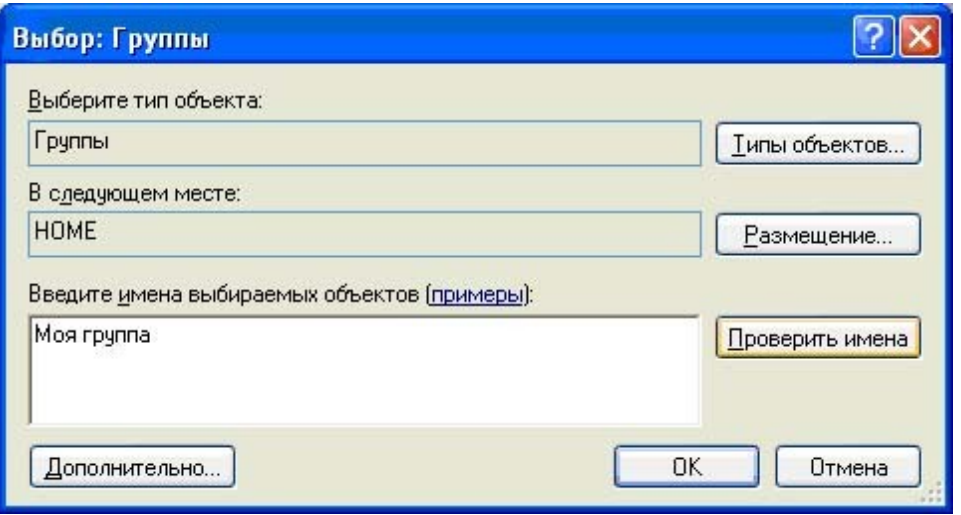

Рис. 3.5. Пример включения пользователя **Иванов** в группу **Моя группа**

6. Результаты создания пользователей продемонстрировать преподавателю – каждый новый пользователь должен быть членом двух групп: **Пользователи** и **Моя группа** (или **Преподаватели**).

#### **Изменение параметров входа пользователей в систему**

- 7. Завершить сеанс текущего пользователя с именем **student**, который является членом группы **Администраторы** и имеет пустой пароль. Убедиться, что в окне приветствия Windows XP появился список всех пользователей, кроме пользователя **Администратор**. Новые пользователи имеют имена, которые были введены в поле **Полное имя** в свойствах соответствующей учетной записи. Если это поле осталось пустым, то отображается **Имя пользователя** – логин. Вновь зайти в систему пользователем **student**.
- 8. Убрать окно приветствия для осуществления стандартного входа в систему с вводом имени пользователя и пароля ( **Панель управления – Учетные записи пользователей – Изменение входа пользователей в систему –** снять галочку**Использовать страницу приветствия**) (рис. 3.6) и проверить результат – выйти из системы и вновь зайти пользователем **student**. **Внимание!** Нажатие клавиш **Ctrl + Alt + Delet** вызывает реакцию как основной, так и гостевой ОС, поэтому в виртуальной машине следует пользоваться комбинацией **Ctrl + Alt + Insert**.

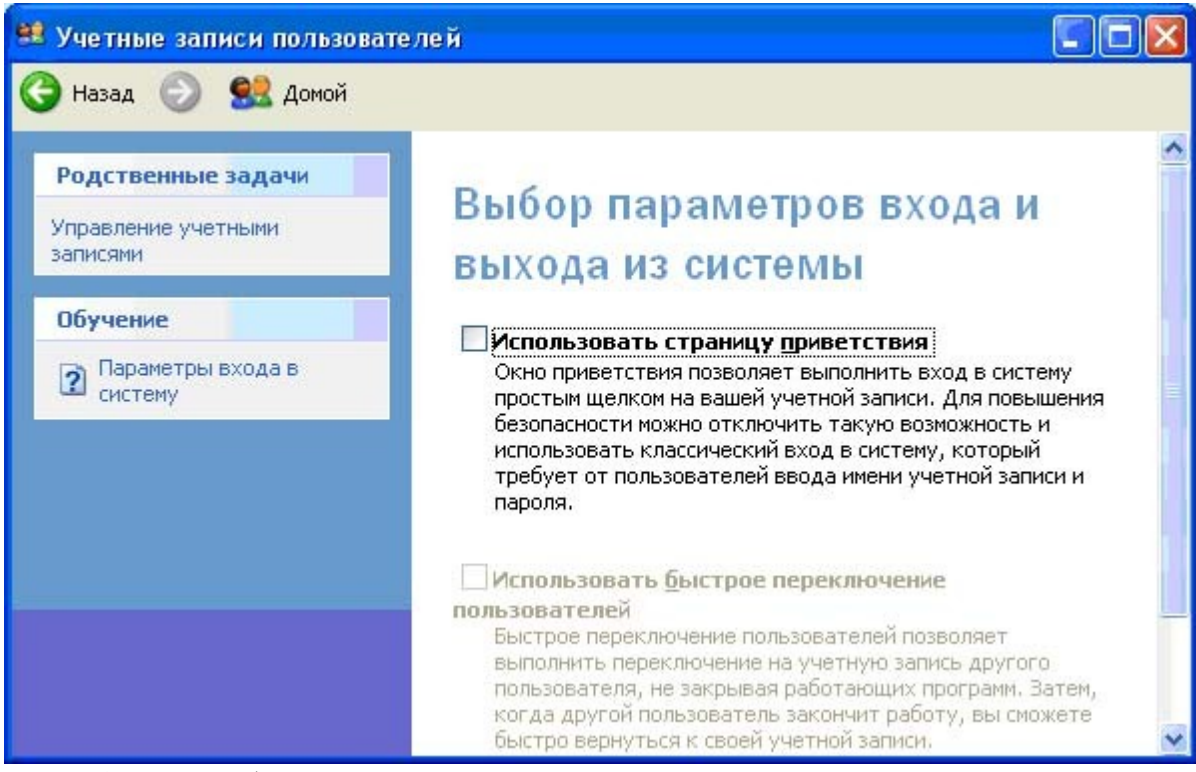

Рис. 3.6. Окно выбора параметров входа в систему **Назначение разрешений на разделяемые файловые ресурсы** 

9. На логическом диске с файловой системой NTFS создать папку **Контрольные работы**, в свойствах которой открыть закладку **Безопасность**. Если такой вкладки нет, то в свойствах папки **(Сервис – Свойства папки – Вид**) убрать флажок у опции**Использовать простой общий доступ к файлам** (рис. 3.7).

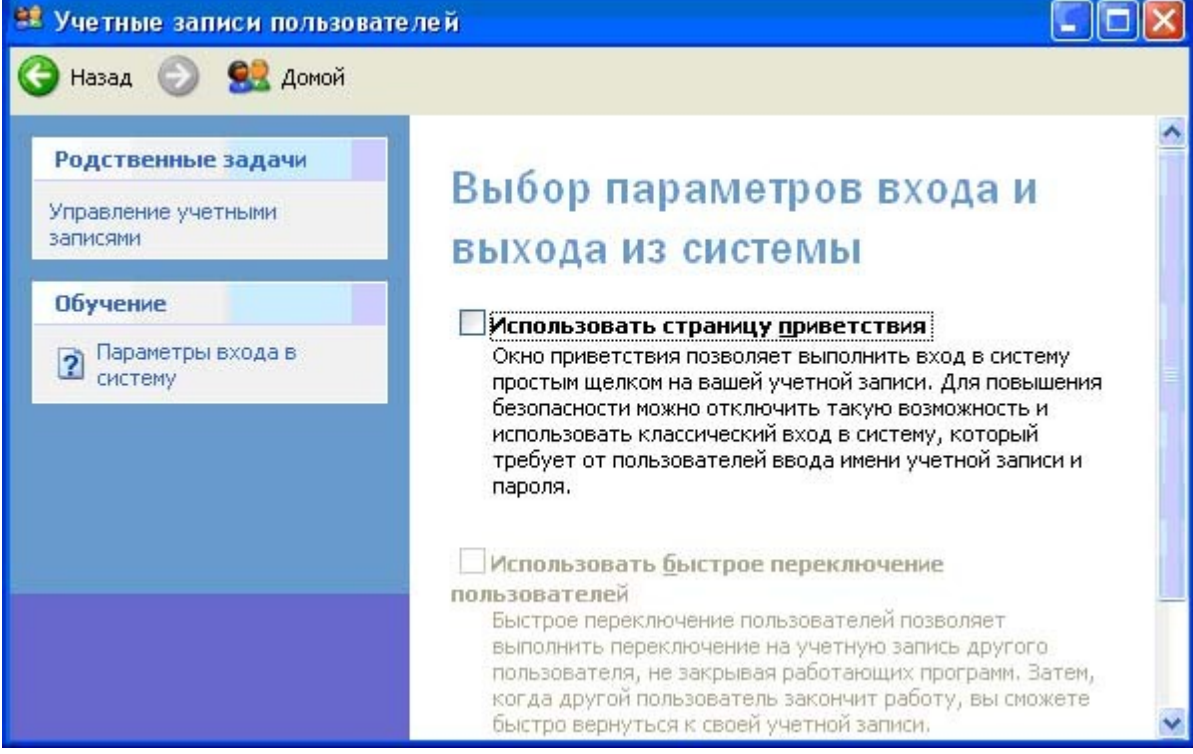

Рис. 3.7. Включение доступа к параметрам безопасности объектов файловой системы NTFS – снять флажок у опции**Использовать простой общий доступ к файлам** 

- 10. Для папки **Контрольные работы** назначить следующие разрешения:
	- o **администраторам** разрешен полный доступ;
- o членам группы **Моя группа** разрешено размещать свои файлы и при необходимости исправлять их, но они не должны иметь возможности читать чужие контрольные работы и удалять файлы (в том числе и свои);
- o членам группы **Преподаватели** разрешено только читать все файлы.
- o Самостоятельно назначить требуемые разрешения и лишь в случае неудачи сверить свои настройки с рис. 3.8 … 3.10, которые иллюстрируют ход выполнения задания.

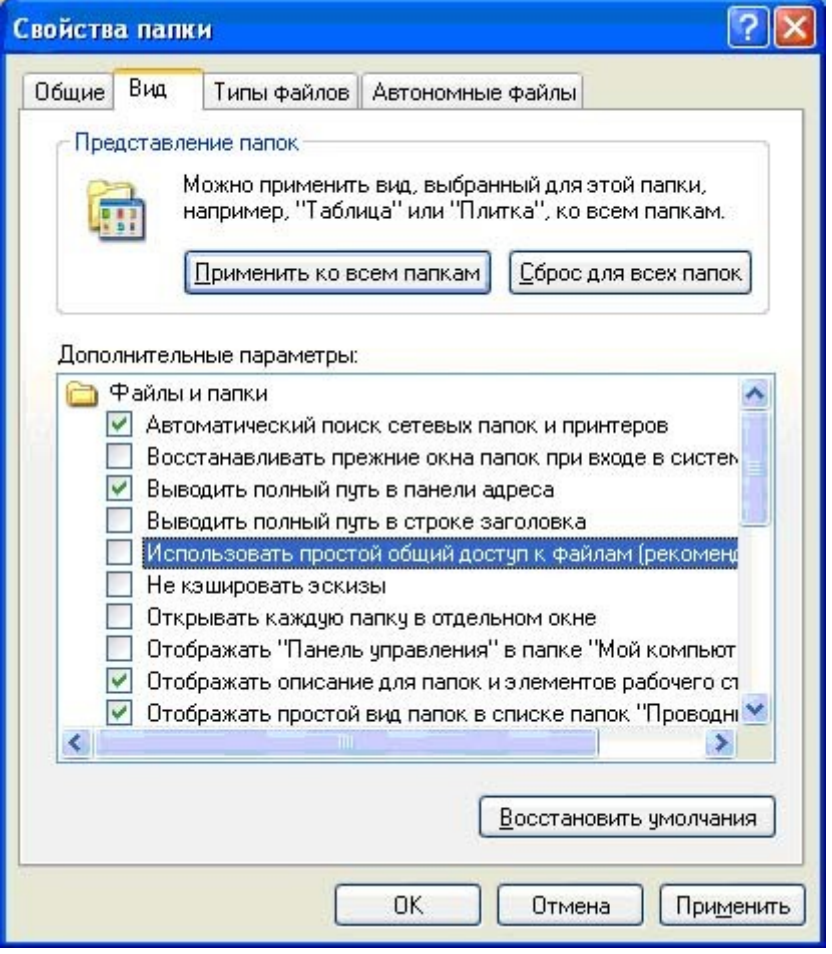

Рис. 3.8. Состав допущенных к каталогу групп пользователей и набор основных разрешений для группы **Преподаватели**

Для получения возможности изменять разрешения необходимо при помощи кнопки **Дополнительно** снять флажок**Наследовать от родительского объекта …** (рис. 3.9)

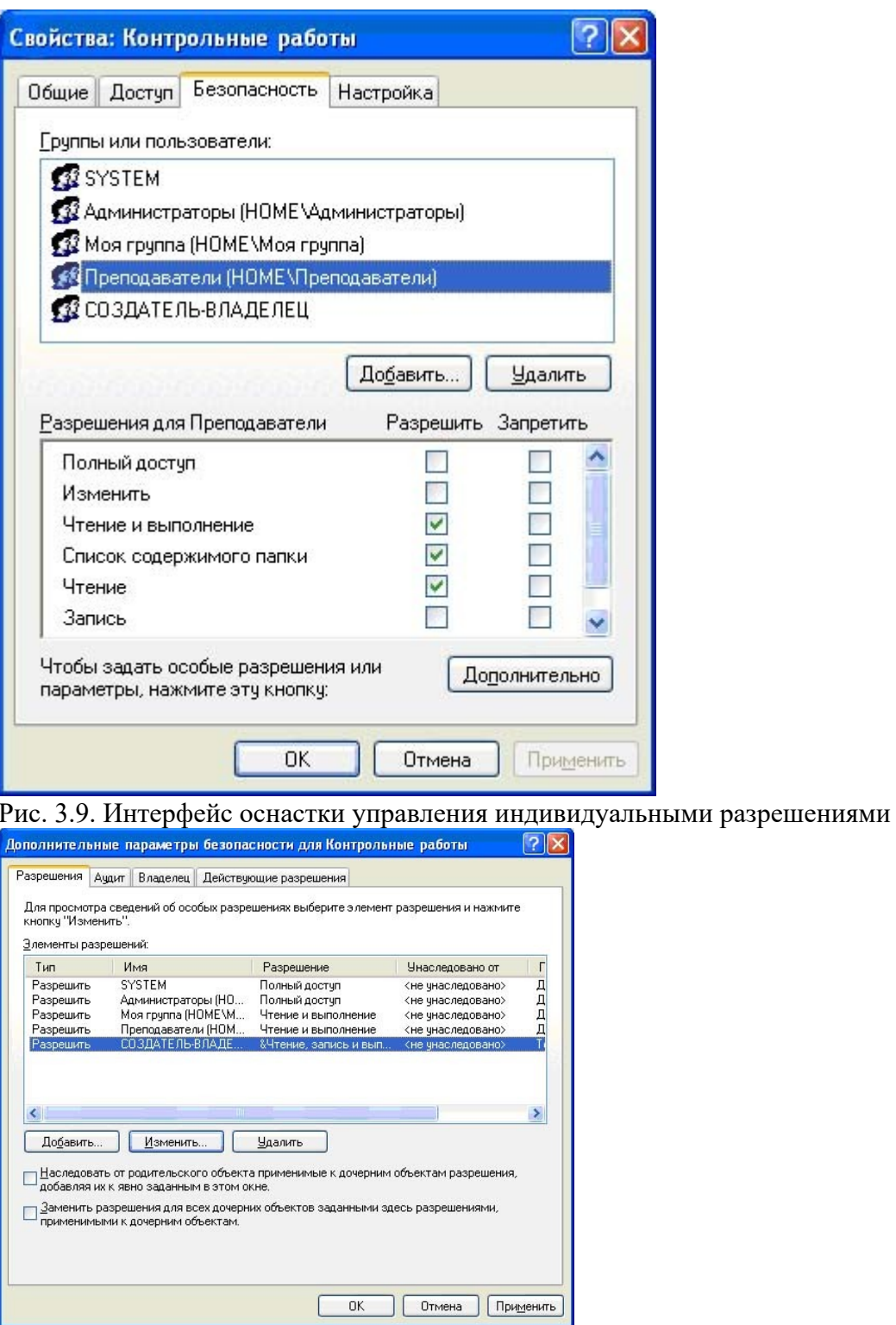

Рис. 3.10. Набор разрешений для группы **Моя группа** (только для **этой папки**!!!)

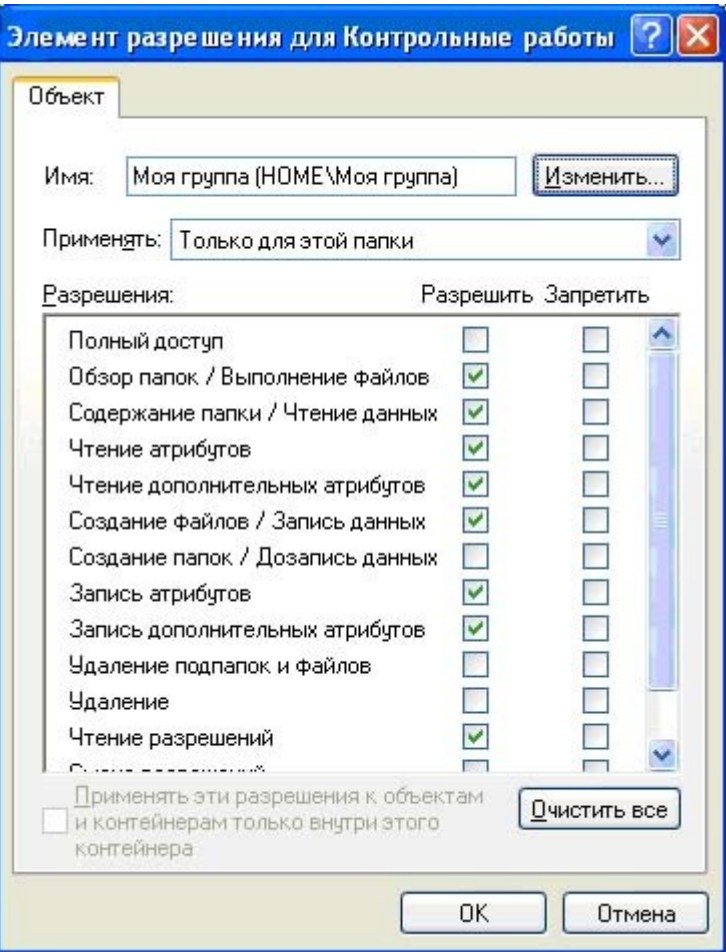

Рис. 3.11. Набор разрешений для группы **СОЗДАТЕЛЬ-ВЛАДЕЛЕЦ** (для этой папки и **ее файлов**!!!)

# **Проверка выполнения разрешений**

- 11. По очереди зайти в систему созданными пользователями и от своего имени и имени обоих соседей создать на рабочем столе текстовые документы (имя файлу документа присвоить по фамилии пользователя) и поместить их в папку **Контрольные работы**. Проверить выполнение всех созданных разрешений на папку **Контрольные работы**, заходя в систему от имени различных пользователей.
- 12. Открыть к папке **Контрольные работы** доступ по сети, для этого в свойствах папки **открыть общий доступ** по сети (рис. 3.12).

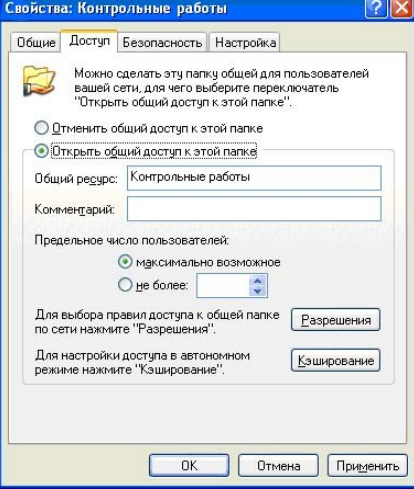

Рис. 3.12. Открытие общего доступа к папке по сети

13. Проверить доступность по сети виртуального компьютера соседа, на котором он создал аналогичную папку **Контрольные работы,** доступную в сети. Убедиться, что на соседнем компьютере доступ к этой папке по сети имеют только те пользователи, которые обладают на соседнем компьютере аналогичными учетными записями.

#### «Восстановление файловой системы»

Цели занятия: научиться выполнять восстановление файловой системы.

# Задания к практической работе:

## Указания к выполнению практической работы

- 1. В программе WinWord выберите пункты меню "Файл" "Сохранить как".
- 2. В открывшемся окне в поле "Тип файла" выберите "Текст в формате RTF" (рис.1).

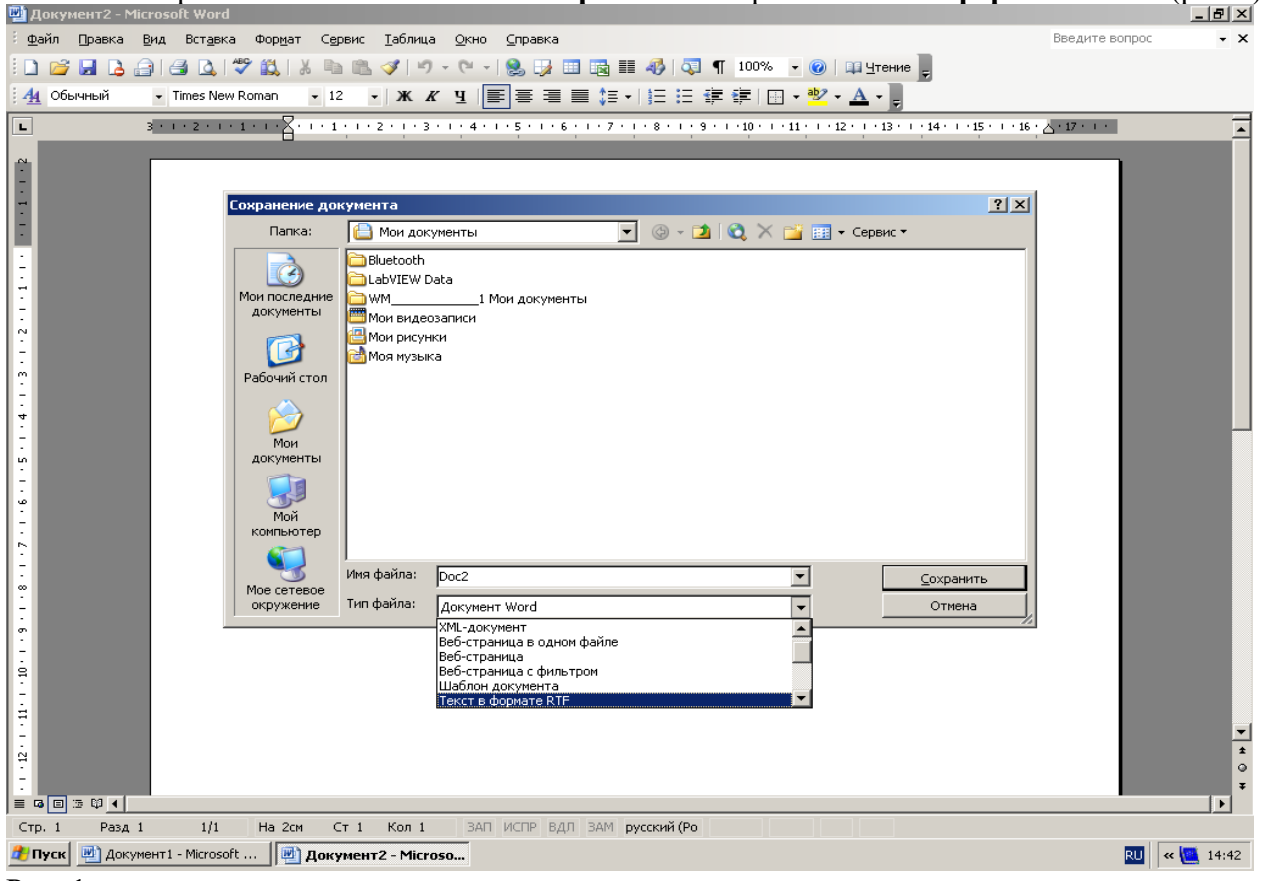

 $P$ ис. 1

- 3. Выберите команду "Сохранить", при этом имя файла оставьте прежним.
- 4. В результате появится новый файл с именем существующего, но с другим расширением.
- 5. Далее закройте WinWord и удалите все зараженные Word-документы и обязательно удалите файл-шаблонNormal.dotв папкеWinWord.
- 6. Запустите WinWordи восстановите документы изRTF-файлов в соответствующий формат файла (рис. 2) с расширением (.doc).
- 7. В результате этой процедуры макровирус будет удален из системы, а практически вся информация останется без изменений.

#### Примечание:

- 1. Этот метод рекомендуется использовать, если нет соответствующих антивирусных программ.
- 2. При конвертировании происходит потеря невирусных макросов, используемых в данном файле, поэтому перед запуском вышеописанной процедуры, рекомендуется сохранить их исходный текст, а после обезвреживания вируса восстановить необходимые макросы в первоначальном виде.

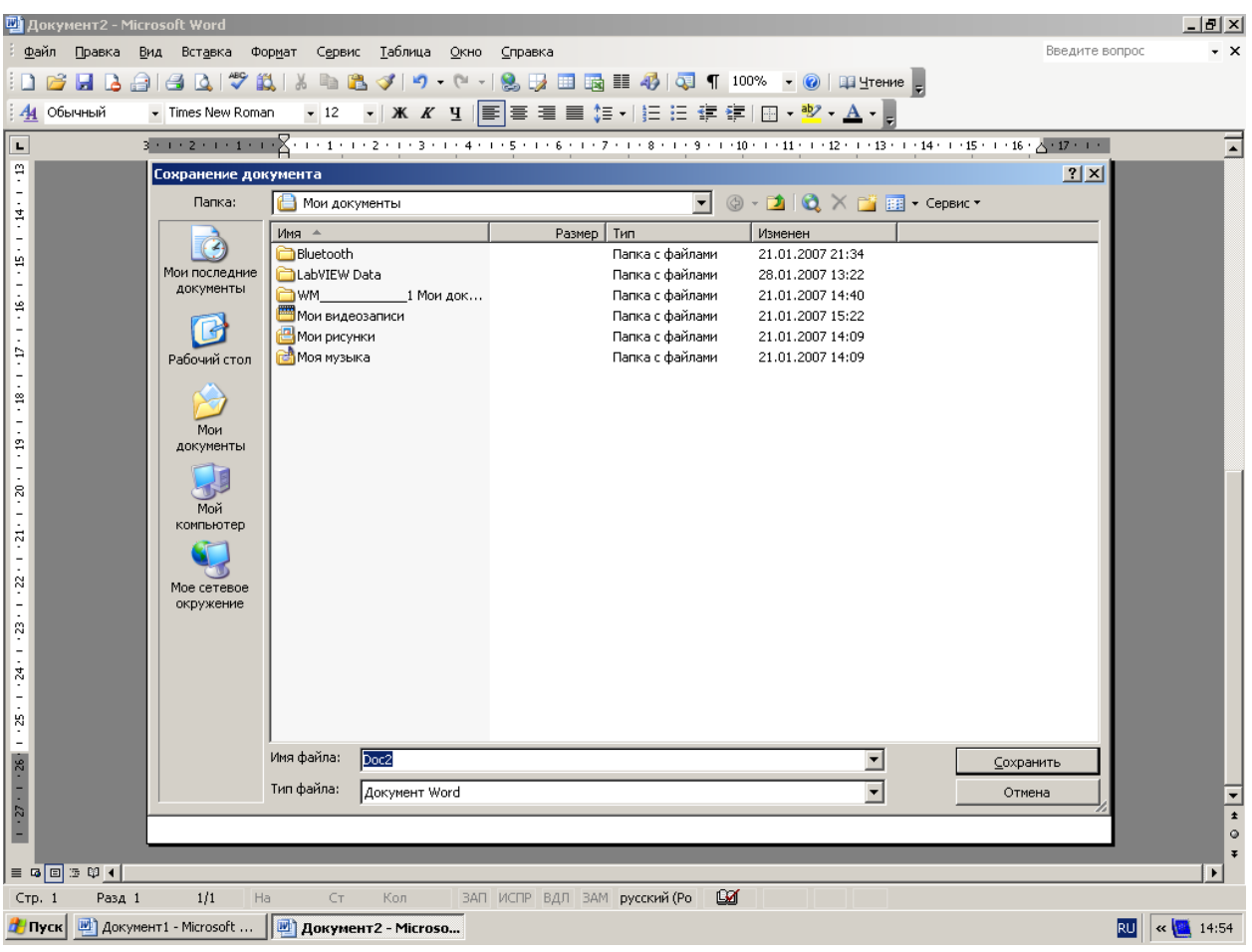

# Рис. 2

- 8. Для последующей защиты файлов от макровирусов включите защиту от запуска макросов.
- 9. Для этого в **WinWord**выберите последовательно пункты меню:**Сервис-Макрос-Безопасность**(рис. 3).

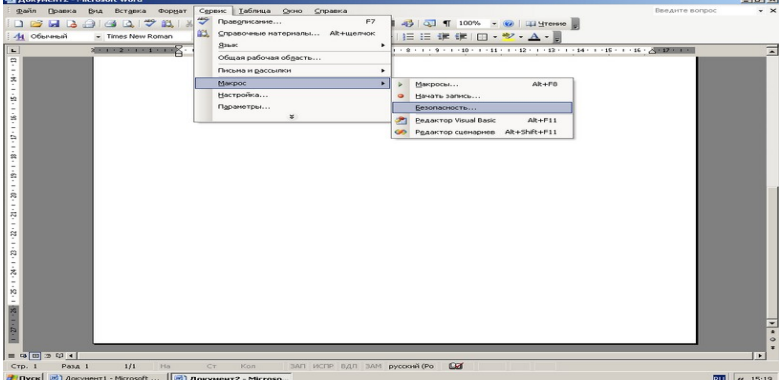

Рис. 3

10. В открывшемся окне на вкладке **Уровень безопасности** отметьте пункт "**Очень высокая**" (рис. 4).

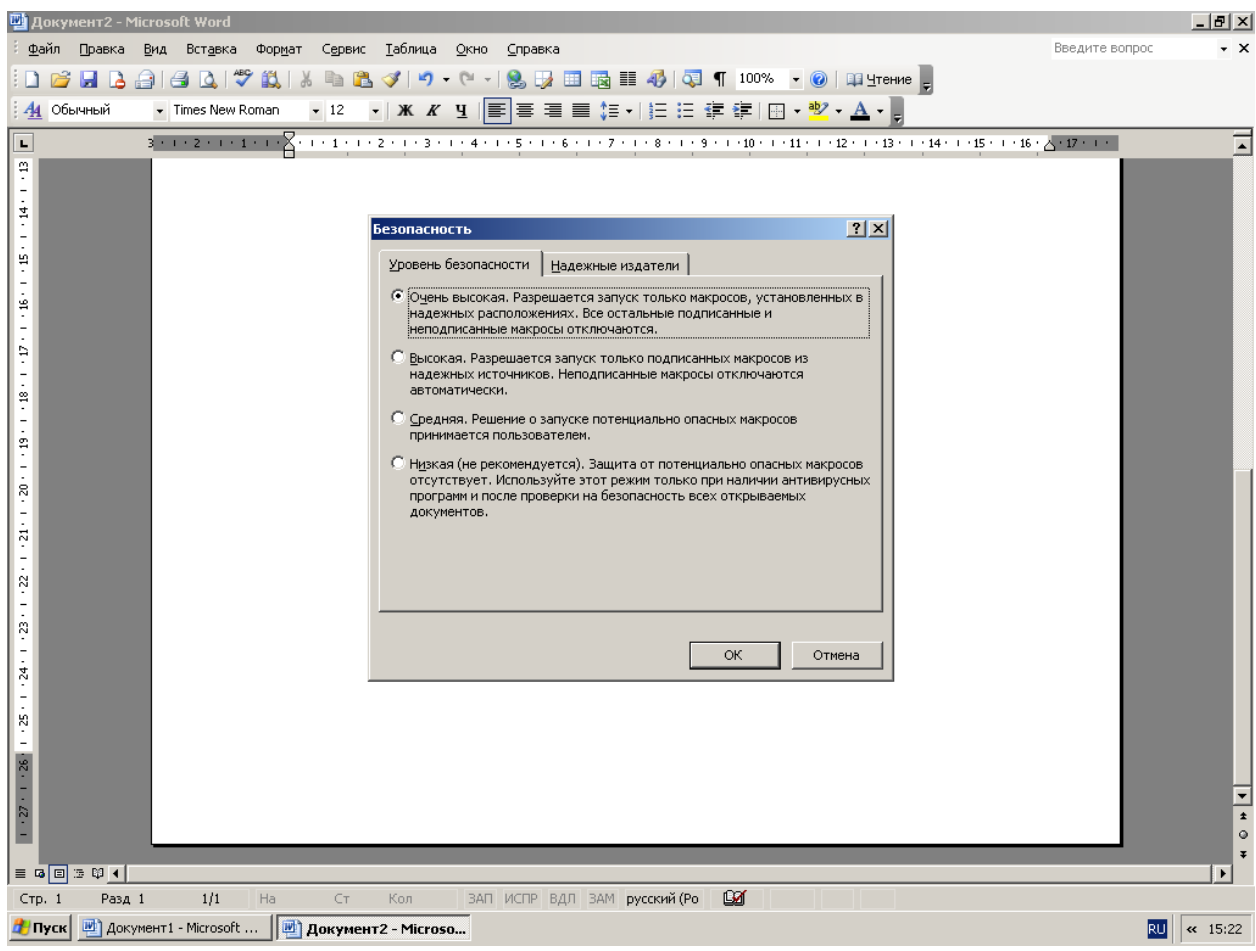

Рис. 4

#### **Критерии оценки выполнения практических заданий:**

- «5» все задания выполнены правильно;
- «4» наблюдались неточности при выполнении работы;
- «3» наблюдались ошибки при выполнении работы;
- «2» работа выполнена менее 50 %.

Преподаватель \_\_\_\_\_\_\_\_\_\_\_\_\_\_\_\_\_\_\_\_\_\_\_ И.А. Потапов

(подпись)

#### **Темы Рефератов**

#### по дисциплине Операционные системы и среды

- 1. Интерфейс операционной системы.
- 2. Пользовательский интерфейс операционной системы.
- 3. Виды интерфейса операционной системы.
- 4. Командный интерфейс операционной системы.
- 5. Оконный интерфейс операционной системы.
- 6. Организация управления программами.
- 7. События, сообщения и обработка сообщений.
- 8. Речевой интерфейс операционной системы.
- 9. Эволюция дизайна операционной системы.
- 10. Классификация операционной системы.
- 11. Интерфейс операционной системы Windows.
- 12. История создания операционной системы Windows.
- 13. Виды операционной системы Windows.
- 14. Перспективы развития операционной системы Windows.
- 15. Представители графического интерфейса операционной системы Windows.
- 16. Версии операционной системы Windows.
- 17. Достоинства и недостатки операционной системы Windows.
- 18. Разновидности современных операционной системы Windows.
- 19. Операционной системы WindowsXP.
- 20. Семейство операционной системы Windows.
- 21. «Управление памятью в ОС UNIX».
- 22. «Правила, регламенты и стратегия администрирования».
- 23. «Дополнительные средства администрирования Unix».

#### Структура реферата

- 1. Титульный лист
- 2. Введение
- 3. Основная чатсь
- 4 Заключение

#### Критерии оценки:

- оценка «зачтено» выставляется студенту, если тема раскрыта полностью;

- оценка «не зачтено» выставляется студенту, если тема не раскрыта или имеются серьезные ошибки в изложении.

# 3. СПЕЦИФИКАЦИИ И ВАРИАНТЫ ОЦЕНОЧНЫХ СРЕДСТВ ДЛЯ ПРОМЕЖУТОЧНОЙ АТТЕСТАЦИИ 3.1 СПЕЦИФИКАЦИИ И ВАРИАНТЫ ОЦЕНОЧНЫХ СРЕДСТВ

#### 3.1.1 Назначение

Спецификацией устанавливаются требования к содержанию и оформлению вариантов оценочного средства Экзамен.

Экзамен предназначен для промежуточной аттестации и оценки знаний и умений студентов по программе учебной дисциплины «Архитектура аппаратных средств» основной профессиональной образовательной программы 09.02.07 Информационные системы и программирование

3.1.2. Контингент аттестуемых: студенты 2 курса

#### 3.1.3. Форма и условия аттестации:

Аттестация проводится в форме экзамена по завершению освоения учебного материала учебной дисциплины и при положительных результатах текущего контроля.

проходит в виде письменного Итоговый контроль выполнения заланий экзаменационного билета и устного собеседования

Экзаменационный билет состоит из двух частей:

1. Теоретическая часть, которая включает вопросы разных видов из разных тем (1-2 вопроса), взятых из фонда вопросов к экзамену для промежуточного контроля.

2. Практическая часть. Практическая часть экзаменационного билета состоит из задачи, взятой из фонда типовых расчетных задач.

3.1.4. Время выполнения:

выполнение 30 минут; собеседование 15 минут; всего 45 минут.

### **3.1.5. Рекомендуемая литература для разработки оценочных средств и подготовки, обучающихся к аттестации.**

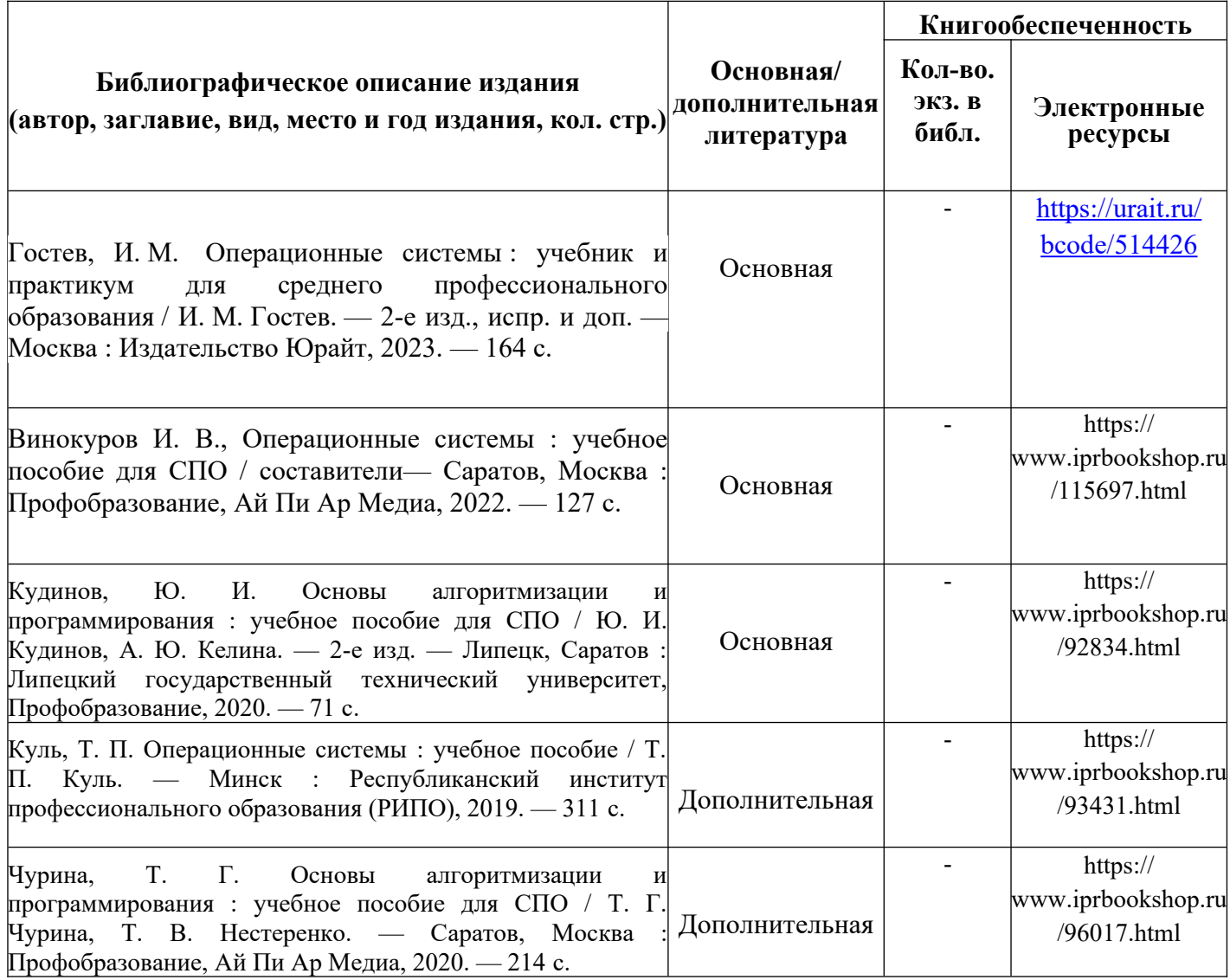

Таблица 2 – Перечень современных профессиональных баз данных (СПБД)

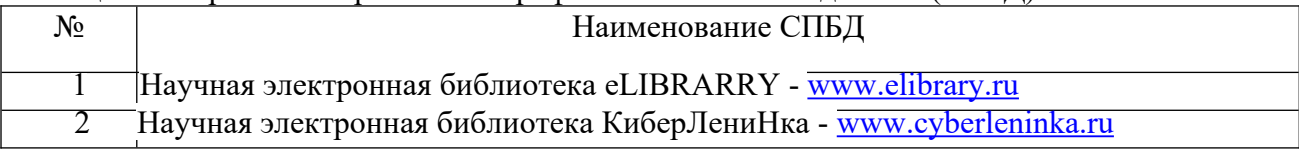

Таблица 3 – Перечень информационных справочных систем (ИСС)

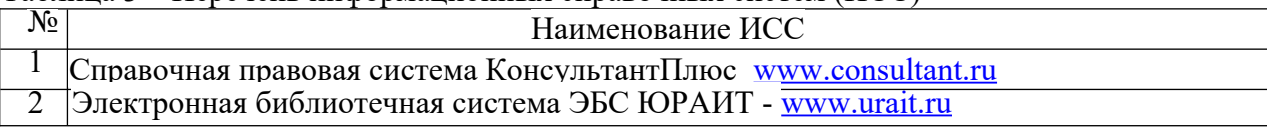

# **3.1.6. Перечень материалов, оборудования и информационных источников.**

Реализация учебной дисциплины требует наличия учебного кабинета «математических дисциплин» и лаборатории «Полигон вычислительной техники».

Оборудование учебного кабинета математических дисциплин:

Специализированная мебель: Учебная мебель на 32 посадочных места (столов 16 шт., стульев 32 шт.), рабочее место преподавателя ( стол 1 шт., стул 1 шт.), кафедра 1 шт. доска меловая 3х секционная 1шт, Компьютер Intel i5 4460/1Тб/8Гб/монитор Samsung 23" - 1 шт. Мультимедийный проектор Тип 1 Optoma x 400 - 1 шт.

Перечень лицензионного программного обеспечения: Microsoft Windows Professional (КОНТРАКТ № 5213/20 «14» сентября 2020 г, Microsoft Office Standart (КОНТРАКТ № 5213/20 «14» сентября 2020 г), Консультант + (Договор поставки и сопровождения экземпляров системы № 124 от 28.08.2020), 7-Zip (freeware), Acrobat Reader DC (freeware), Adobe Acrobat Reader DC (freeware), FireFox 77.0.1 (freeware), Google Chrome 83.0.4103.97 (freeware), VLC media player (freeware), K-Lite Codec Pack Full (freeware).

Наборы демонстрационного оборудования и учебно-наглядных пособий: мультимедийные приложения к лекционным курсам и практическим занятиям, интерактивные учебно-наглядные пособия.

Оборудования лаборатории и рабочих мест лаборатории «Полигон вычислительной техники»:

Специализированная мебель и оборудование: Учебная мебель на 16 посадочных мест (16 компьютерных столов, 16 черных кресел) рабочее место преподавателя (компьютерный стол 1шт., кресло 1шт.), доска меловая односекционная 1шт., доска маркерная на колесиках 1 шт., жалюзи 1шт. Компьютер Intel i5 4460/1Тб/8Гб/монитор Samsung 23" - 1 шт. Мультимедийный проектор Тип 1 Optoma x 400 - 1 шт. Компьютер Intel i5 4460/1Тб/8Гб/ монитор Samsung 23" - 16 шт.

Перечень лицензионного программного обеспечения: Microsoft Windows Professional (КОНТРАКТ № 5213/20 «14» сентября 2020 г, Microsoft Office Standart (КОНТРАКТ № 5213/20 «14» сентября 2020 г), Консультант + (Договор поставки и сопровождения экземпляров системы № 124 от 28.08.2020), 1С: Бухгалтерия 8. Базовая версия (Договор ПП №03092020 от 03.09.2020), 7-Zip (freeware), Acrobat Reader DC (freeware), Adobe Acrobat Reader DC (freeware), FireFox 77.0.1 (freeware), Google Chrome 83.0.4103.97 (freeware), VLC media player (freeware), K-Lite Codec Pack Full (freeware).

Наборы демонстрационного оборудования и учебно-наглядных пособий: мультимедийные приложения к лекционным курсам и практическим занятиям, интерактивные учебно-наглядные пособия.

#### **Вопросы к экзамену**

#### по дисциплине Операционные системы и среды

- 1. Перечислить и охарактеризовать подходы к определению операционной системы и ее функций
- 2. Перечислить и охарактеризовать функции операционных систем
- 3. Охарактеризовать периоды развития операционных систем
- 4. Привести классификацию операционных систем по особенностям алгоритмов управления ресурсами
- 5. Привести классификацию операционных систем по особенностям областей использования
- 6. Привести классификацию операционных систем по особенностям методов построения
- 7. Рассказать историю развития ОС семейства Windows
- 8. Перечислить и охарактеризовать виды многозадачности, реализуемые в операционных системах.
- 9. Перечислить и охарактеризовать виды интерфейсов пользователя.
- 10. Дать определение понятию «файл». Пояснить понятие «имя файла». Перечислить и охарактеризовать атрибуты файлов.
- 11. Пояснить понятие «файловая структура». Перечислить и охарактеризовать состояния и типы каталогов.
- 12. Дать определение понятию «файловая система». Перечислить основные функции файловых систем. Привести примеры существующих файловых систем.
- 13. Дать определение ПОНЯТИЮ «форматирование Перечислить диска».  $\overline{M}$ охарактеризовать этапы и виды форматирования жесткого диска
- 14. Дать определение понятию «дефрагментация диска». Описать технологию выполнения дефрагментации диска.
- 15. Охарактеризовать назначение программы Проверка диска. Описать технологию проверки диска на наличие ошибок.
- 16. Перечислить и охарактеризовать основные программные модули ОС MS DOS.
- 17. Перечислить и охарактеризовать машинно-зависимые компоненты ОС и их свойства на примере OC MS DOS
- 18. Перечислить и охарактеризовать машинно-независимые компоненты ОС и их свойства на примере ОС MS DOS
- 19. Перечислить и охарактеризовать составные модули файла Command.com, его основные функции.
- 20. Перечислить и охарактеризовать команды OC MS DOS для работы с дисками.
- 21. Перечислить и охарактеризовать команды ОС MS DOS для работы с файлами.
- 22. Перечислить и охарактеризовать команды ОС MS DOS для работы с каталогами.
- 23. Описать модель распределения памяти в MS DOS
- 24. Описать структурную схему ОС Windows 95/98/ME.
- 25. Перечислить и охарактеризовать составные модули и функции ядра ОС Windows 95/98/ME
- 26. Описать структурную схему ОС Windows NT. Перечислить и охарактеризовать функции монитора безопасности.
- 27. Описать структурную схему ОС Windows NT. Перечислить и охарактеризовать функции ядра OC Windows NT.
- 28. Описать структурную схему ОС Windows NT. Перечислить и охарактеризовать функции HAL.
- 29. Описать структурную схему ОС Windows NT. Охарактеризовать назначение исполняющей системы NT Executive
- 30. Дать определение понятию «процесс». Привести классификации процессов.
- 31. Перечислить и охарактеризовать состояния процесса. Привести диаграмму переходов для состояний процессов.
- 32. Перечислить и охарактеризовать состояния процесса. Привести диаграмму переходов между процессами.
- 33. Пояснить понятие «очередь». Перечислить и охарактеризовать виды очередей и программ - планировщиков.
- 34. Перечислить и охарактеризовать стратегии планирования процессов.
- 35. Перечислить функции ОС по управлению памятью. Перечислить и охарактеризовать типы адресов программы.
- 36. Охарактеризовать методы распределения памяти при однопрограммном режиме.
- 37. Описать технологию метода распределения памяти на разделы с фиксированными границами.
- 38. Описать технологию метода распределения памяти на разделы с подвижными границами.
- 39. Дать определение понятию «виртуальная память». Охарактеризовать метод «страничное распределение».
- 40. Дать определение понятию «виртуальная память». Перечислить и охарактеризовать методы распределения виртуальной памяти
- 41. Дать определение понятию «виртуальная память». Описать технологию настройки файла подкачки в ОС Windows
- 42. Дать определение понятию «прерывание». Перечислить и охарактеризовать виды прерываний.
- 43. Перечислить и охарактеризовать виды приоритетов прерываний.
- 44. Охарактеризовать механизм обработки прерывания супервизором прерываний.
- 45. Охарактеризовать модель распределения памяти в Windows 3.x
- 46. Охарактеризовать модель распределения памяти в Windows 95/98/ME
- 47. Охарактеризовать модель распределения памяти в Windows NT
- 48. Перечислить и охарактеризовать политики паролей пользователей в ОС Windows
- 49. Перечислить и охарактеризовать политики блокировки учетных записей пользователей в OC Windows
- 50. Дать определение понятию «шрифт». Перечислить и охарактеризовать виды шрифтов по способу формирования рисунка символов. Охарактеризовать методы настройки шрифтов с помощью Панели управления
- 51. Охарактеризовать состав и возможности реестра ОС Windows
- 52. Перечислить и охарактеризовать параметры запуска ОС Windows с помощью утилиты Конфигурация системы
- 53. Пояснить понятие «восстановление системы». Описать технологию восстановления операционной системы после сбоя.
- 54. Пояснить понятие «точка восстановления». Описать технологию создания точки восстановления операционной системы вручную.
- 55. Охарактеризовать возможности утилиты Системный монитор по осуществлению контроля за производительностью системы
- 56. Перечислить и охарактеризовать функциональные особенности ОС семейства Unix
- 57. Охарактеризовать функциональные особенности ОС Linux
- 58. Перечислить и охарактеризовать задачи системы защиты ОС.
- 59. Охарактеризовать методы идентификации и аутентификации пользователей.
- 60. Перечислить и охарактеризовать методы разграничения доступа к объектам ОС.
- 61. Охарактеризовать понятие «домен безопасности».
- 62. Перечислить и охарактеризовать функции аудита системы защиты.
- 63. Перечислить и охарактеризовать основные принципы построения операционных систем
- 64. Перечислить и охарактеризовать схемы администрирования механизмов защиты операционных систем
- 65. Охарактеризовать механизмы защиты ОС семейства Windows
- 66. Охарактеризовать механизмы защиты ОС семейства Unix

#### Задачи для экзамена:

#### по дисциплине Операционне системы и среды

# Залача 1. Решить задачу: Средствами ОС Windows

- √ создать папку С:\Документы\Задание №1;
- √ создать в папке Задание №1 файл с именем К заданию №1.txt;
- √ содержание текстового файла текст задачи;
- $\checkmark$  создать в этой же папке документ WordPad с именем К заданию №1
- $\checkmark$  создать копию окна папки Задание №1 (сфотографировать окно папки) и поместить фотографию в документ WordPad с именем К заданию №1;

# скопировать папку **С:\Документы\Задание №1** на Рабочий стол.

# **Задача 2 .**

Решить задачу:

# **Средствами OC Windows**

- создать папку **С:\Документы\Задание №2;**
- создать в этой папке документ WordPad с именем **К заданию №2;**
- просмотреть свойства папки **Задание №2** и сфотографировать окно свойств папки **Задание №2**, фотографию поместить в документ WordPad с именем **К заданию №2;**
- просмотреть свойства папки **Документы** и сфотографировать окно свойств папки **Документы**, фотографию также поместить в документ WordPad с именем **К заданию №2;**
- $\checkmark$  сравнить полученные данные и записать выводы в документе WordPad в документе с именем **К заданию №2**

# **Задача 3 .**

Решить задачу:

# **Средствами OC Windows**

- создать папку **С:\Документы\Задание №3;**
- создать в этой папке документ WordPad с именем **К заданию №3;**
- просмотреть свойства диска С: и сфотографировать окно свойств диска С:, фотографию поместить в документ WordPad с именем **К заданию №3;**
- просмотреть свойства диска D: и сфотографировать окно свойств диска D:, фотографию также поместить в документ WordPad с именем **К заданию №3;**
- $\checkmark$  сравнить полученные данные и записать выводы в документе WordPad в документе с именем **К заданию №3**

### **Задача 4.**

Решить задачу:

# **Средствами OC Windows**

- создать папку **С:\Документы\Задание №4;**
- создать в этой папке документ WordPad с именем **К заданию №4;**
- создать в этой же папке 2 копии файла **К заданию №4;**
- скопировать 2 любых файла с Рабочего стола в папку **Задание №4;**
- сфотографировать результат копирования (окно папки Задание №4), фотографию поместить в документ WordPad с именем **К заданию №4**.

# **Задача 5 .**

Решить задачу:

#### **Средствами OC Windows**

- создать папку **С:\Документы\Задание №5;**
- создать в этой папке документ WordPad с именем **К заданию №5;**
- содержание документа текст задачи;
- отформатировать текст: список, цвет шрифта, тип шрифта, размер шрифта, выравнивание абзацев; параметры задать отдельно для каждого элемента списка;
- создать в папке **Задание №5** файл **Копия.txt** (текстовый редактор Блокнот);
- скопировать содержание файла WordPad **К заданию №5** в документ **Копия.txt**;
- выводы по результатам копирования записать в документе WordPad **К заданию №5.**

#### **Задача 6.**

Решить задачу:

#### **Средствами OC Windows**

- создать папку **С:\Документы\Задание №6;**
- создать в этой папке документ WordPad с именем **К заданию №6;**
- создать в этой же папке текстовый документ с именем **К заданию №6.txt;** сфотографировать окно папки с созданными файлами;
- переименовать документ **К заданию №6.txt;** сфотографировать окно папки;
- удалить файл **К заданию №6.txt** в Корзину; сфотографировать окно удаления;
- восстановить его из Корзины, сфотографировать окно восстановления;
- вставить все фотографии окон последовательно в документ WordPad с именем **К заданию №6;**
- просмотреть свойства папки **Задание №6** и сфотографировать окно свойств папки **Задание №6**, фотографию поместить в документ WordPad с именем **К заданию №6.**

**Задача 7 .**

Решить задачу:

# **Средствами OC Windows**

- создать папку **С:\Документы\Задание №7;**
- создать в этой папке документ **К заданию №7.txt** (текстовый редактор Блокнот);
- содержание документа следующий текст:
- В Windows имеются два варианта калькулятора: Обычный и Инженерный.

Обычный калькулятор выполняет в основном простые арифметические операции. Инженерный калькулятор, кроме этого, позволяет вычислять типовые математические функции и выполнять достаточно сложные, например статистические, расчеты.

Примеры для расчетов:

 $123456789 * 123456789 =$ 

 $12,56/75, 246 =$ 

 $45,685 + 45,785 =$ 

- $457.952 152.624 =$
- $\sin 30 =$
- $\cos 45 =$

tg  $135 =$ 

- отформатировать текст;
- выполнить вычисления с помощью программы Калькулятор;
- результаты вычислений поместить в текстовый документ **К заданию №7.txt;**
- скопировать документ **К заданию №7.txt** на Рабочий стол.

# **Задача 8 .**

Решить задачу:

#### **Средствами OC Windows**

- создать папку **С:\Документы\Задание №8;**
- создать в этой папке документ WordPad с именем **К заданию №8;**
- содержание документа текст задачи;
- отформатировать текст: список, цвет шрифта, тип шрифта, размер шрифта, выравнивание абзацев; параметры задать отдельно для каждого элемента списка;
- в папке **Задание №8** создать папку **Первая**;
- в папке **Первая** создать папку **Вторая**;
- переместить файл **К заданию №8** в папку **Вторая**;
- в документе **К заданию №8** записать полное имя перемещенного файла.

**Задача 9.**

#### Решить задачу:

#### **Средствами OC Windows**

- создать папку **С:\Документы\Задание №9;**
- создать в этой папке документ WordPad с именем **К заданию №9;**
- сфотографировать Рабочий стол; поместить фотографию в документ **К заданию №9;**
- изменить фон и заставку Рабочего стола, сфотографировать последовательно диалоговые окна;
- поместить последовательно все фотографии окон в документ **К заданию №9;**
- создать на Рабочем столе ярлык файла **К заданию №9,** изменить значок ярлыка.

# **Задача 10.**

Решить задачу:

### **Средствами OC Windows**

- создать папку **С:\Документы\Задание №10;**
- создать в этой папке документ WordPad с именем **К заданию №10;**
- выполнить настройку даты и времени, сфотографировать последовательно процесс настройки;
- все фотографии поместить в документ **К заданию №10;**
- сфотографировать окно папки **Документы**, фотографию поместить в документ **К заданию №10;**
- переместить папку **Задание №10** на Рабочий стол;
- сфотографировать окно папки **Документы** после перемещения папки, фотографию поместить в документ **К заданию №10.**

#### **Задача 11.**

Решить задачу:

### **Средствами OC Windows**

- создать папку **С:\Документы\Задание №11;**
- создать в этой папке документ WordPad с именем **К заданию №11;**
- просмотреть свойства флеш-диска; сфотографировать окно свойств и поместить в документ **К заданию №11;**
- выполнить дефрагментацию флеш-диска, сфотографировать последовательность диалоговых окон;
- поместить фотографии последовательно в документ **К заданию №11.**

#### **Задача 12.**

Решить задачу:

#### **Средствами OC Windows**

- создать папку **С:\Документы\Задание №12;**
- создать в этой папке документ WordPad с именем **К заданию №12;**
- просмотреть свойства манипулятора «мышь»; сфотографировать окно свойств и поместить в документ **К заданию №12;**
- выполнить настройку мыши, сфотографировать последовательность диалоговых окон;
- поместить фотографии последовательно в документ **К заданию №12;**
- создать на Рабочем столе ярлык к документу **К заданию №12,** изменить значок ярлыка

#### **Задача 13.**

Решить задачу:

### **С помощью Панели управления**

- создать учетную запись **Новый пользователь**;
- задать тип учетной записи обычный доступ;
- задать пароль для учетной записи, отвечающий требованиям сложности;
- изменить значок учетной записи;
- удалить созданную учетную запись.

#### **Задача 14.**

Решить задачу:

#### **С помощью диалогового окна Выполнить**

- создать учетную запись **Новый пользователь**;
- задать тип учетной записи обычный доступ;
- задать пароль для учетной записи, отвечающий требованиям сложности;
- удалить со зданную учетную запись.

# **Задача 15.**

Решить задачу:

## **В режиме командной строки:**

- создать учетную запись **New user** с помощью краткой формы команды, проверить в режиме Windows факт создания учетной записи;
- просмотреть свойства созданной учетной записи;
- удалить созданную учетную запись.

# **Задача 17.**

Решить задачу:

# **В режиме командной строки**

- создать каталог **D:\Z16**;
- создать в каталоге **Z16** каталог **Moy;**
- создать в каталоге **Moy** текстовые файлы **a.txt** и **b.txt**; содержание файла **a.txt** перечислить функции ОС; содержание файла **b.txt** – перечислить функции ОС при работе с процессами;
- объединить файлы **a.txt** и **b.txt** в каталоге **Z16** с именем **c.txt**;
- удалить созданную структуру.

# **Задача 17**

Решить задачу:

# **В режиме командной строки**

- создать каталог **D:\Z17**;
- создать в каталоге **Z17** каталог **Moy** и текстовый файл **a.txt**, содержание файла перечислить операции с файлами в ОС;
- скопировать файл **a.txt** в каталог **Moy**;
- просмотреть содержимое каталога **Z17**;
- удалить созданную структуру.

# **Задача 18**

Решить задачу:

# **В режиме командной строки**

- создать каталог **D:\Z18**;
- создать в каталоге **Z18** каталоги **Moy1** и **Moy2;**
- создать в каталоге **Moy1** текстовый файл **a.txt**, содержание файла перечислить операции с дисками в ОС;
- скопировать файл **a.txt** в каталог **Moy2**;
- просмотреть содержимое каталога **Z18**;
- удалить созданную структуру.

# **Задача 19**

Решить задачу:

# **В режиме командной строки**

- создать каталог **D:\Z19**;
- создать в каталоге **Z19** каталог **Moy;**
- создать в каталоге **Moy** текстовый файл **a.txt**, содержание файла перечислить операции с папками в ОС;
- скопировать файл **a.txt** в корневой каталог диска **D:**;
- переименовать файл **a.txt** в корневом каталоге диска **D:** в файл **b.txt**;
- удалить созданную структуру.

# **Задача 20**

Решить задачу:

# **В режиме командной строки**

создать каталог **D:\Z20**;

- создать в каталоге **Z20** каталоги **Moy1** и **Moy2;**
- создать в каталоге **Moy1** текстовый файл **a.txt**, содержание файла перечислить операции с папками в ОС;
- создать в каталоге **Moy1** текстовый файл **b.txt**, содержание файла перечислить операции с дисками в ОС;
- объединить файлы **a.txt** и **b.txt** в каталоге **Moy2** с именем **c.txt;**
- удалить созданную структуру.

Решить задачу:

# **В режиме командной строки**

- создать каталог **D:\Z21**;
- создать в каталоге **Z21** каталог **Moy** и текстовые файлы **a.txt** и **b.txt**; содержание файла **a.txt** – перечислить функции ОС; содержание файла **b.txt** – перечислить функции ОС при работе с процессами;
- объединить файлы **a.txt** и **b.txt** в каталоге **Moy** с именем **c.txt**;
- удалить созданную структуру.

# **Задача 22**

# Решить задачу:

# **В режиме командной строки**

- создать каталог **D:\Z22**;
- создать в каталоге **Z22** каталог **Moy;**
- создать в каталоге **Moy** текстовый файл **a.txt**, содержание файла перечислить операции с папками в ОС;
- скопировать файл **a.txt** в каталог **Z22**;
- переименовать файл **a.txt** в каталоге **Z22** в файл **b.txt**;
- удалить созданную структуру.

# **Задача 23**

#### Решить задачу:

# **В режиме командной строки**

- создать каталог **D:\Z23**;
- создать в каталоге **Z23** каталоги **Moy1** и **Moy2;**
- создать в каталоге **Moy1** текстовый файл **a.txt**, содержание файла перечислить операции с папками в ОС;
- создать в каталоге **Moy2** текстовый файл **b.txt**, содержание файла перечислить операции с дисками в ОС;
- скопировать файл **b.txt** в каталог **Moy1**;
- удалить созданную структуру.

# **Задача 24**

Решить задачу:

# **В режиме командной строки**

- создать каталог **D:\Z24**;
- создать в каталоге **Z24** каталоги **Moy1** и **Moy2;**
- создать в каталоге **Moy1** текстовый файл **a.txt**, содержание файла перечислить функции ОС по управлению памятью;
- скопировать файл **a.txt** в каталог **Moy2**;
- переименовать файл **a.txt** в каталоге **Moy2** в файл с именем **c.txt;**
- удалить созданную структуру.

# **Задача 25**

Решить задачу:

# **В режиме командной строки**

- создать каталог **D:\Z25**;
- создать в каталоге **Z25** каталог **Moy1,** а в каталоге **Moy1** каталог **Moy2;**
- создать в каталоге **Moy2** текстовый файл **a.txt**, содержание файла дать определение «операционная система»;
- скопировать файл **a.txt** в каталог **Moy1**;
- переименовать файл **a.txt** в каталоге **Moy1** в файл с именем **c.txt;**
- удалить созданную структуру.

Решить задачу:

## **Средствами OC Windows**

- создать папку **С:\Документы\Задание №26;**
- создать в этой папке документ WordPad с именем **К заданию №26;**
- открыть диалоговое окно утилиты **Диспетчер задач**, сфотографировать окно, поместить фотографию в документ **К заданию №26**;
- определить на вкладке Быстродействие параметры процессов и ресурсов, в документе **К заданию №26** перечислить и охарактеризовать выбранные параметры;
- определить подключение ПК к сети, сфотографировать соответствующую вкладку диалогового окна, поместить в документ;
- перечислить возможности утилиты в документе **К заданию №26;**
- поместить фотографии всех вкладок последовательно в документ **К заданию №26;**
- создать на Рабочем столе ярлык к документу **К заданию №26,** изменить значок ярлыка.

### **Задача 27**

# Решить задачу:

#### **Средствами OC Windows**

- создать папку **С:\Документы\Задание №27;**
- создать в этой папке документ WordPad с именем **К заданию №27;**
- открыть диалоговое окно утилиты **Диспетчер задач**, сфотографировать окно, поместить фотографию в документ **К заданию №27**;
- перечислить возможности утилиты в документе **К заданию №27;**
- поместить фотографии всех вкладок последовательно в документ **К заданию №27;**
- в документе **К заданию №27** охарактеризовать параметры и особенности всех вкладок, кроме Быстродействие и Сеть;
- создать на Рабочем столе ярлык к документу **К заданию №27.**

# **Задача 28**

Решить задачу:

#### **Средствами OC Windows**

- создать папку **С:\Документы\Задание №28;**
- создать в этой папке документ WordPad с именем **К заданию №28;**
- открыть диалоговое окно утилиты **Конфигурация системы**, сфотографировать окно, поместить фотографию в документ **К заданию №28**;
- определить установленный режим загрузки операционной системы, в документе **К заданию №28** перечислить существующие режимы загрузки и охарактеризовать особенности каждого режима;
- определить список программ, автоматически запускающихся вместе с Windows, сфотографировать окно;
- поместить фотографии всех вкладок последовательно в документ **К заданию №28;**
- создать на Рабочем столе ярлык к документу **К заданию №28,** изменить значок ярлыка.

#### **Задача 29**

Решить задачу:

#### **Средствами OC Windows**

создать папку **С:\Документы\Задание №29;**

- создать в этой папке документ WordPad с именем **К заданию №29;**
- открыть диалоговое окно утилиты **Конфигурация системы**, сфотографировать окно, поместить фотографию в документ **К заданию №29**;
- перечислить и охарактеризовать в документе **К заданию №29** варианты запуска операционной системы;
- просмотреть список служб, сфотографировать окно соответствующей вкладки, поместить в документ;
- описать в документе **К заданию №29** необходимые действия при выявлении причин неполадок, возникающих во время запуска или работы Windows;
- описать в документе **К заданию №29** назначение вкладки Сервис, поместить фото указанной вкладки в документ;
- поместить фотографии всех вкладок последовательно в документ **К заданию №29;**
- создать на Рабочем столе ярлык к документу **К заданию №29,** изменить значок ярлыка.

Решить задачу:

### **Средствами OC Windows**

- создать папку **С:\Документы\Задание №30;**
- создать в этой папке документ WordPad с именем **К заданию №30;**
- описать в документе **К заданию №30** алгоритм настройки файла подкачки;
- открыть диалоговое окно настройки виртуальной памяти, сфотографировать и последовательно поместить в документ систему диалоговых окон настройки;
- охарактеризовать в документе **К заданию №30** параметры файла подкачки, указанные в окне Виртуальная память;
- создать на Рабочем столе ярлык к документу **К заданию №30,** изменить значок ярлыка.

### **Задача 31**

# Решить задачу:

#### **Средствами OC Windows**

- создать папку **С:\Документы\Задание №31;**
- создать в этой папке документ WordPad с именем **К заданию №31;**
- описать в документе **К заданию №31** алгоритм настройки файла подкачки;
- описать алгоритм очистки виртуальной памяти с помощью утилиты **Локальная политика безопасности**;
- сфотографировать и последовательно поместить диалоговые окна в документ **К заданию №31;**
- создать на Рабочем столе ярлык к документу **К заданию №31,** изменить значок ярлыка.

#### **Задача 32**

Решить задачу:

#### **Средствами OC Windows**

- создать папку **С:\Документы\Задание №32;**
- создать в этой папке документ WordPad с именем **К заданию №32;**
- открыть диалоговое окно утилиты Диспетчер устройств, сфотографировать окно и поместить в документ;
- описать в документе **К заданию №32** назначение этой утилиты;
- просмотреть список устройств, выбрать любое устройство, ознакомиться с его свойствами;
- сфотографировать и последовательно поместить диалоговые окна в документ **К заданию №31;**
- создать на Рабочем столе ярлык к документу **К заданию №31,** изменить значок ярлыка.

Решить задачу:

# С помощью утилиты Локальная политика безопасности:

- 
- У установить настройки для паролей<br>У создать произвольную учетную запись
- настроить параметры блокировки так, чтобы учетная запись автоматически разблокировалась через 2 минуты
- √ проверить установленные параметры
- ◆ восстановить настройки безопасности

# Критерии оценки:

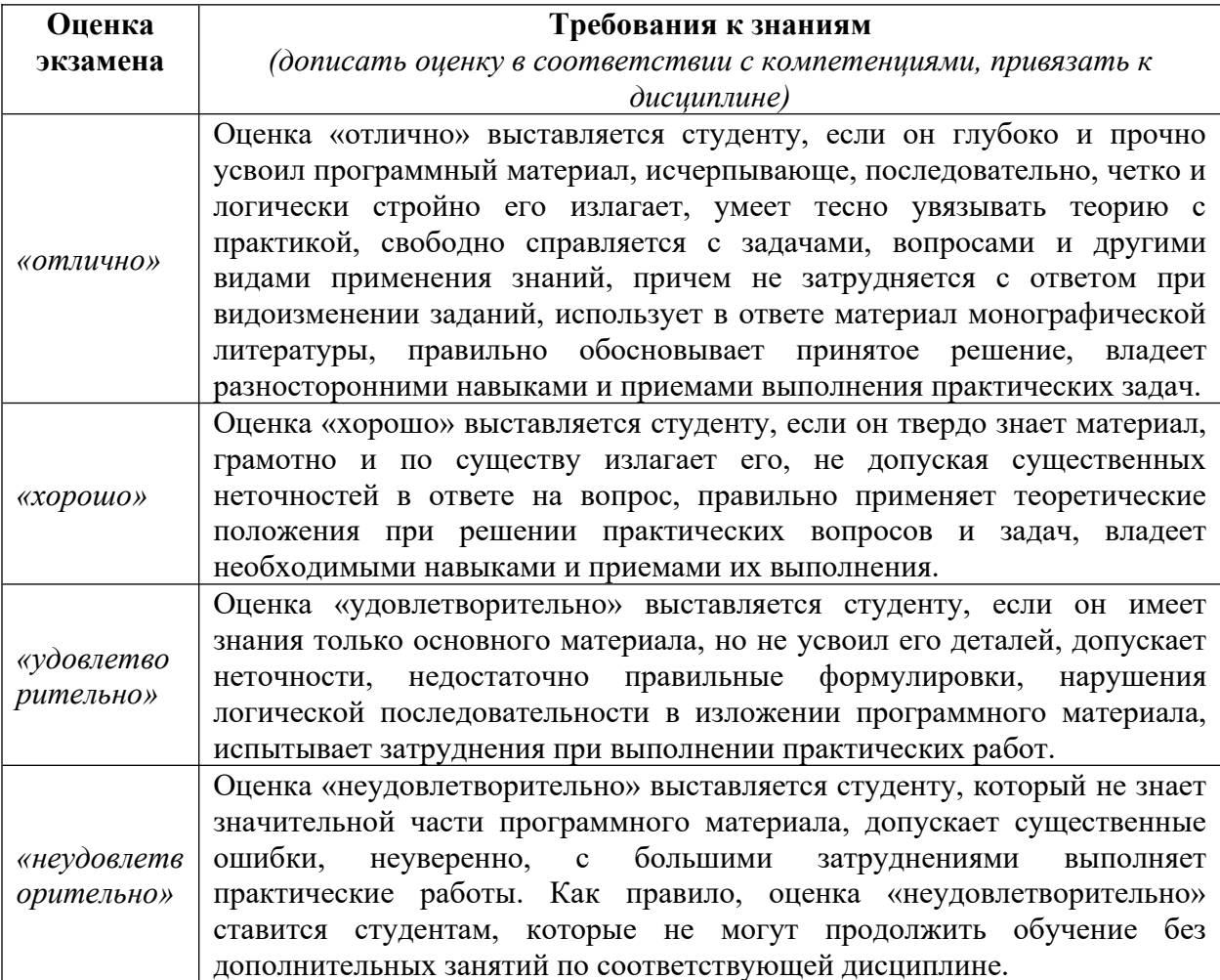